デジタルマルチメータ

GDM-8200A シリーズ

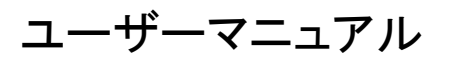

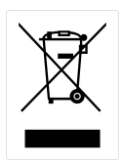

ISO-9001 CERTIFIED MANUFACTURER

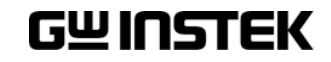

#### 保証

(GDM-8200A シリーズ デジタルマルチメータ)

この度は Good Will Instrument社の計測器をお買い上げいただきありがとうございます。 今後とも当社の製品を末永くご愛顧いただきますようお願い申し上げます。

GDM-8200A シリーズは、正常な使用状態で発生する故障について、お買上げの日 より 2 年間に発生した故障については無償で修理を致します。

ただし、保証期間内でも次の場合は有償修理になります。

1. 火災、天災、異常雷圧等による故障、損傷。

- 2.不当な修理、調整、改造がなされた場合。
- 3.取扱いが不適当なために生ずる故障、損傷。
- 4. 故障が本製品以外の原因による場合。
- 5.お買上げ明細書類のご提示がない場合。

お買上げ時の明細書(納品書、領収書など)は保証書の代わりとなりますので、大切 に保管してください。

また、校正作業につきましては有償にて受け賜ります。

この保証は日本国内で使用される場合にのみ有効です。

This warranty is valid only Japan.

# 本マニュアルについて

ご使用に際しては、必ず本マニュアルを最後までお読みいただき、正しくご使用ください。また、いつ でも見られるよう保存してください。

本書の内容に関しましては万全を期して作成いたしましたが、万一不審な点や誤 り、記載漏れなどがございましたらご購入元または弊社までご連絡ください。

このマニュアルは著作権によって保護された知的財産情報を含んでいます。 当社は すべての権利を保持します。 当社の文書による事前承諾なしに、このマニュアルを 複写、転載、翻訳することはできません。

このマニュアルに記載された情報は印刷時点のものです。製品の仕様、機器、および 保守手順は、いつでも予告なしで変更することがありますので予めご了承ください。

Good Will Instrument Co., Ltd.

No. 7-1, Jhongsing Rd., Tucheng Dist., New Taipei City 236, Taiwan (R.O.C.)**.**

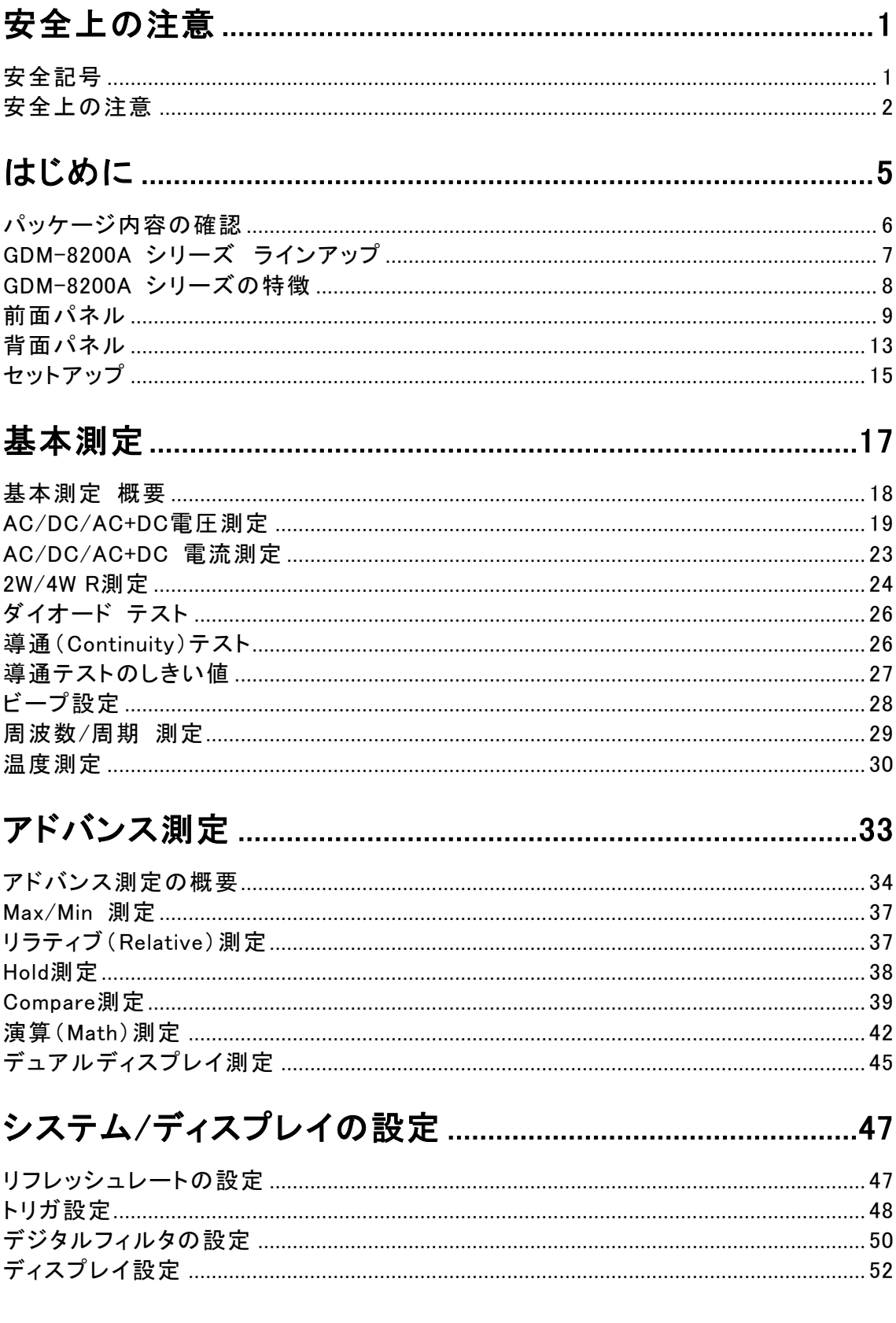

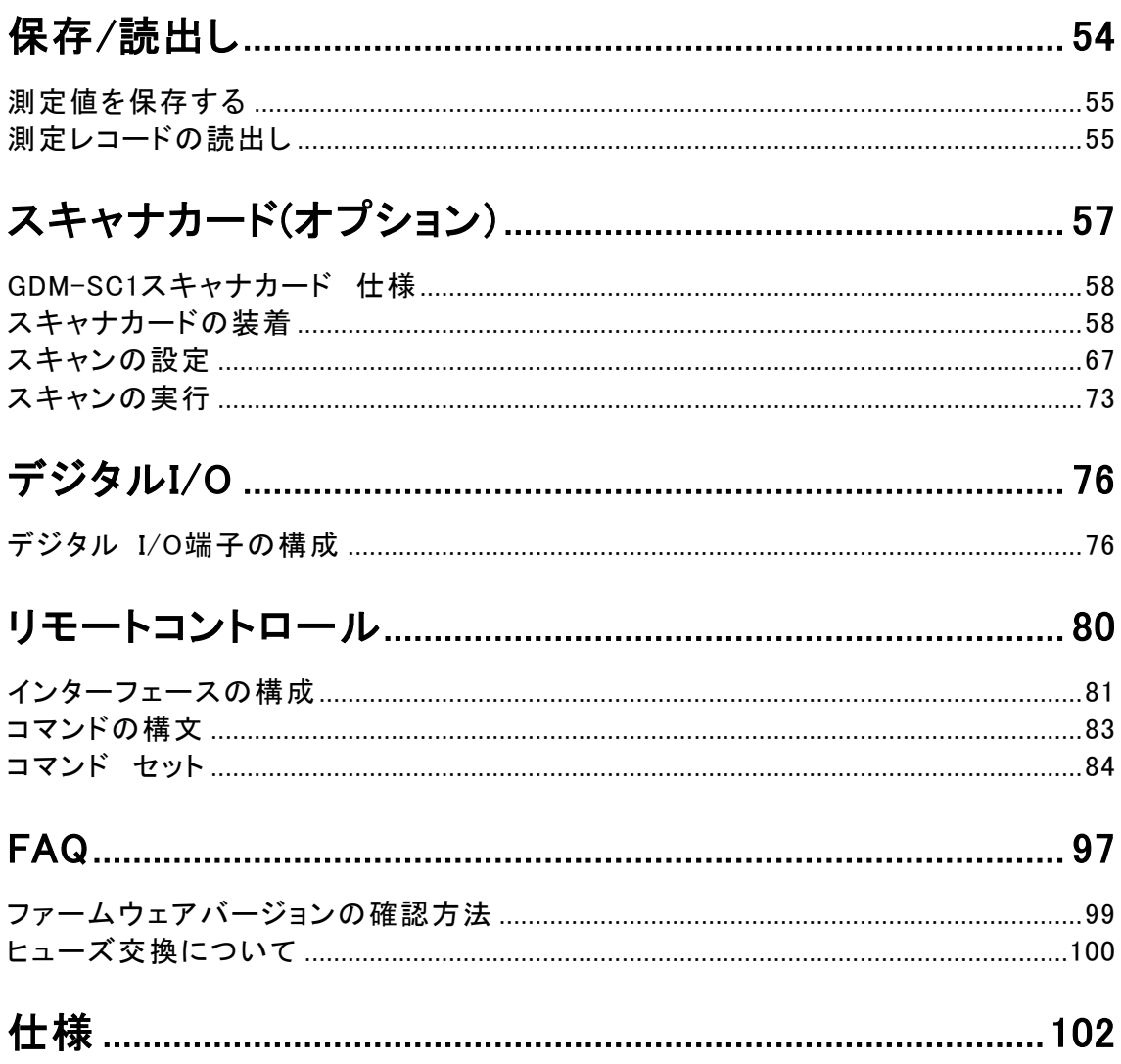

# <span id="page-6-0"></span>安全上の注意

この章は、本器の操作及び保存時に気をつけなければならない重 要な安全上の注意を含んでいます。 操作を開始する前に以下の 注意をよく読んで、安全を確保してください。

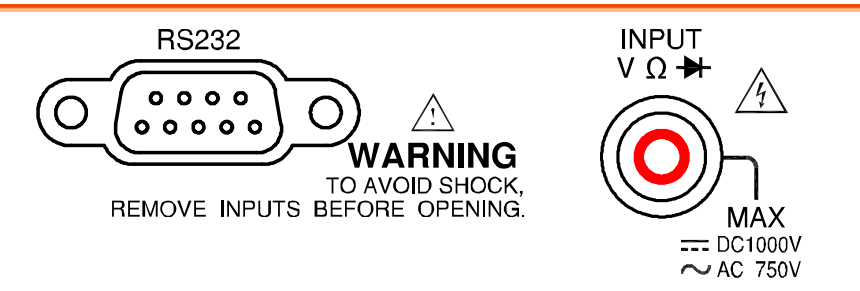

# <span id="page-6-1"></span>安全記号

以下の安全記号が本マニュアルもしくは本器上に記載されています。

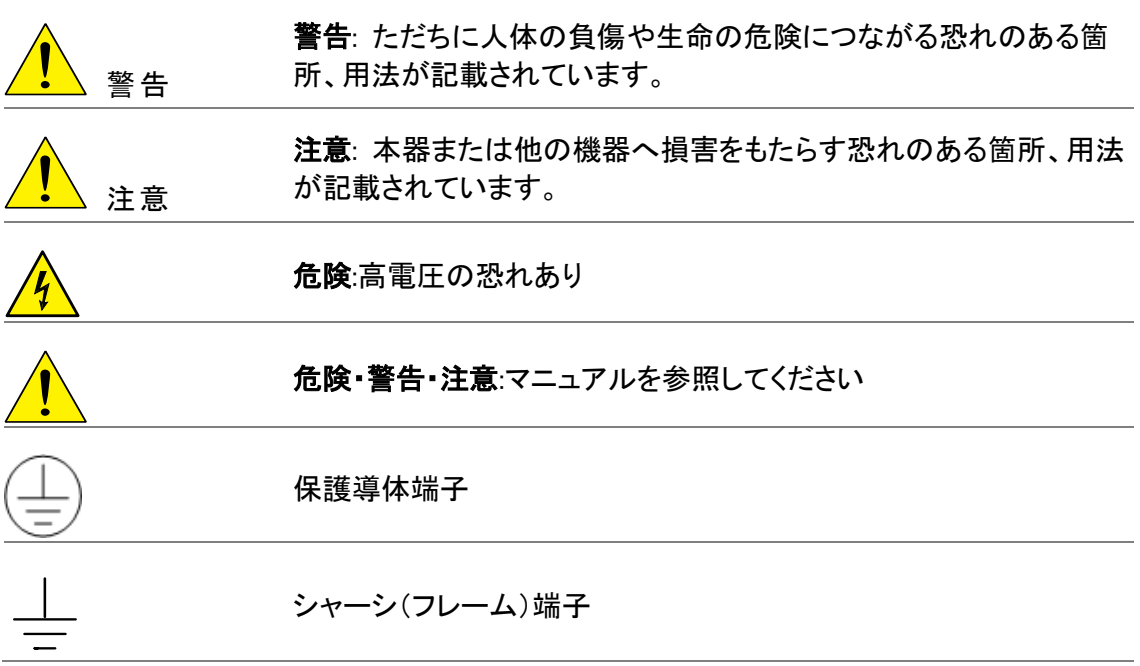

# <span id="page-7-0"></span>安全上の注意

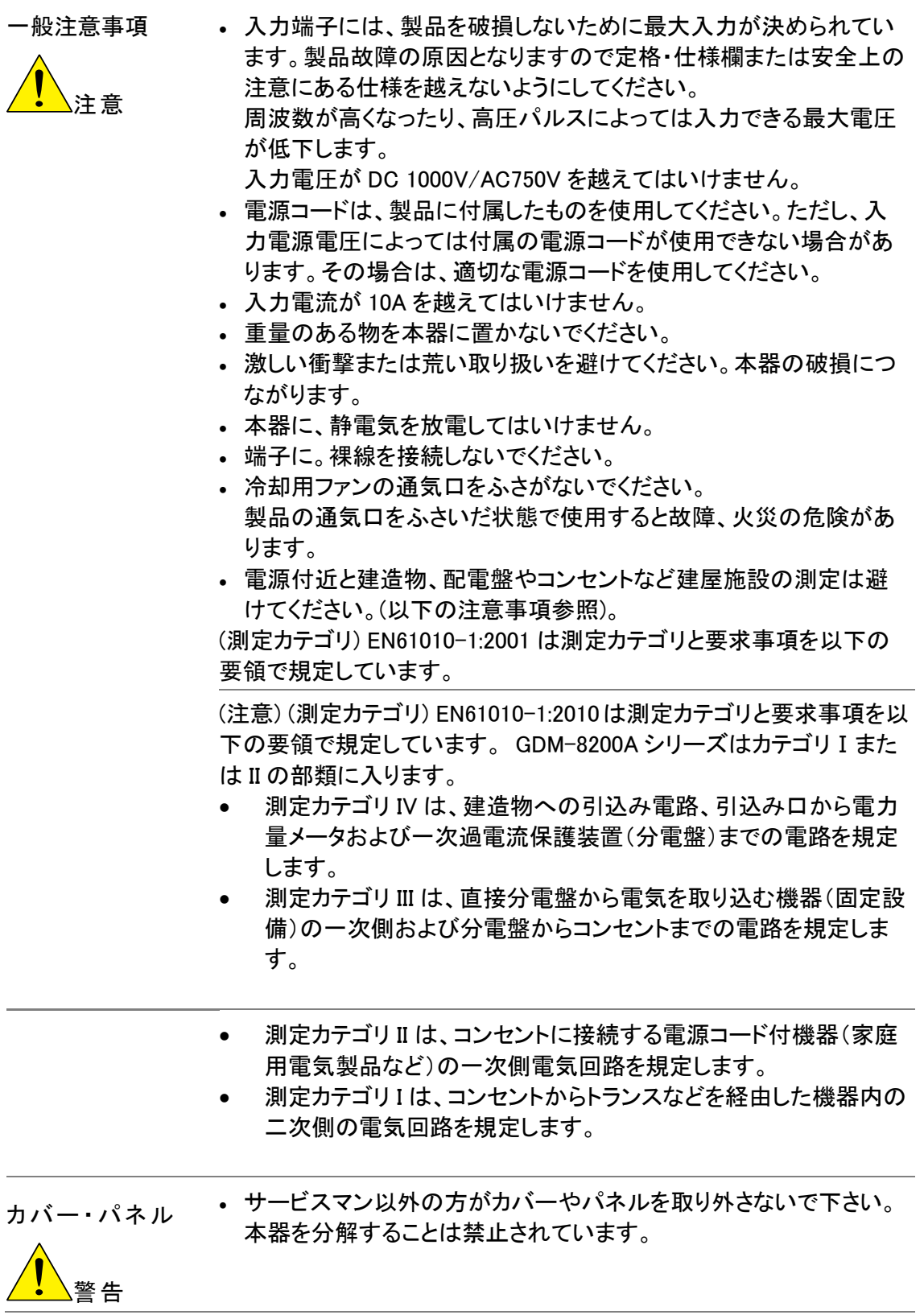

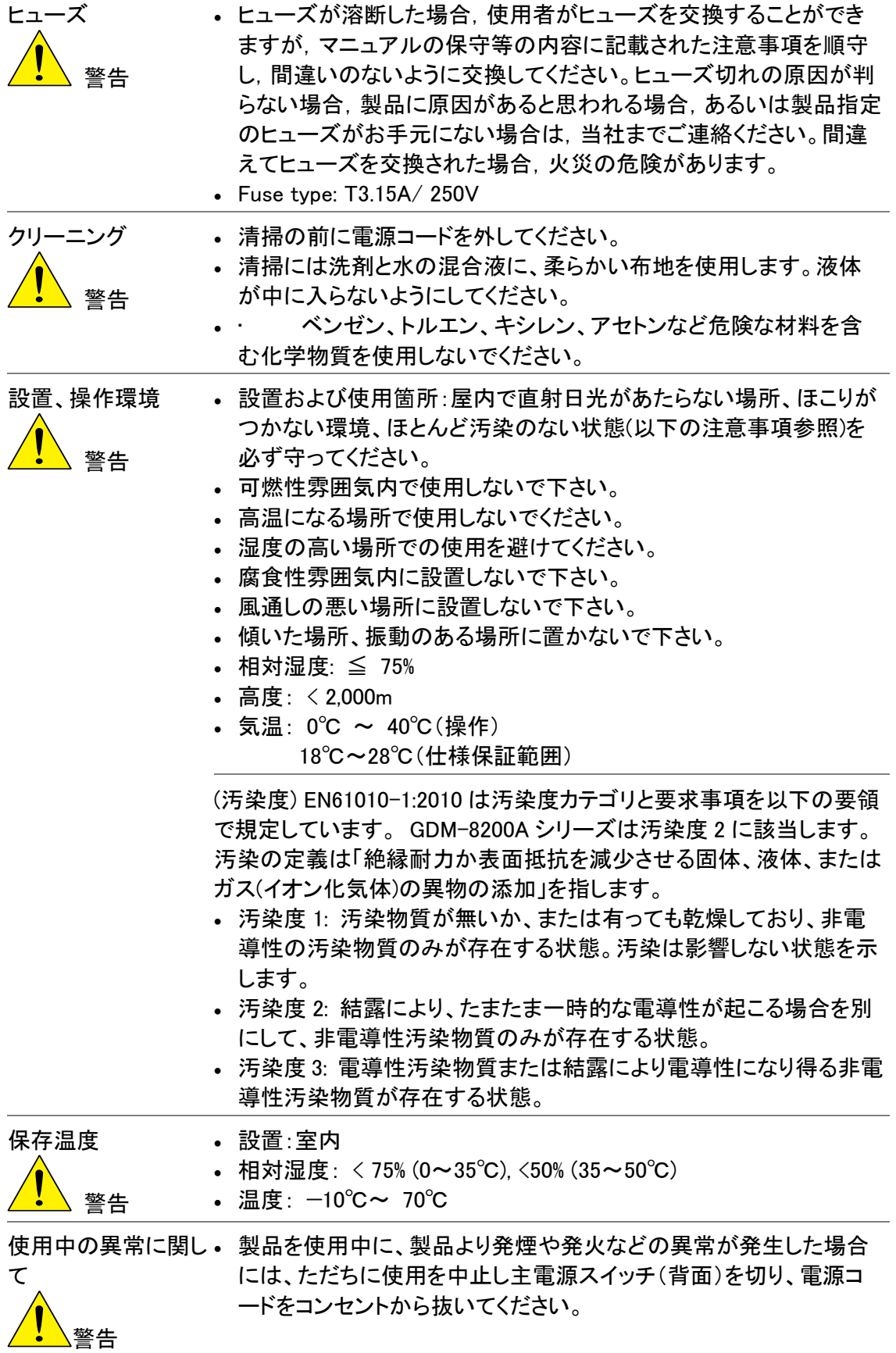

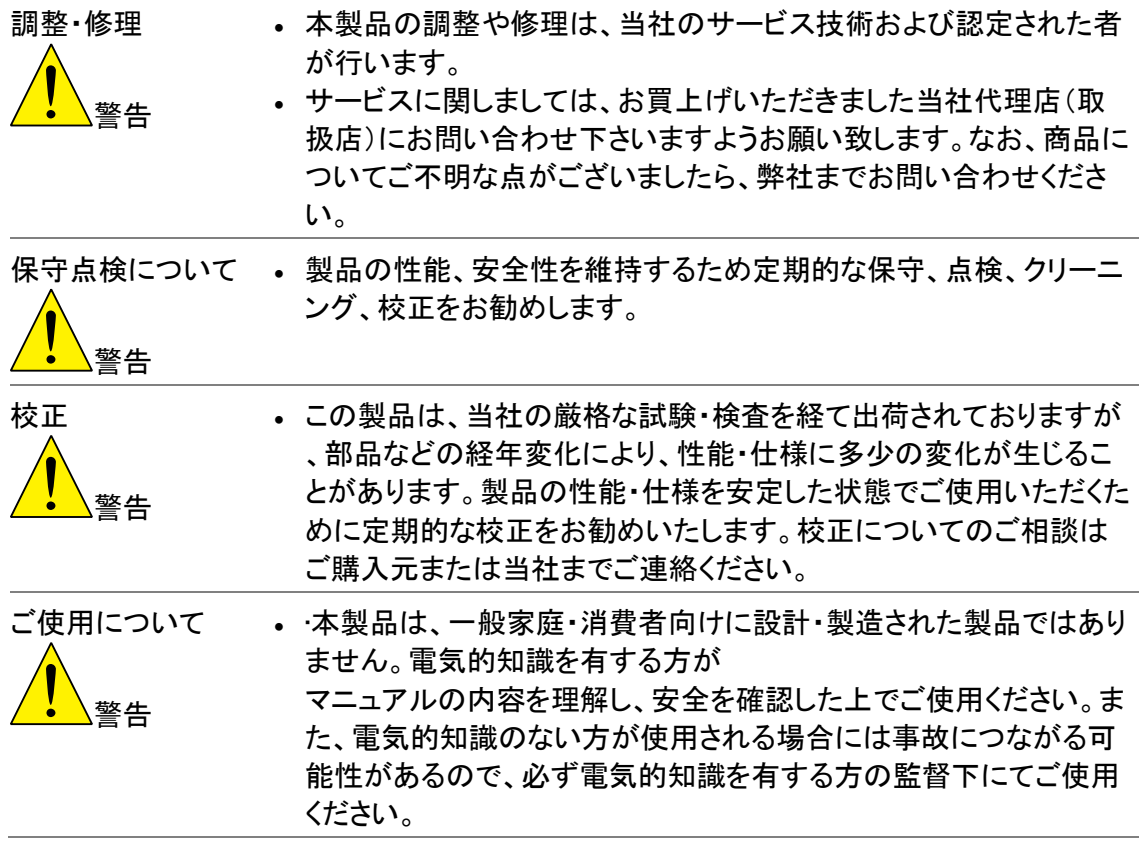

# <span id="page-10-0"></span>はじめに

この章では、主な特徴、前面パネル、背面パネル、表示パネル、付 属品などについて説明します。

外観に続いて電源投入手順や本器を使用するにあたっての機能 チェックなどを説明します。

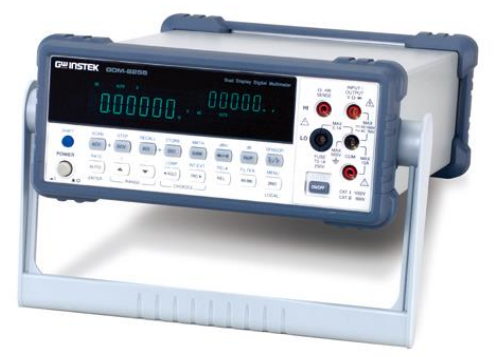

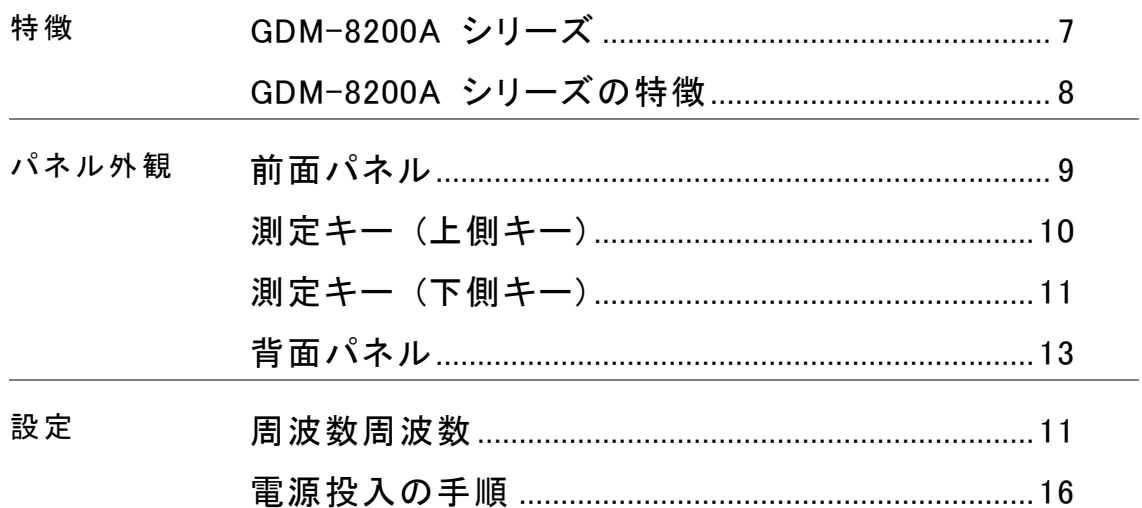

# <span id="page-11-0"></span>パッケージ内容の確認

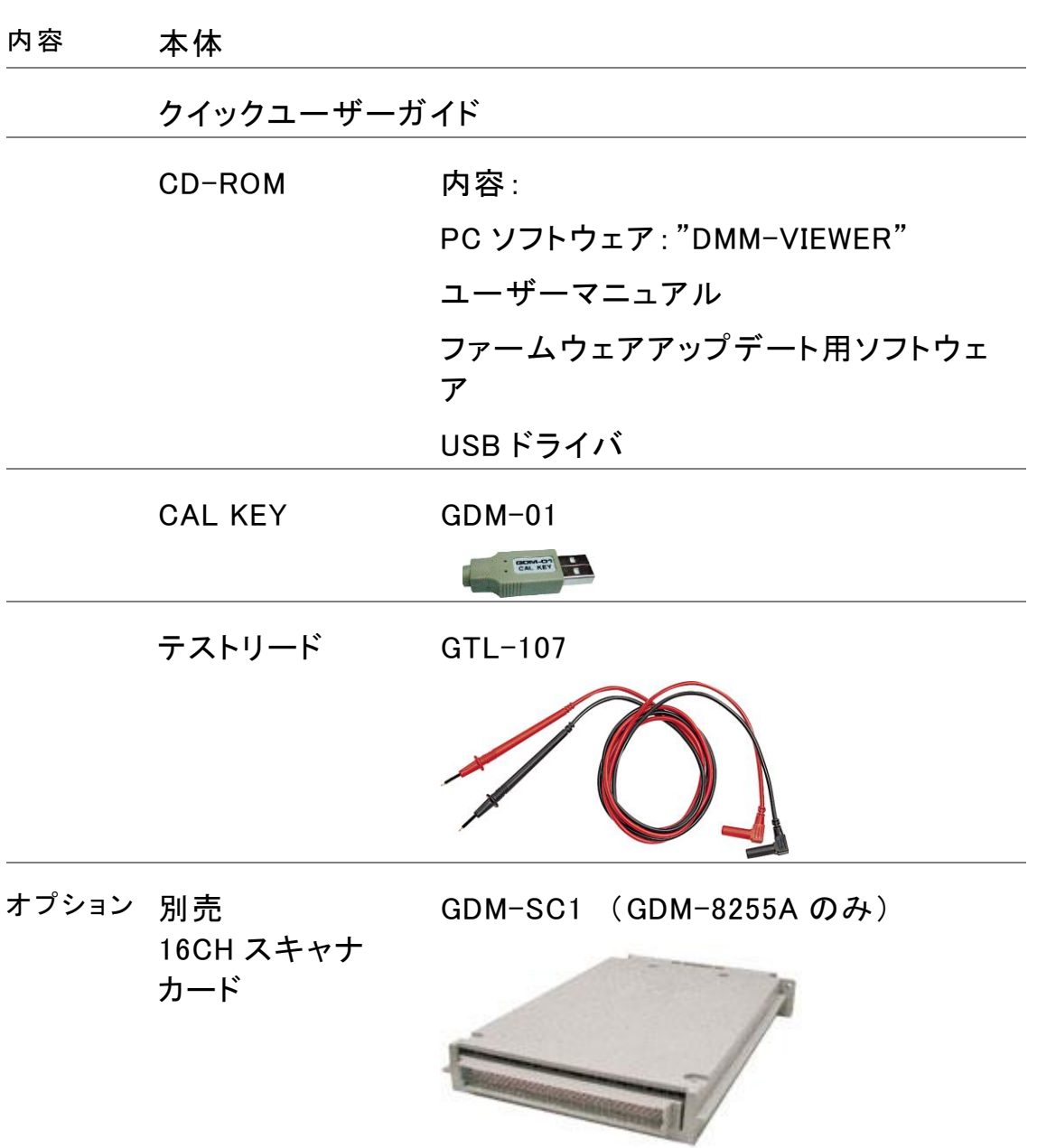

# <span id="page-12-0"></span>GDM-8200A シリーズ ラインアップ

GDM-8200A シリーズは GDM-8251A と GDM-8255A があります。

外観 GDM-8251A と GDM-8255A の違いは、モデル名、1stディスプレイのカウン ト数および背面スキャナカード用スロットの違いです。

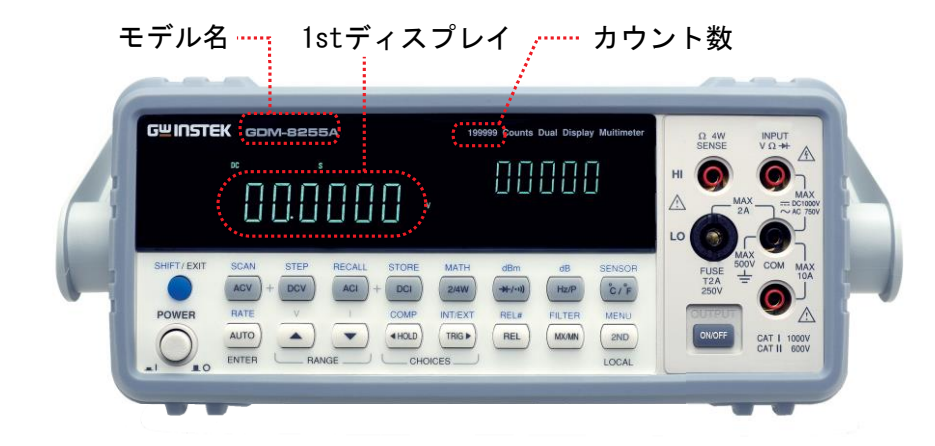

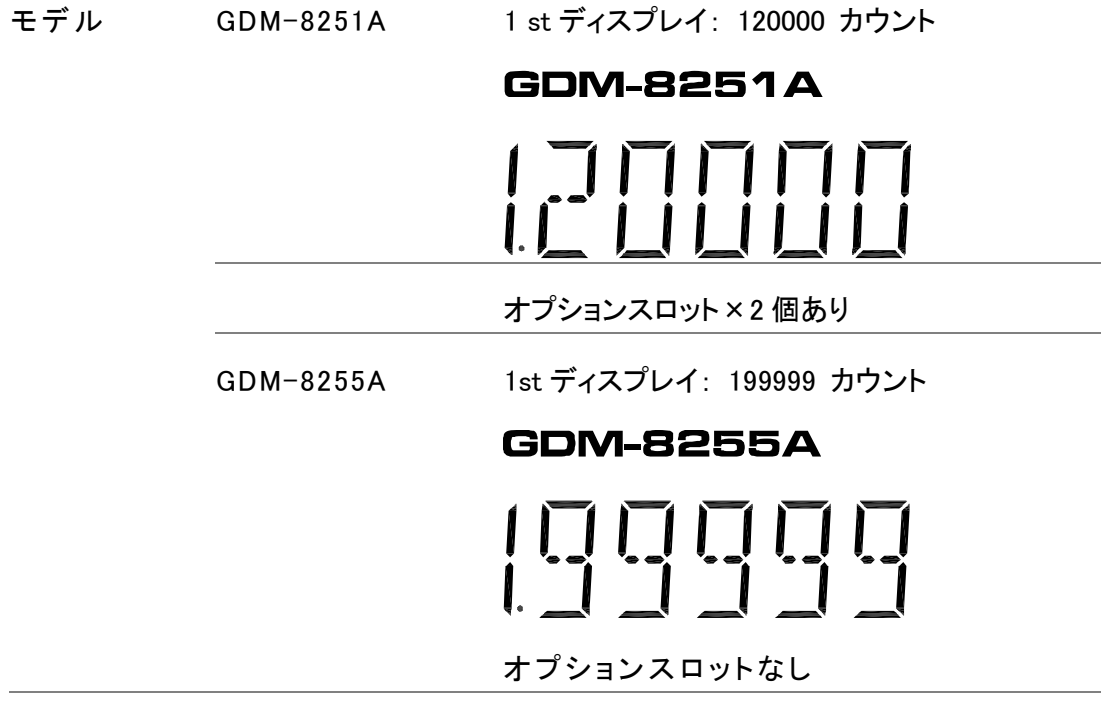

## <span id="page-13-0"></span>GDM-8200A シリーズの特徴

GDM-8200A シリーズは、研究・開発から生産・サービスまでなど幅 広くご使用いただける汎用のポータブルタイプ デュアル表示マル チメータです。

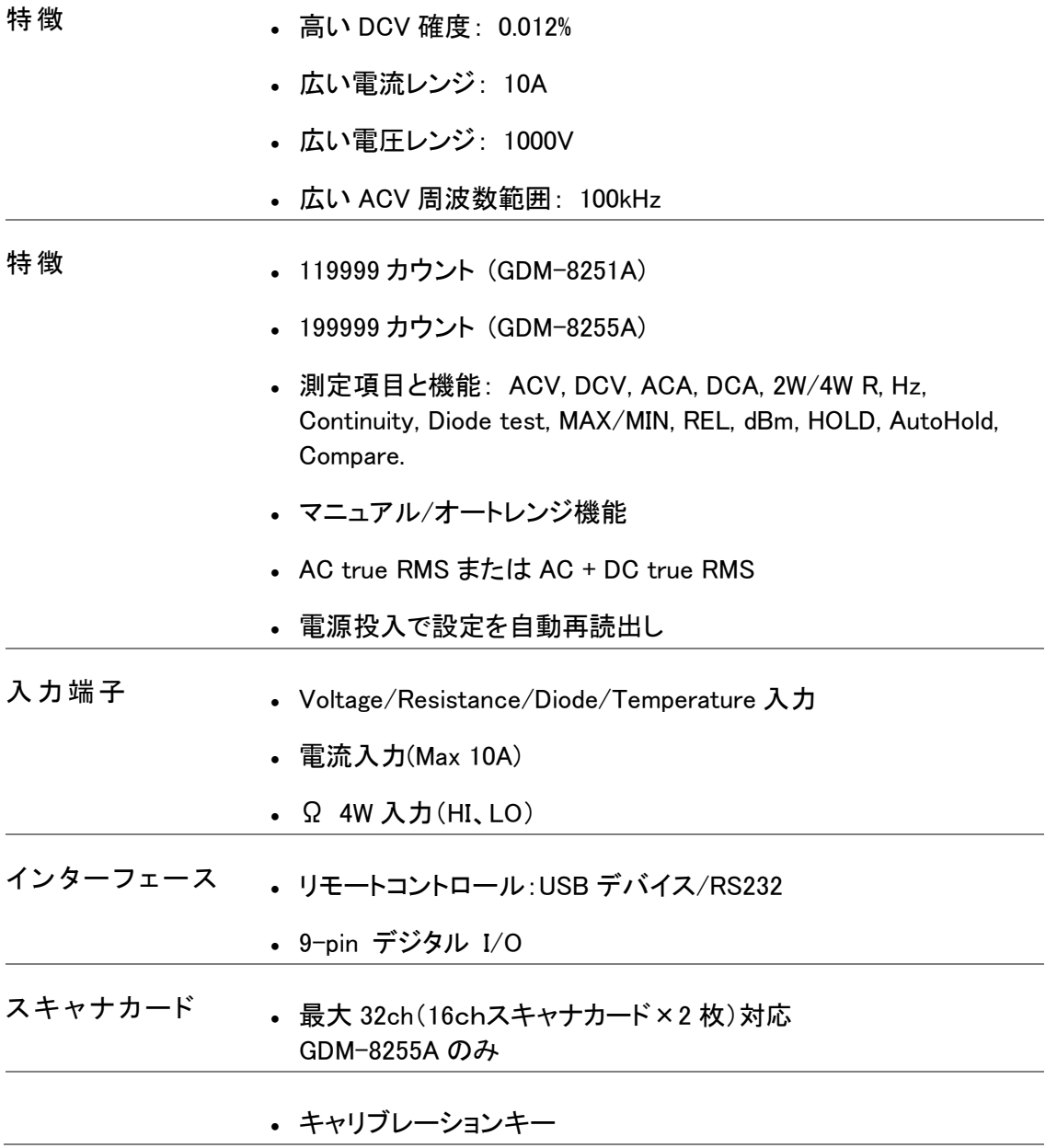

<span id="page-14-0"></span>前面パネル

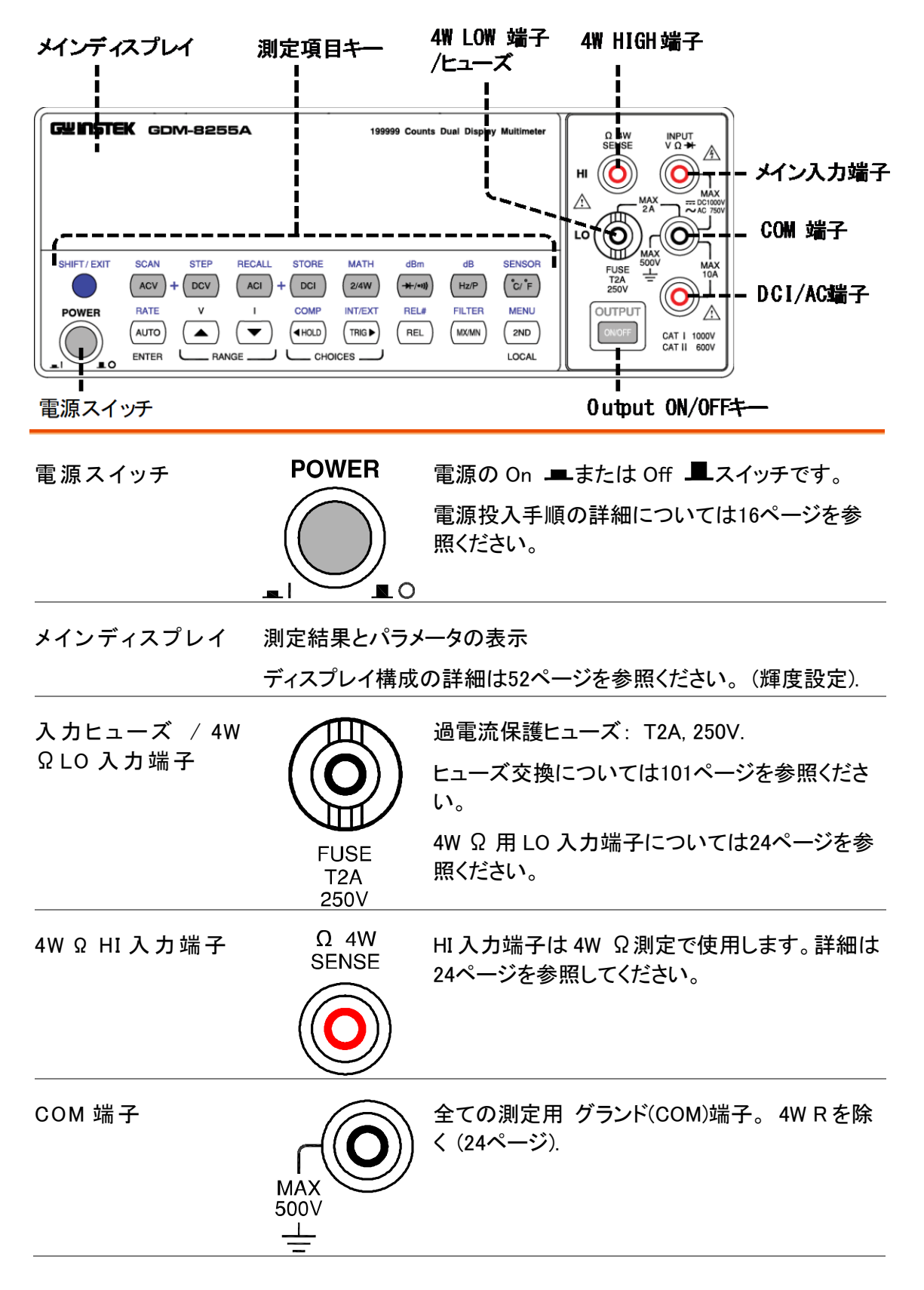

#### **GWINSTEK**

<span id="page-15-0"></span>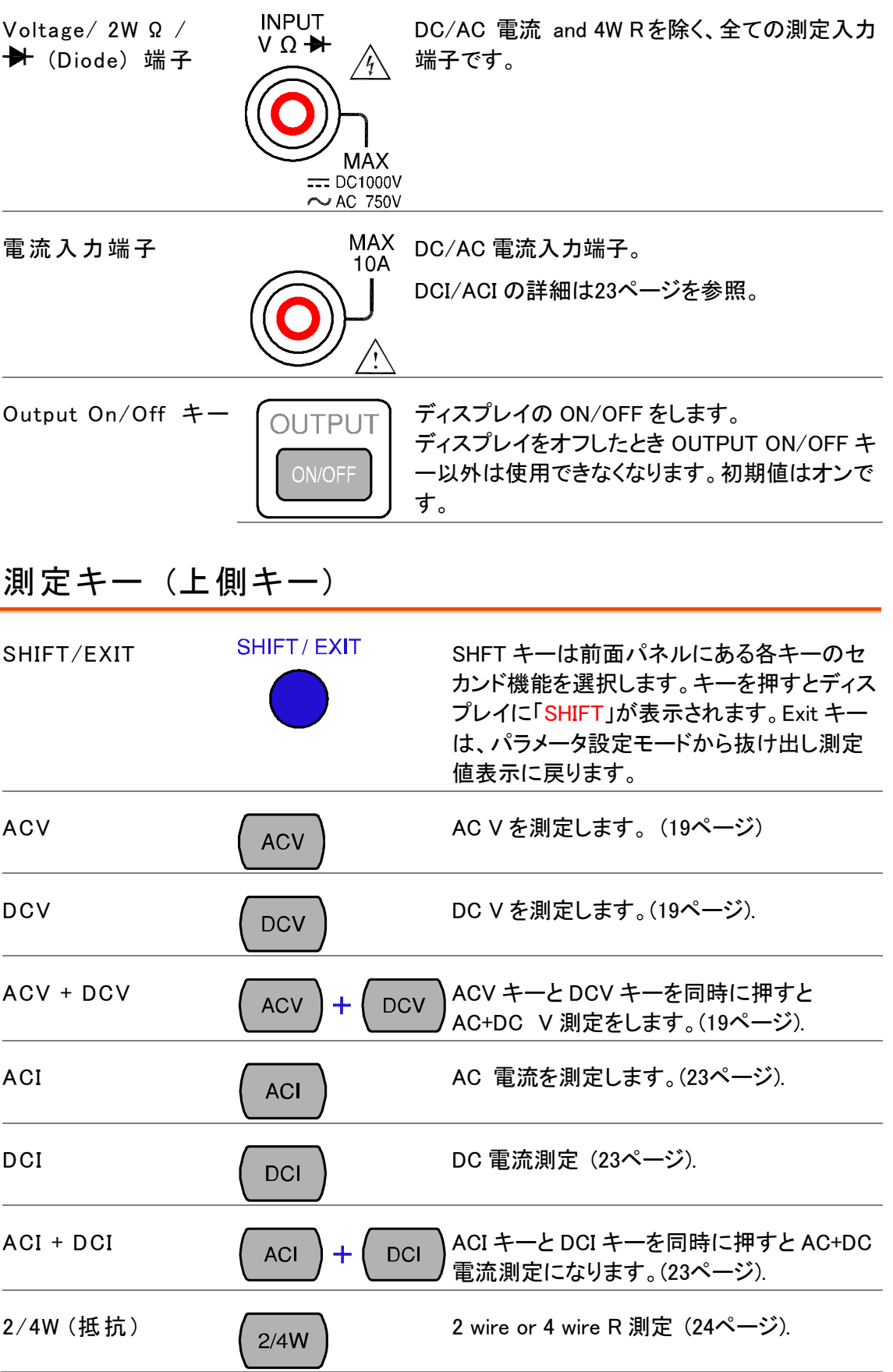

<span id="page-16-0"></span>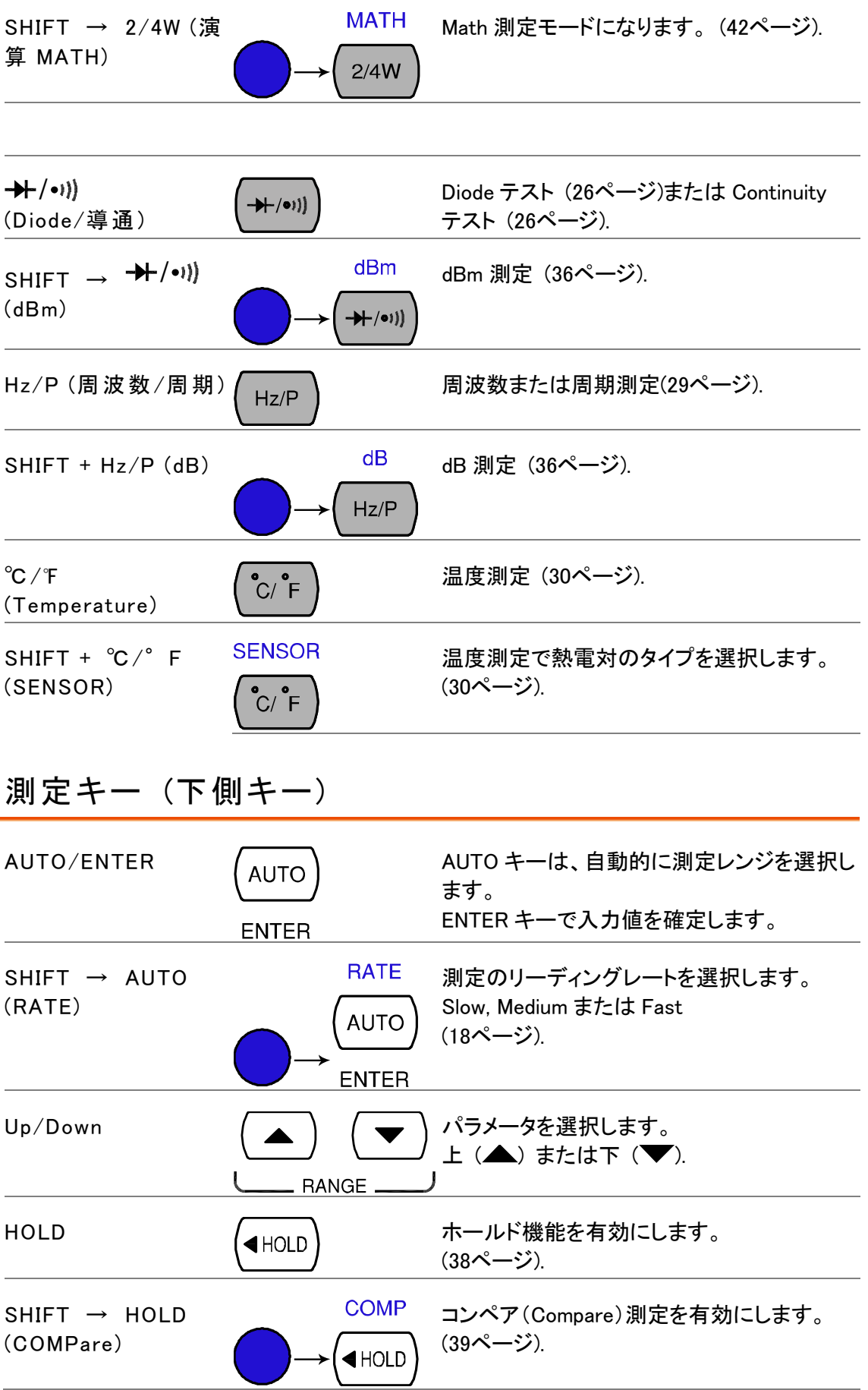

#### **GWINSTEK**

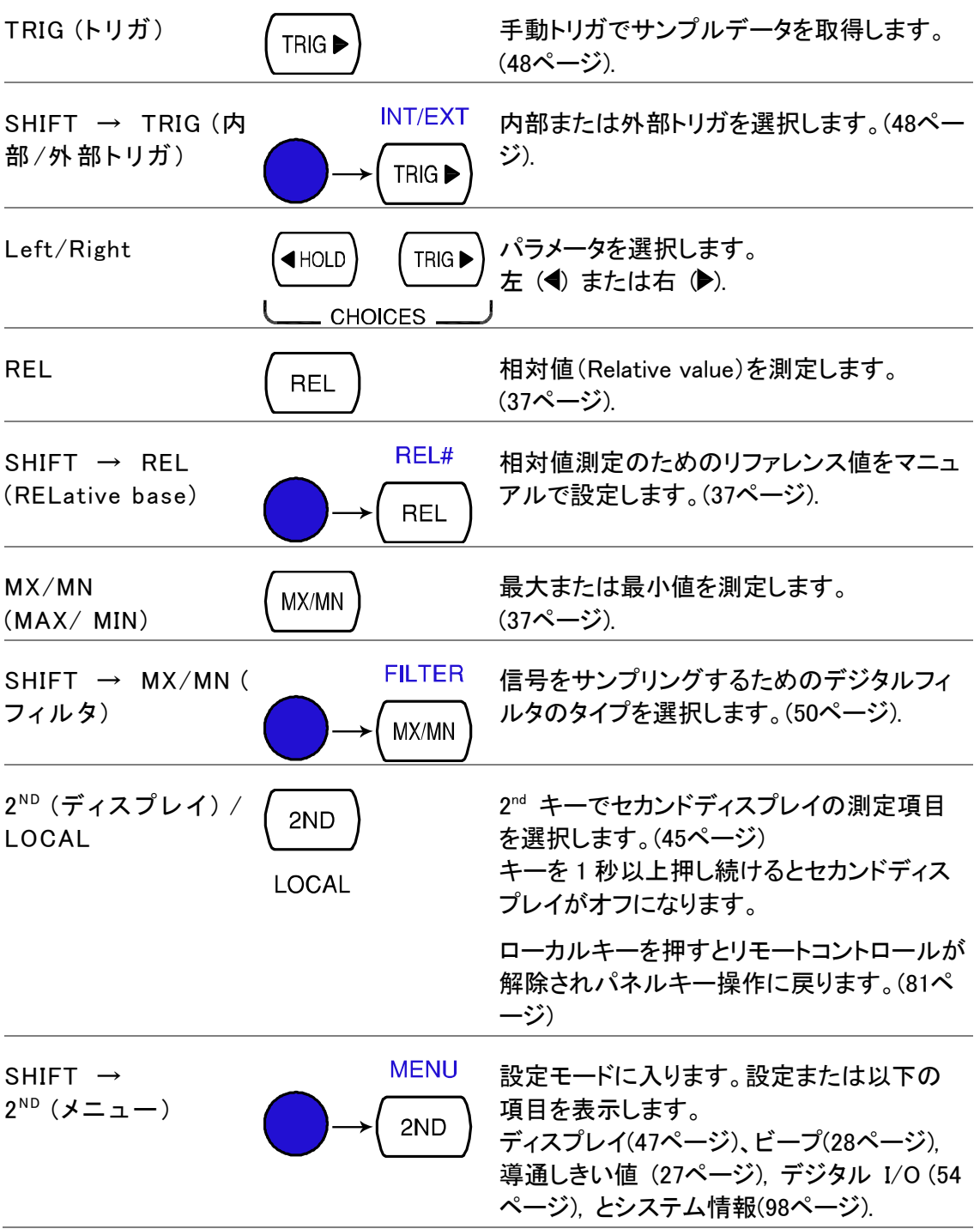

#### <span id="page-18-0"></span>背面パネル

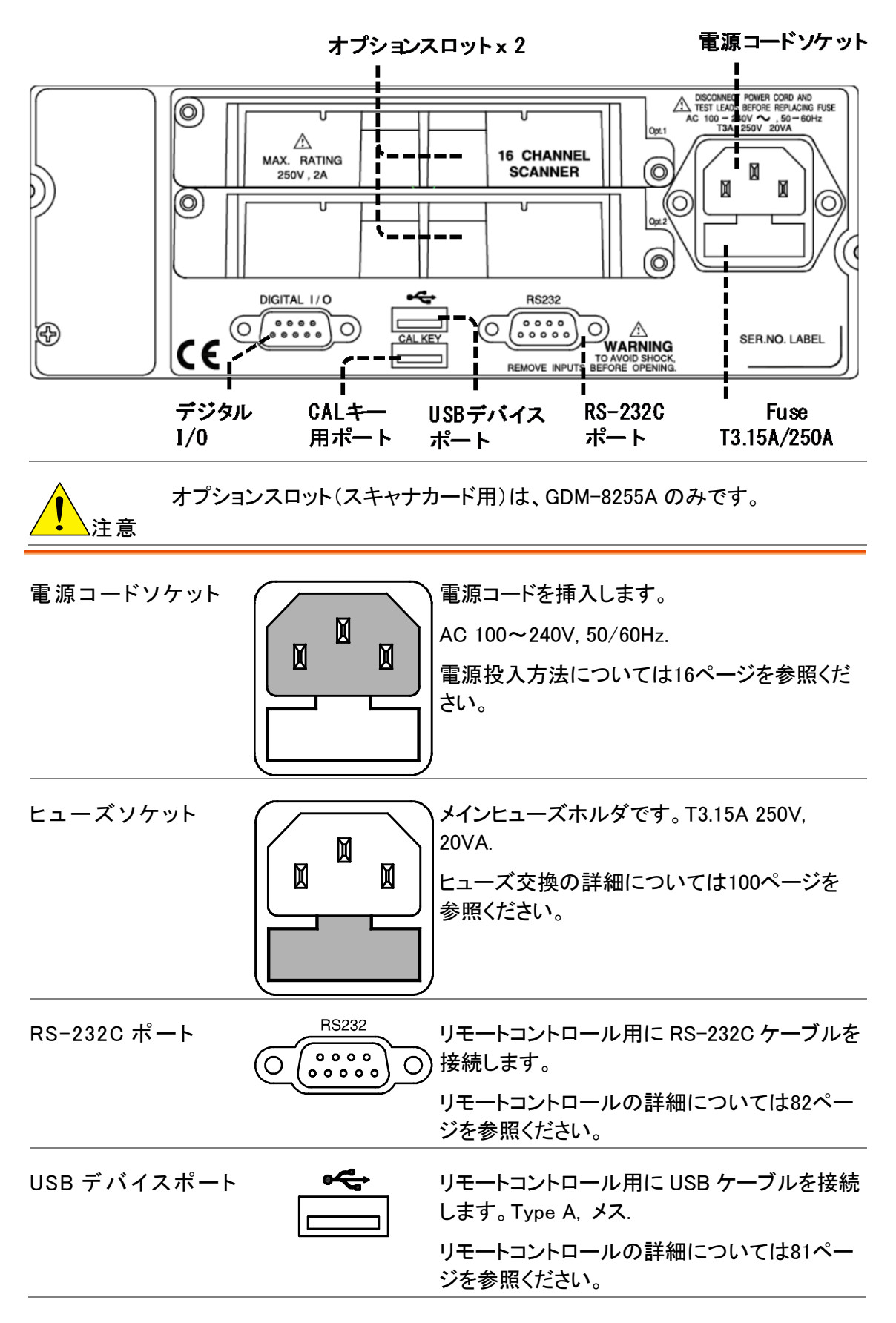

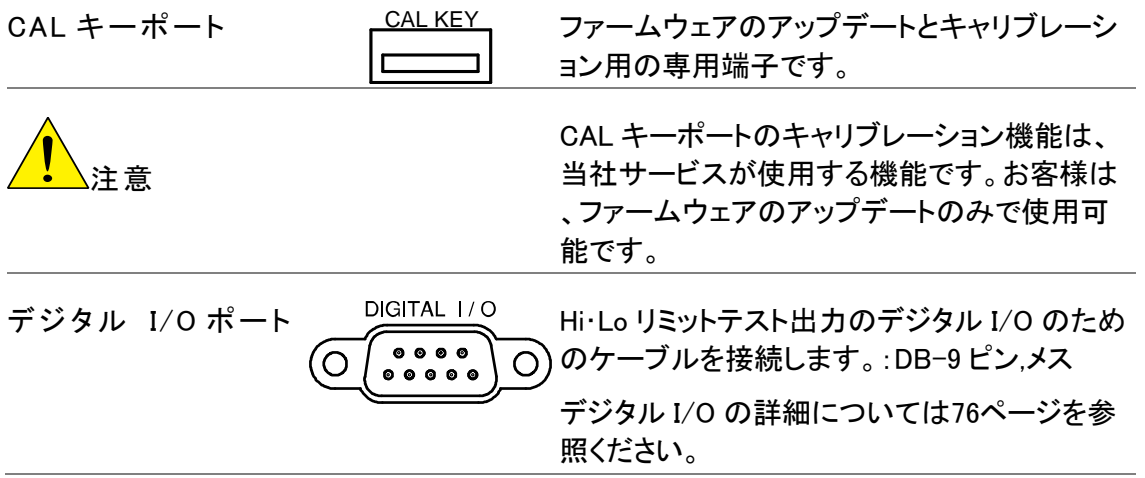

<span id="page-20-0"></span>セットアップ

#### スタンドについて

<span id="page-20-1"></span>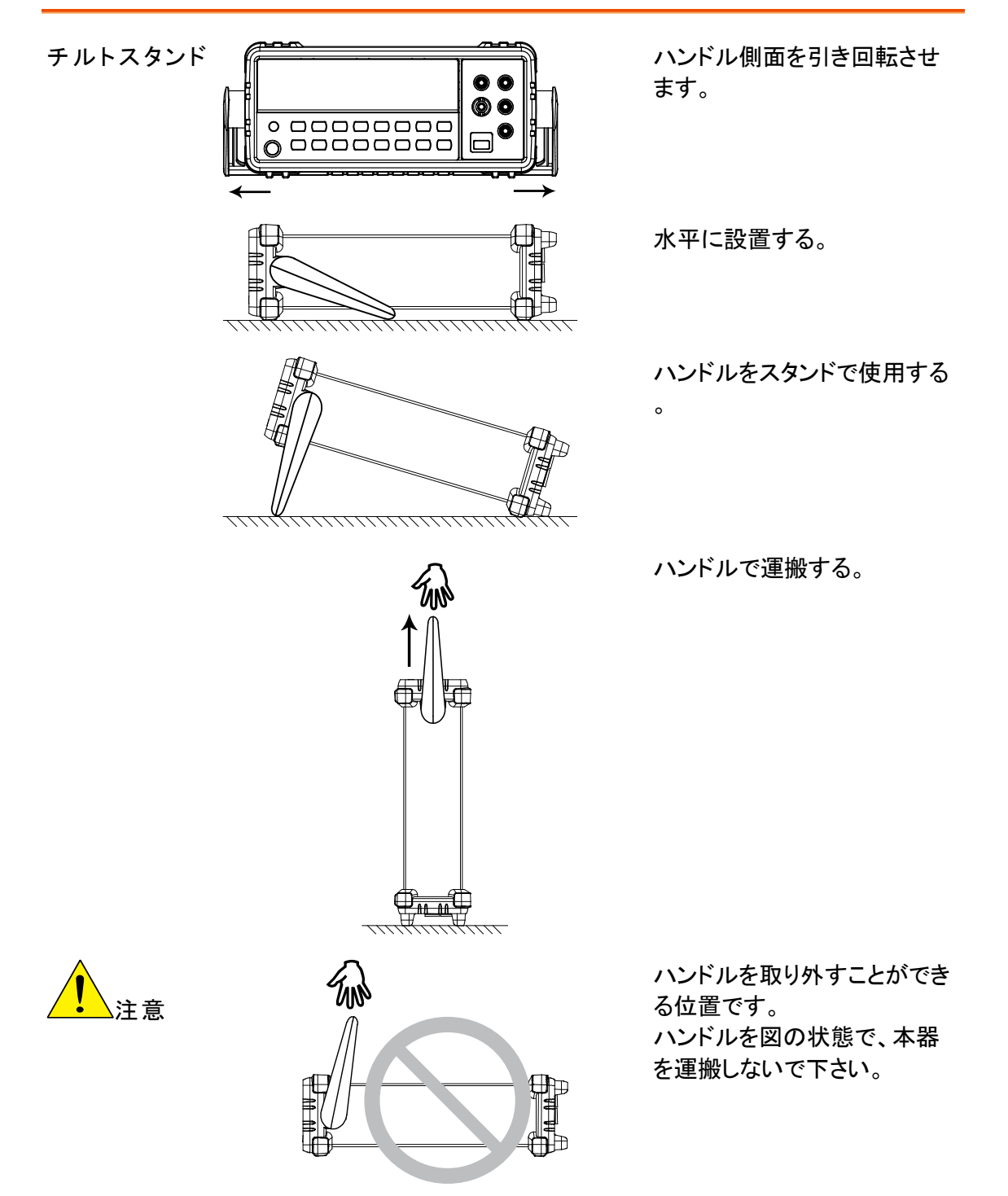

#### 電源投入の手順

電源投入手順 1. AC インレットに電源コードを接続します。

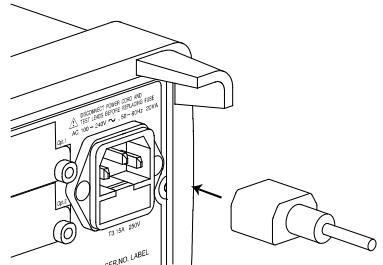

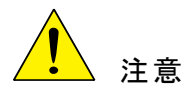

必ず電源コードのグランドを接地してあることを確認してください。測定確度 に影響します。

2. 前面パネルにある メイン電源スイッチを入れます。

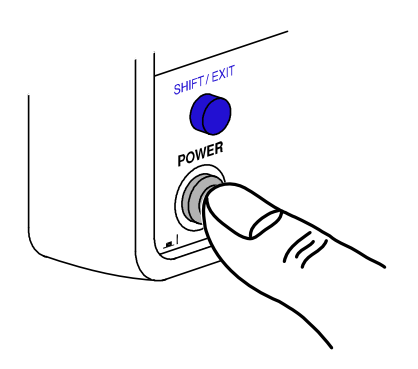

3. 数秒間ディスプレイにモデル名とバージョン 番号を表示します。 例: GDM-8255A, V1.00

$$
5\,\texttt{IMB}255\,\texttt{R}^{-\texttt{V-}100}
$$

4. デフォルトの設定が表示されます。 例: DCV, Auto, 1V レンジ

**AUTO DC**  $\frac{1}{2}$  $174815...$ 

<span id="page-22-0"></span>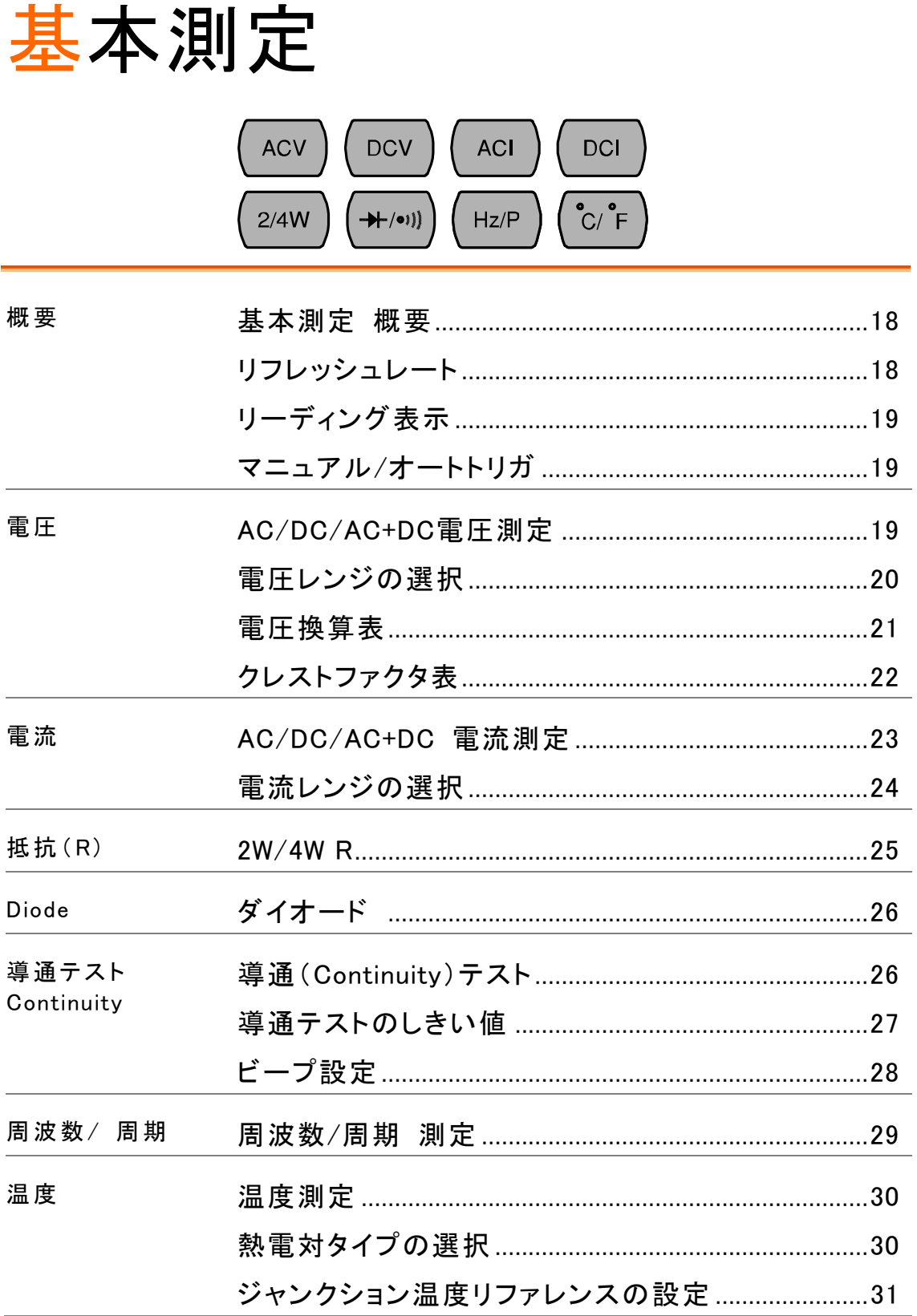

#### **GWINSTEK**

# <span id="page-23-0"></span>基本測定 概要

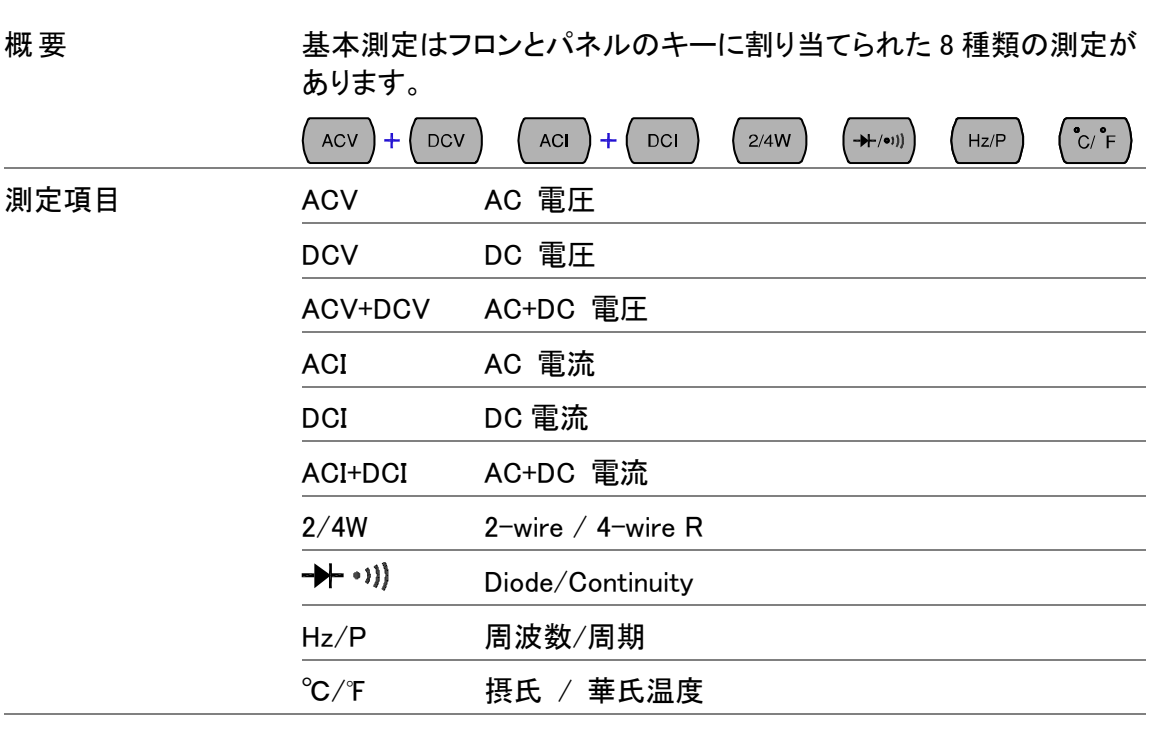

アドバンス測定 アドバンス測定では、主に基本測定の1つまたは複数の以上の測定 結果から値が得られます。

#### <span id="page-23-1"></span>リフレッシュレート

<span id="page-23-2"></span>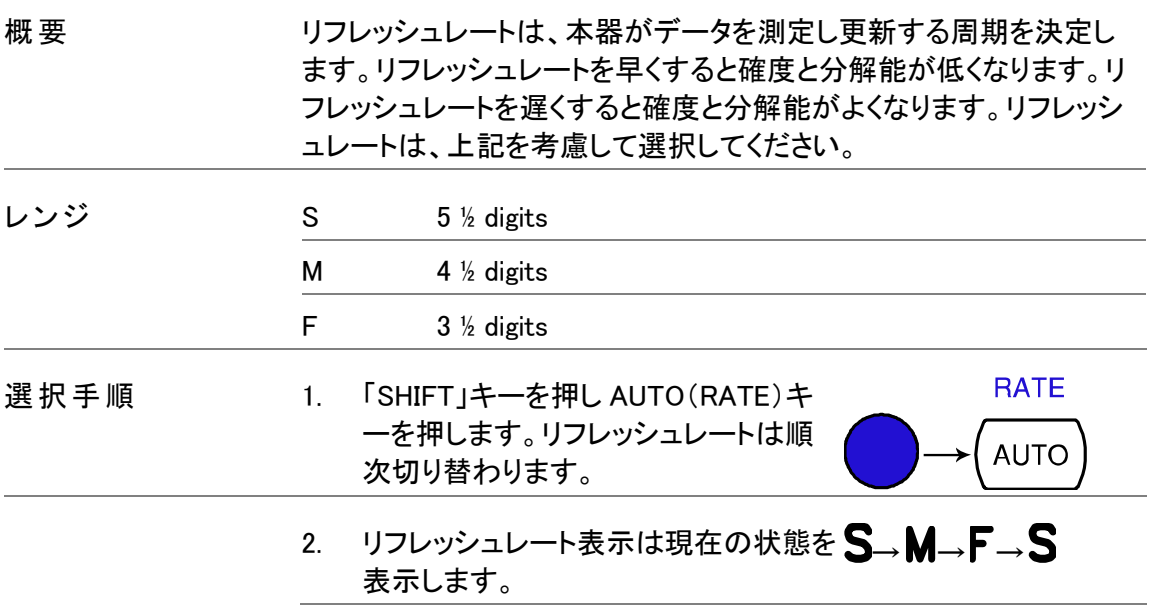

#### リーディング表示

1st ディスプレイ隣のリーディング表示※は、リフレッシュレートの設定 概要 1 に従って点滅します。 ׀׀<br>׀׀  $\mathsf{v}$ 

#### <span id="page-24-1"></span>マニュアル/オートトリガ

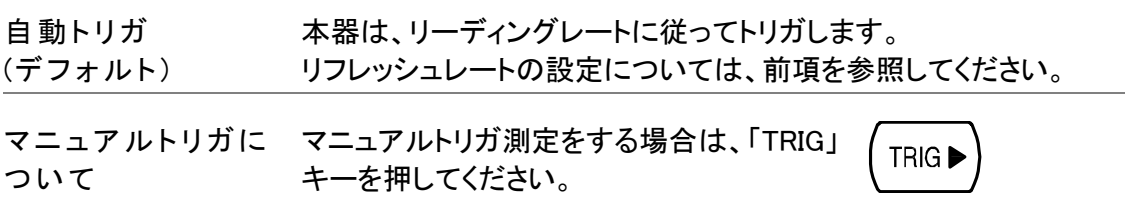

# <span id="page-24-0"></span>AC/DC/AC+DC 電圧測定

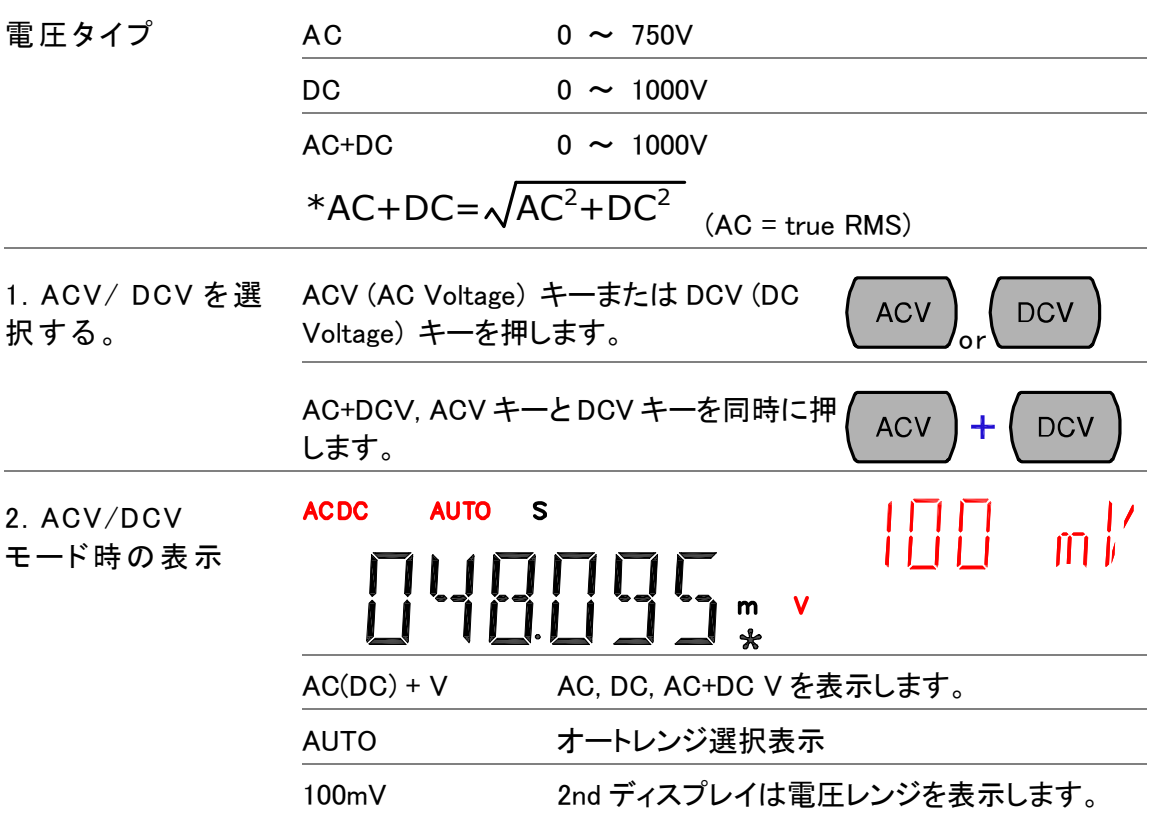

3. テストリードを接 テストリードをVとCOM端子に接続します。 続し測定します。 ディスプレイ表示が更新されます。

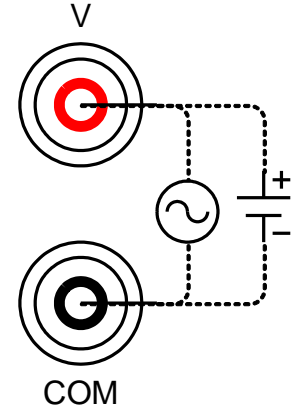

注意

1000μV(最小)レンジに続いてすぐに 1000V(最大)レンジで測定す るときレンジ切り替えで測定エラーが発生する場合があります。レン ジを最小から最大に切り替える場合には少なくとも 1分は間を空けて 下さい。

### <span id="page-25-0"></span>電圧レンジの選択

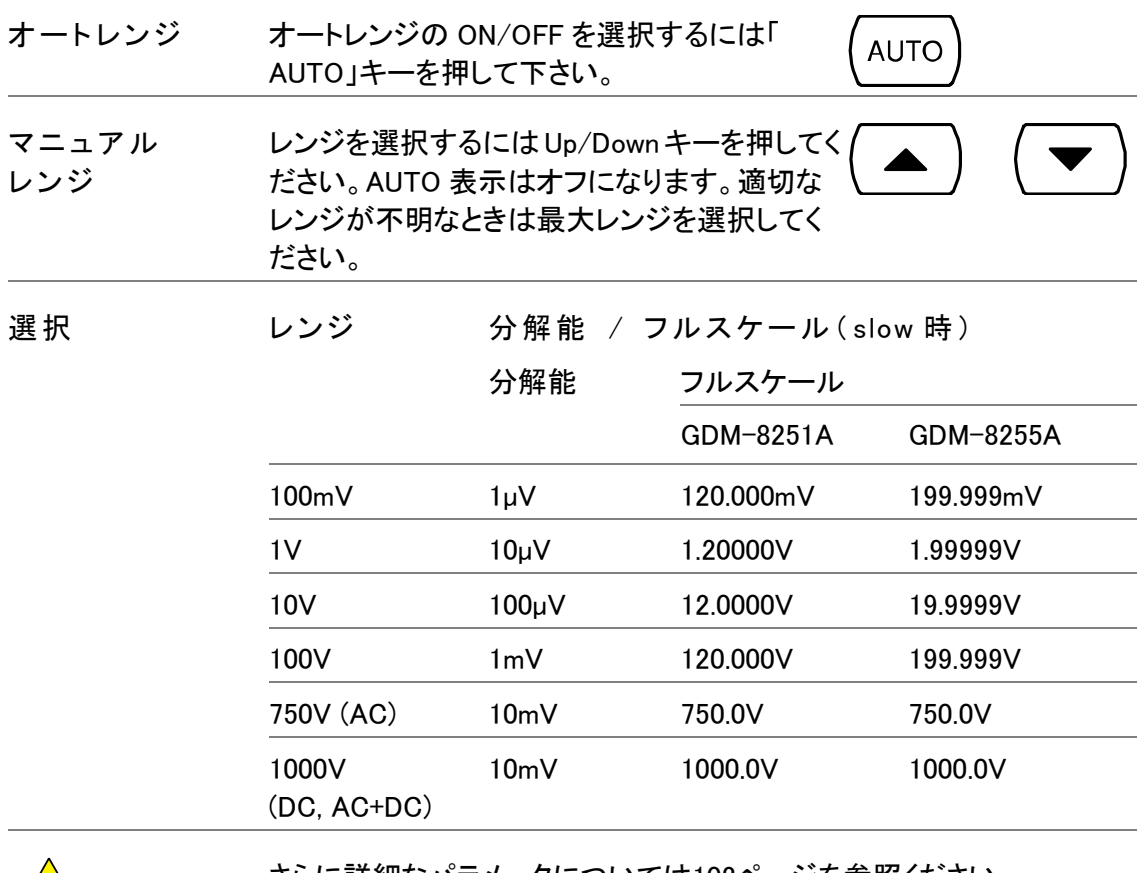

さらに詳細なパラメータについては[102](#page-107-1)ページを参照ください。

#### <span id="page-26-0"></span>電圧換算表

この表は、様々な波形の AC、DC と AC+DC 読み値の関係を表します。

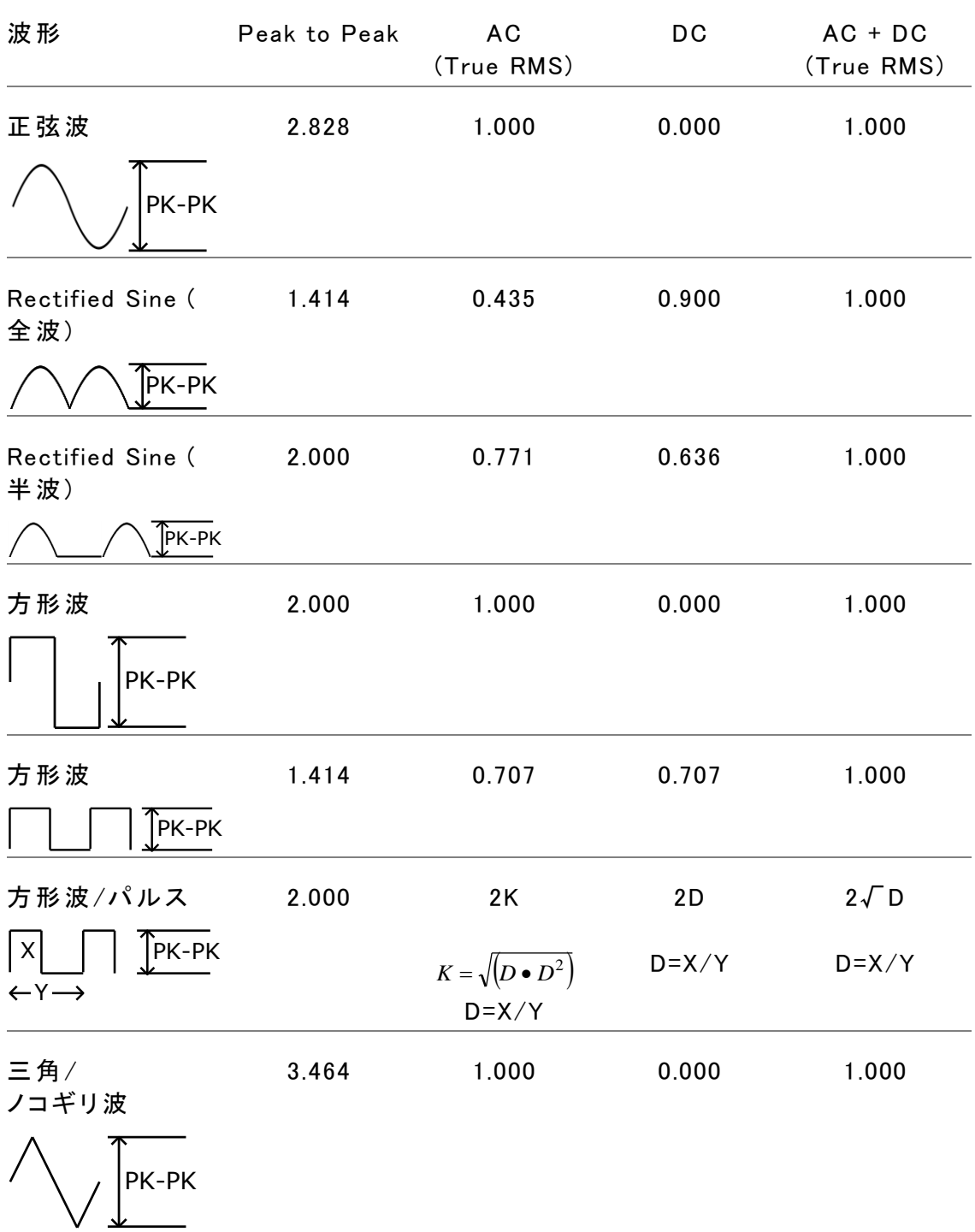

# <span id="page-27-0"></span>クレストファクタ表

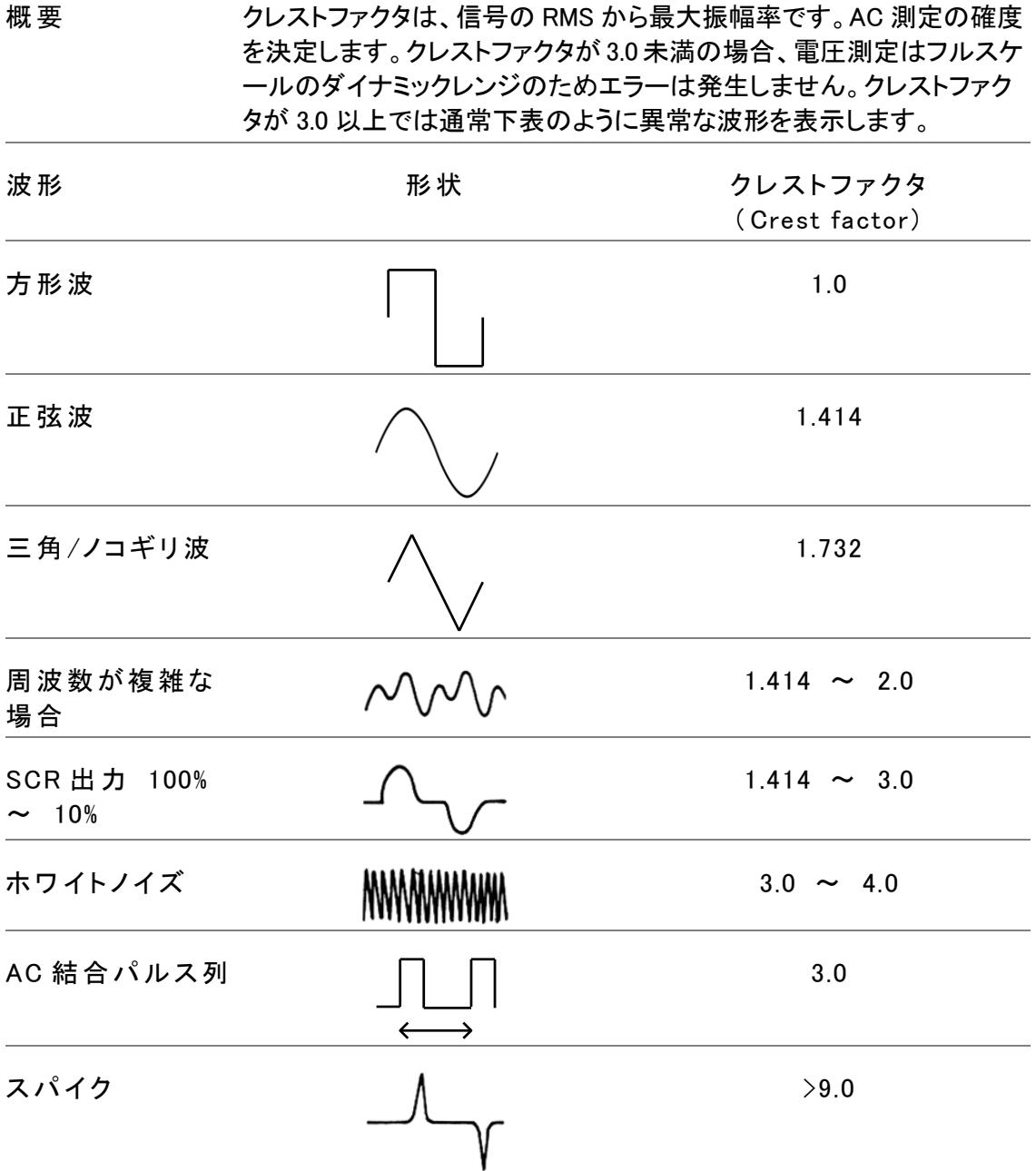

#### <span id="page-28-0"></span>AC/DC/AC+DC 電流測定

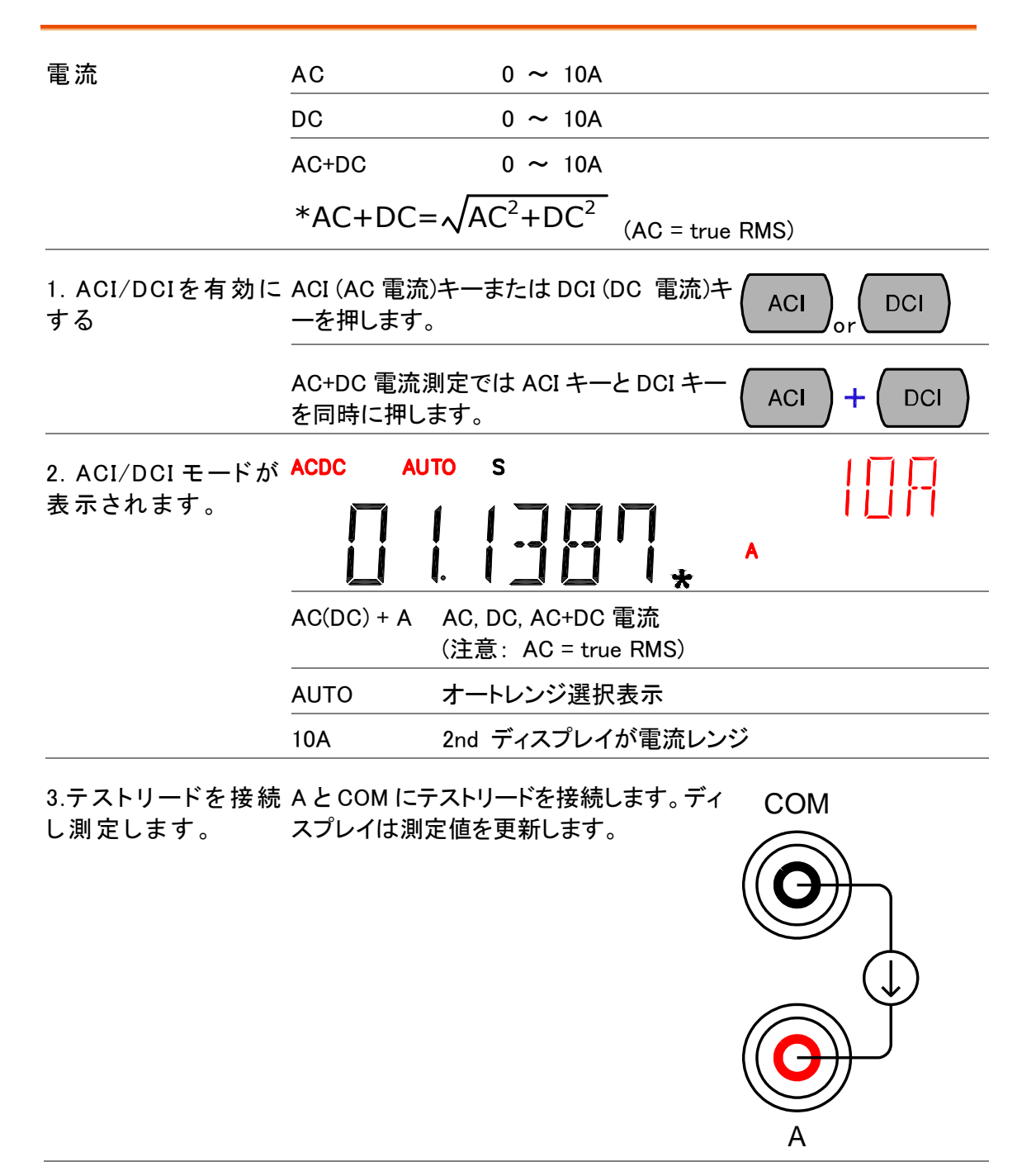

#### <span id="page-29-1"></span>電流レンジの選択

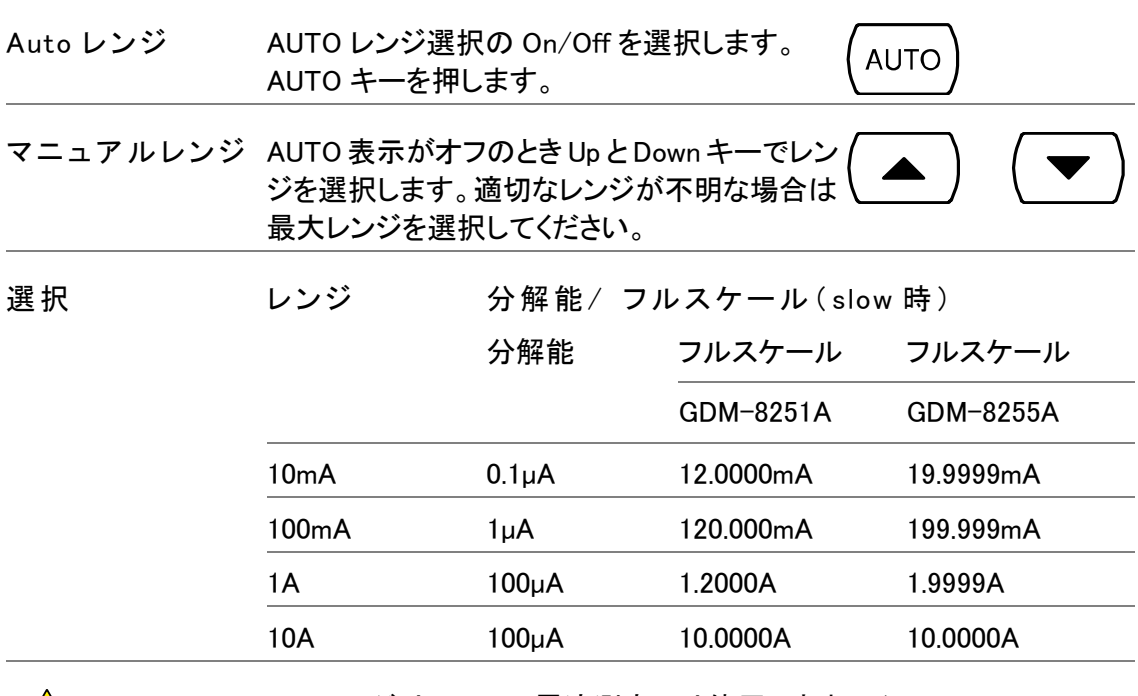

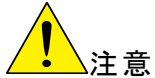

10A レンジは AC+DC 電流測定では使用できません。 レンジについての詳細は、仕様[104](#page-109-0)ページを参照ください。

### <span id="page-29-0"></span>2W/4W R 測定

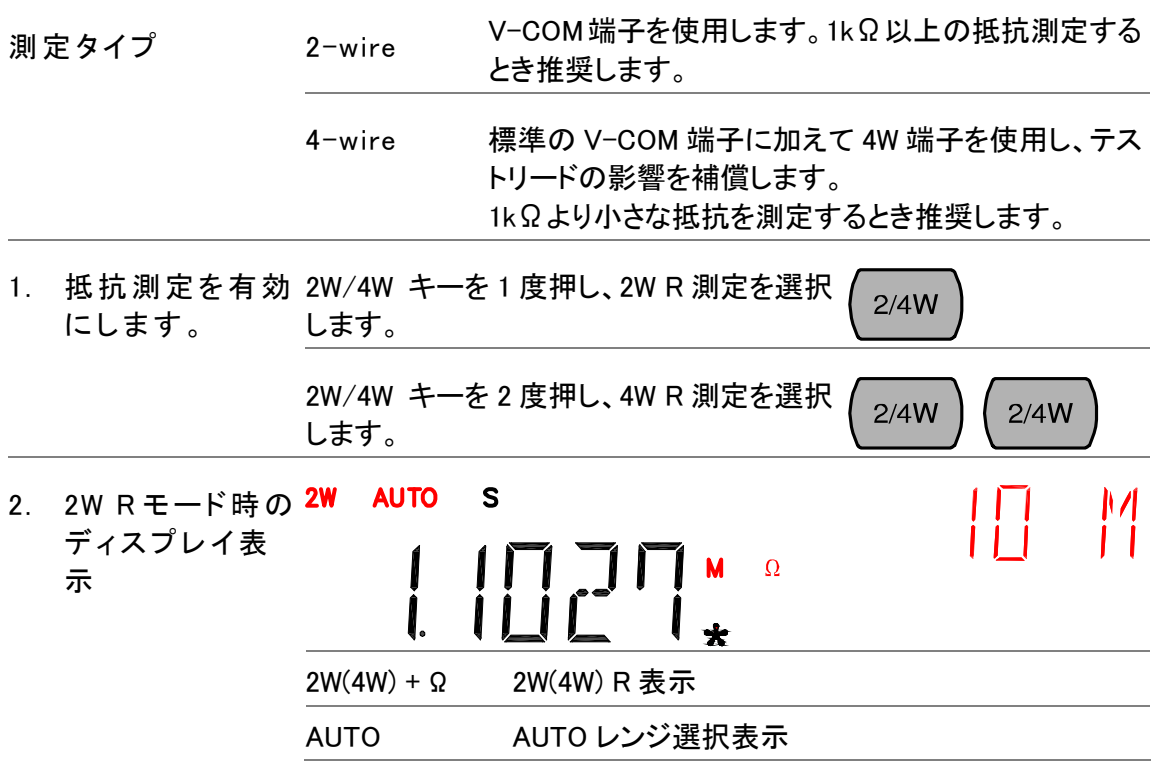

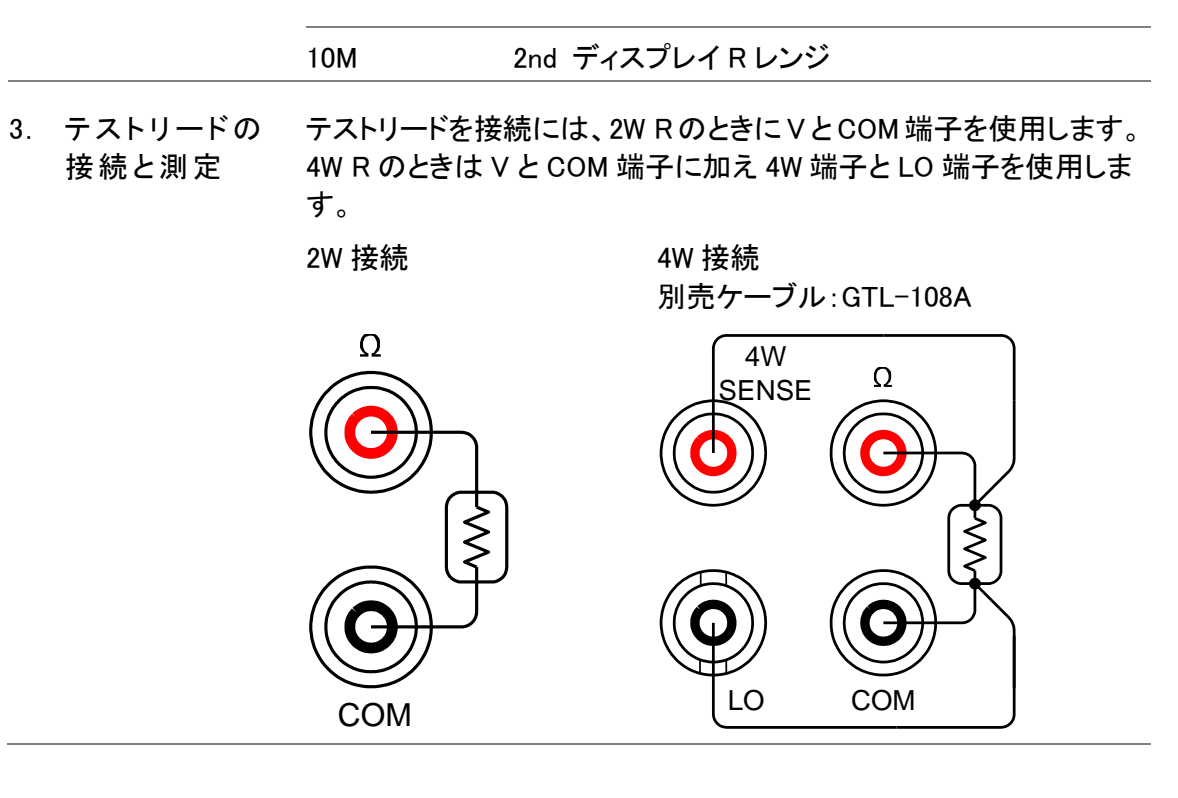

#### <span id="page-30-0"></span>抵抗レンジの選択

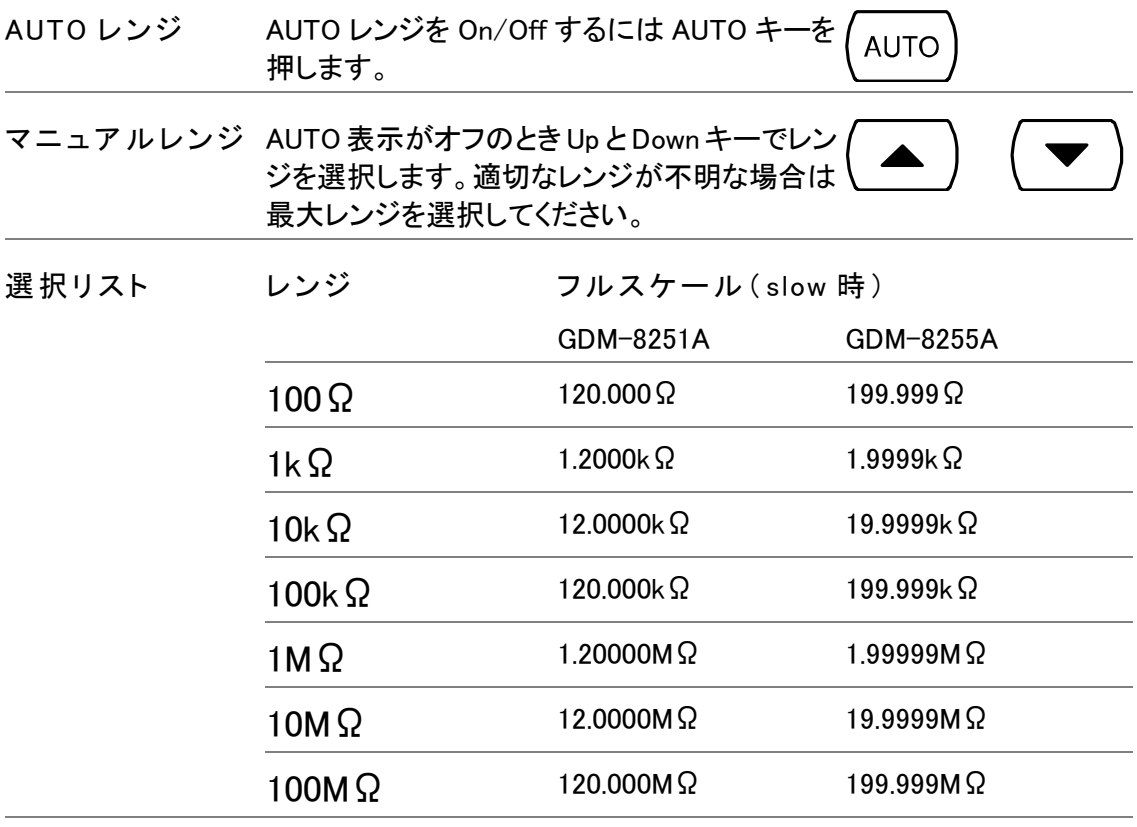

詳細については仕様[106](#page-110-0)ページを参照ください。

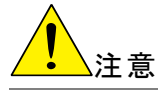

COM

# <span id="page-31-0"></span>ダイオード テスト

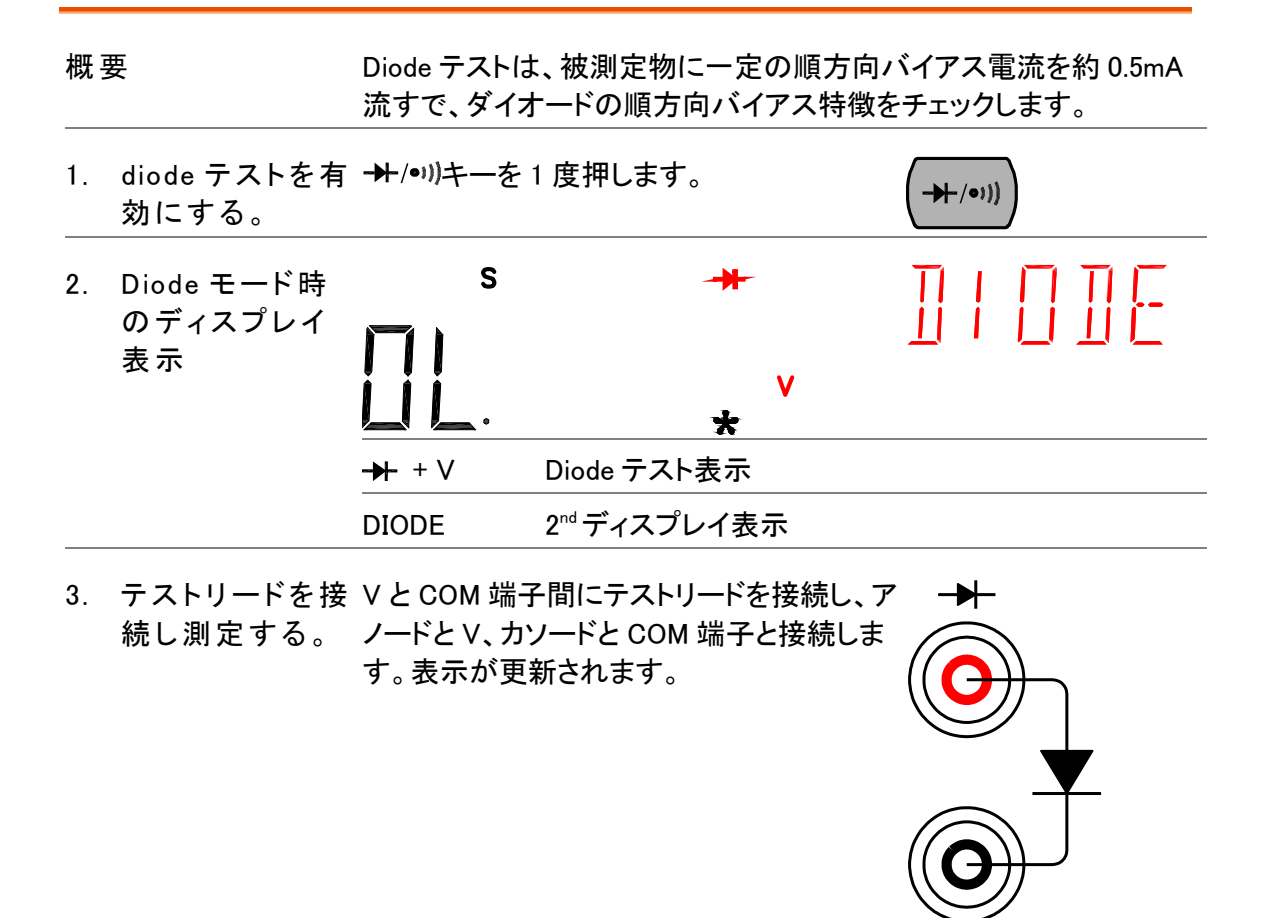

### <span id="page-31-1"></span>導通(Continuity)テスト

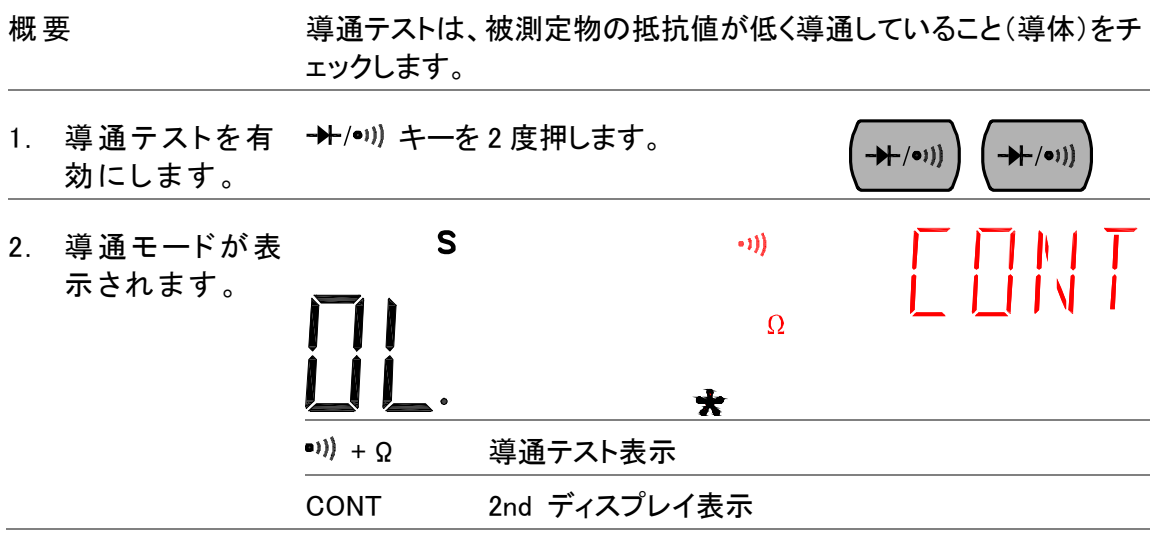

COM

Ω

3. テストリードを接 VとCOM端子間にテストリードを接続します 続し測定する。 。表示が更新されます。

#### <span id="page-32-0"></span>導通テストのしきい値

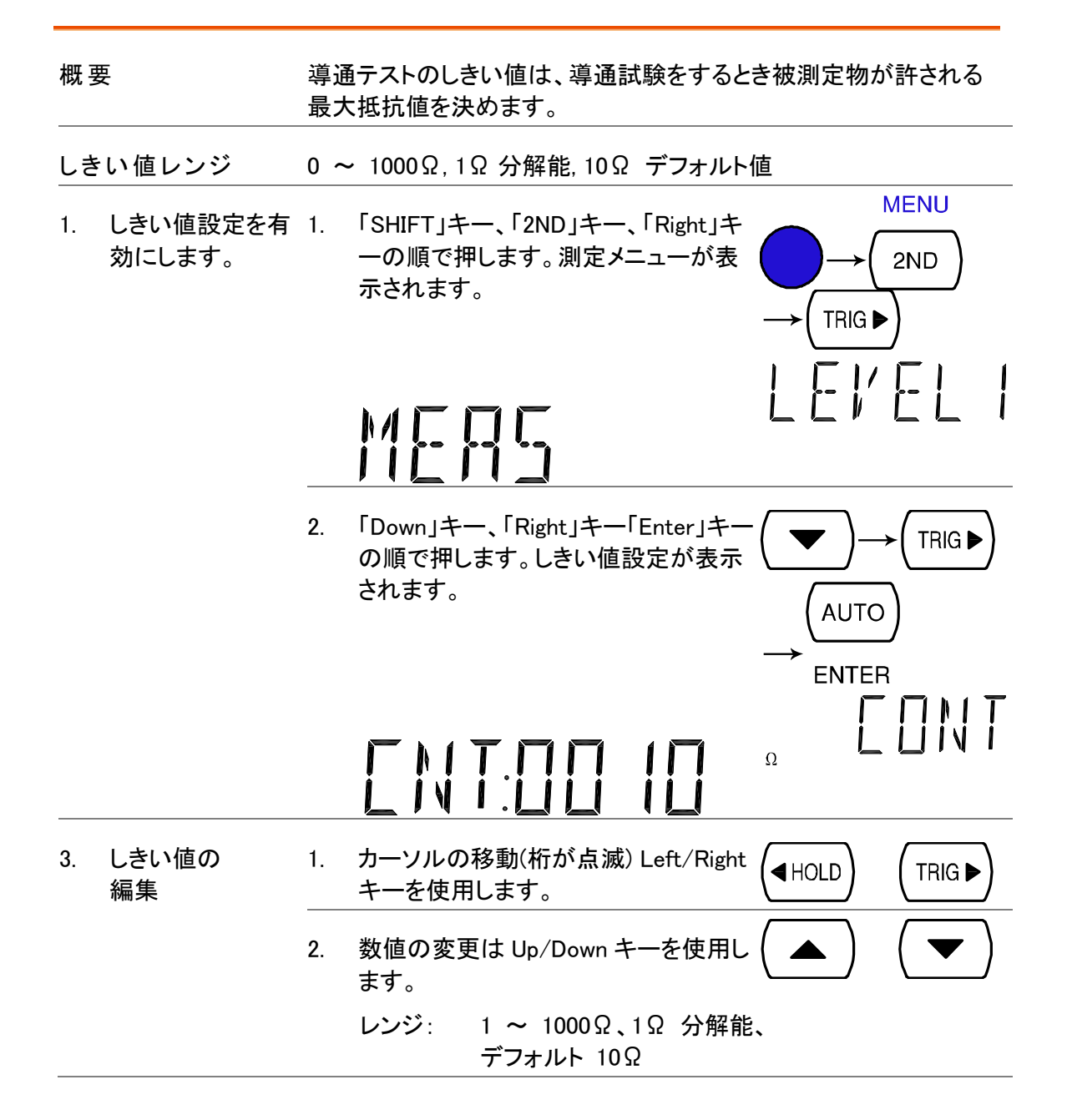

#### **GWINSTEK**

**AUTO** 3. デフォルト表示 「ENTER」キーでしきい値を確定します。「 に戻ります。 Exit」キーでデフォルト表示に戻ります。

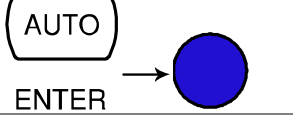

# <span id="page-33-0"></span>ビープ設定

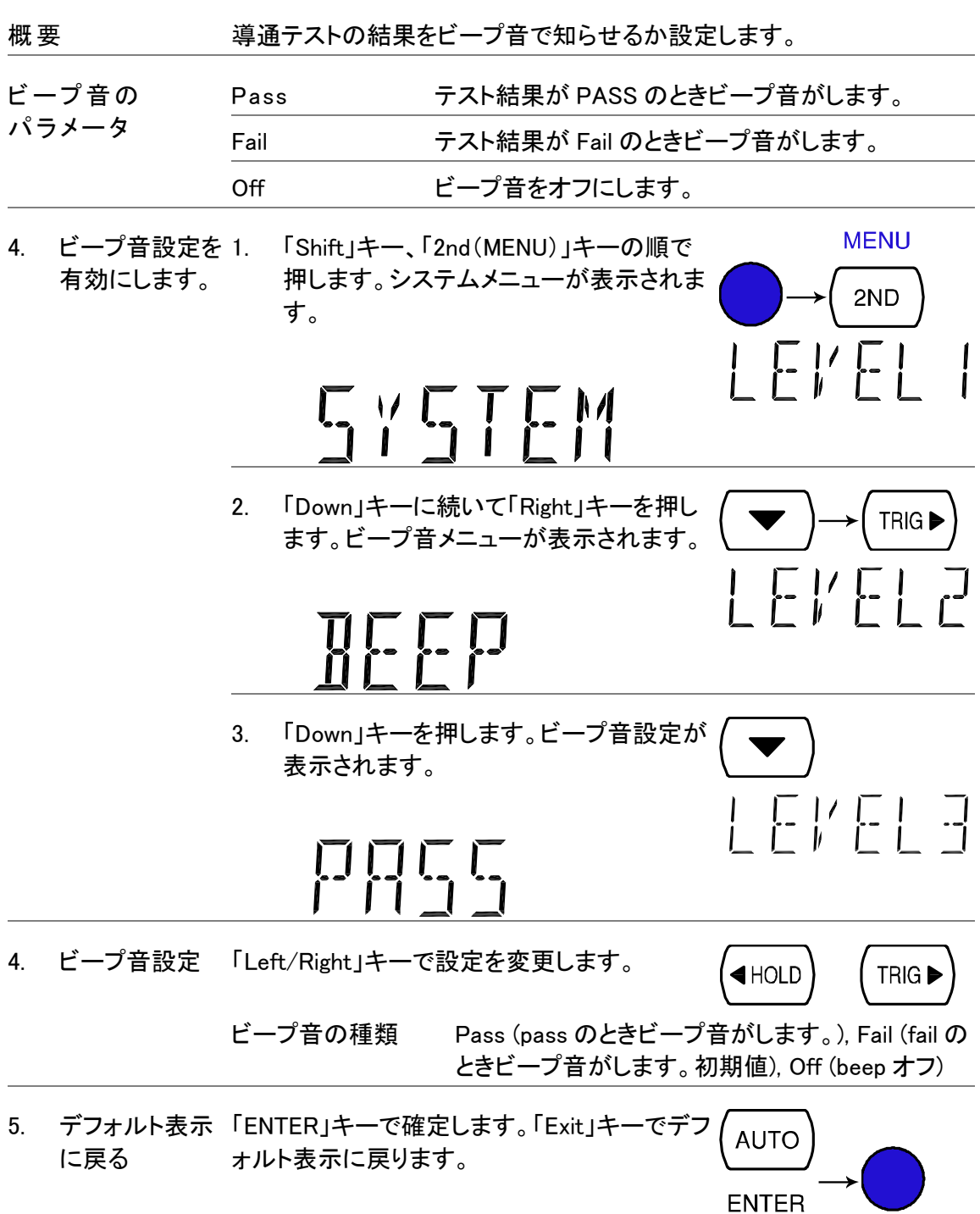

#### **GWINSTEK**

<span id="page-34-1"></span><span id="page-34-0"></span>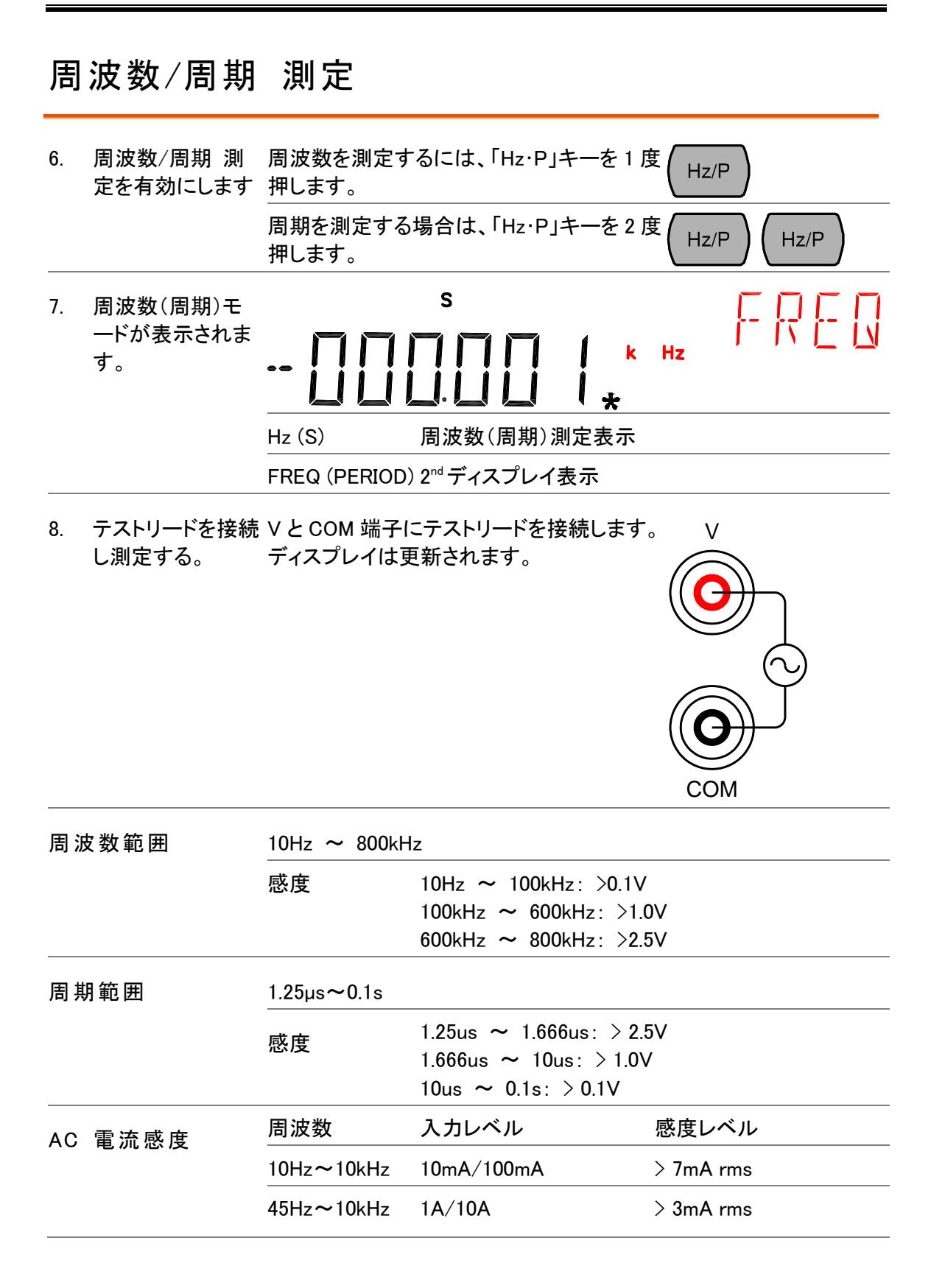

#### <span id="page-35-0"></span>温度測定

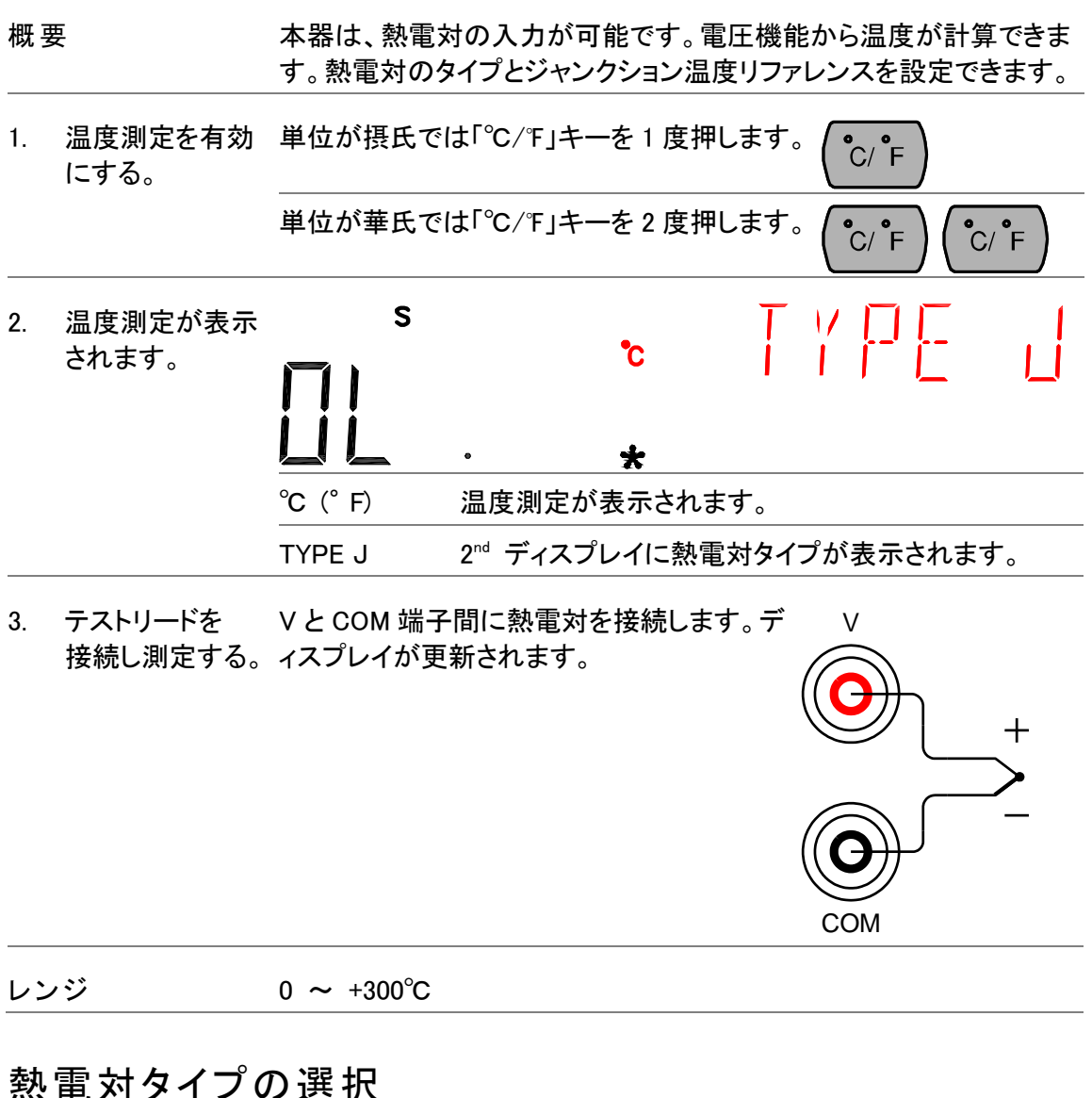

<span id="page-35-1"></span>概要 まちには、本器は、温度変化によって電圧変動を読む一定のタイプの熱電対が 、温度を測定するために接続されていると仮定します。

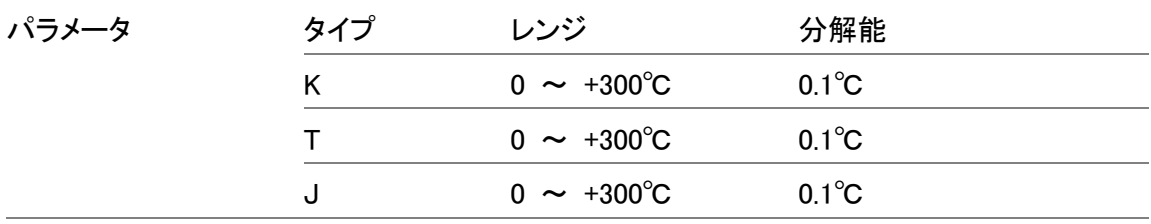

1. センサー選択メニ 「Shift」キーを押します。次に「℃/℉」キーを ューを開きます。 押します。センサー選択メニューがディスプ レイに表示されます。

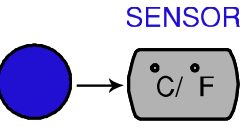
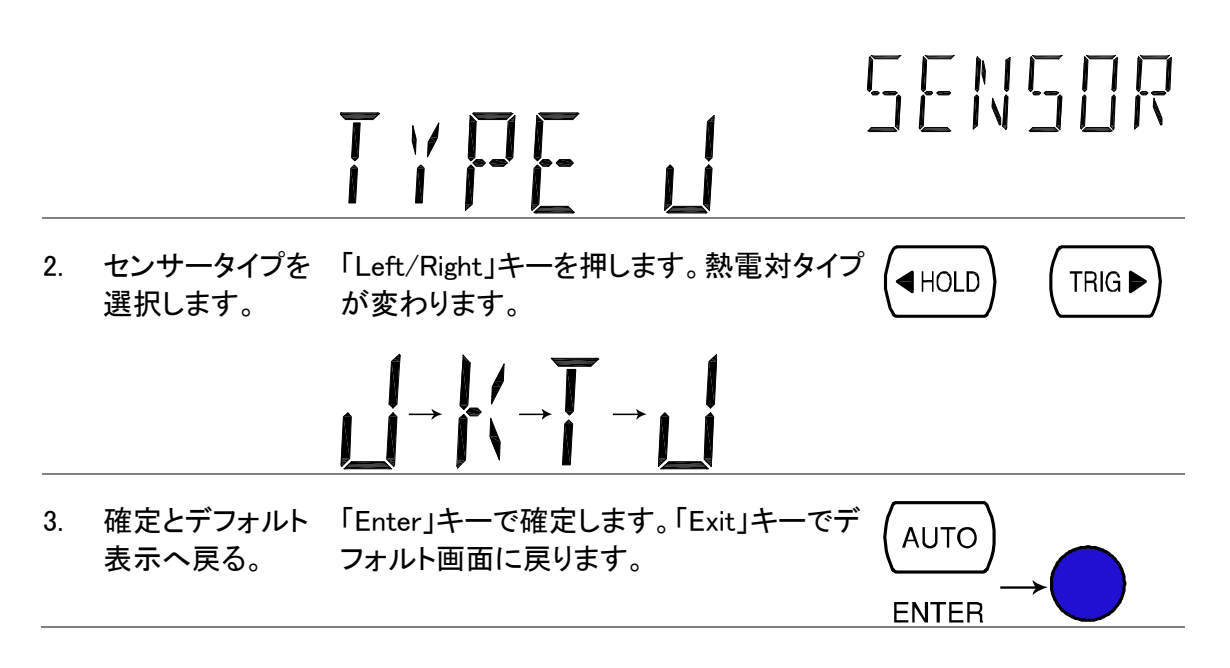

### ジャンクション温度リファレンスの設定

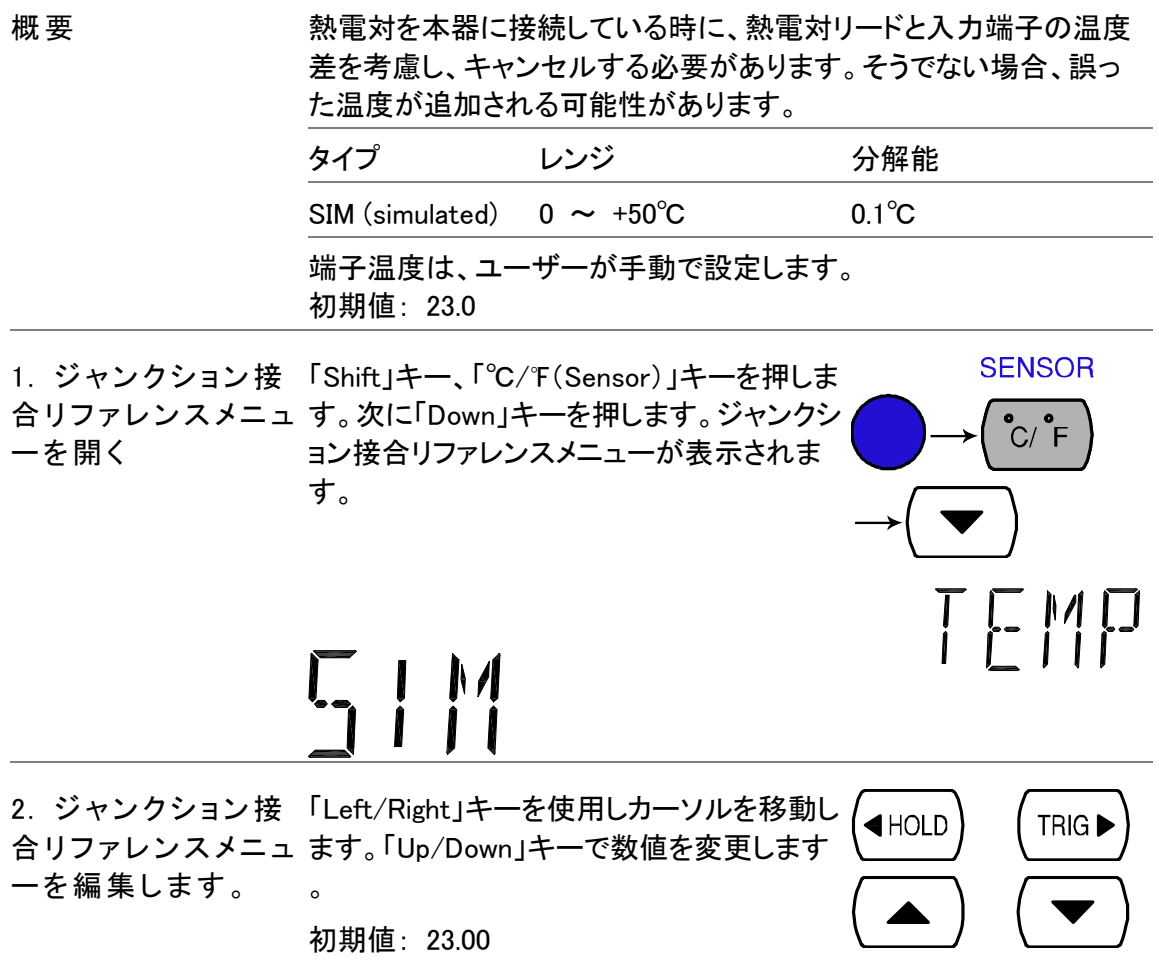

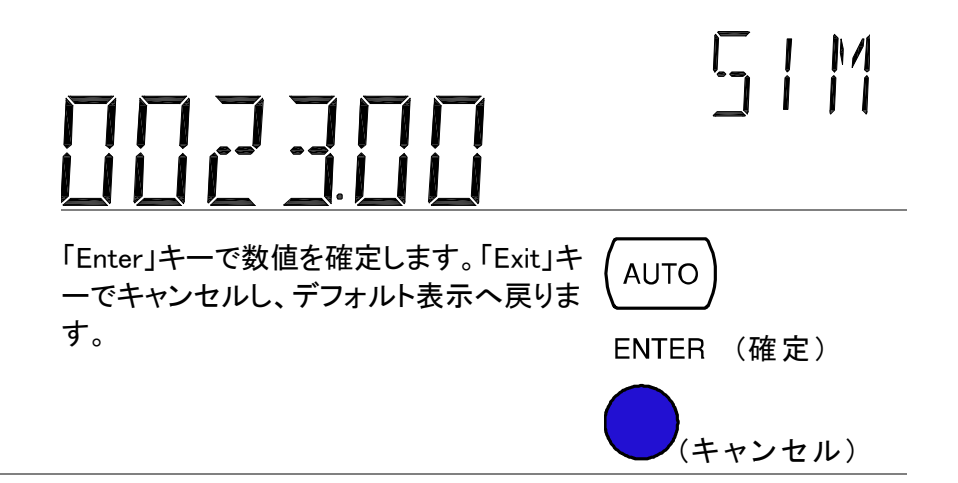

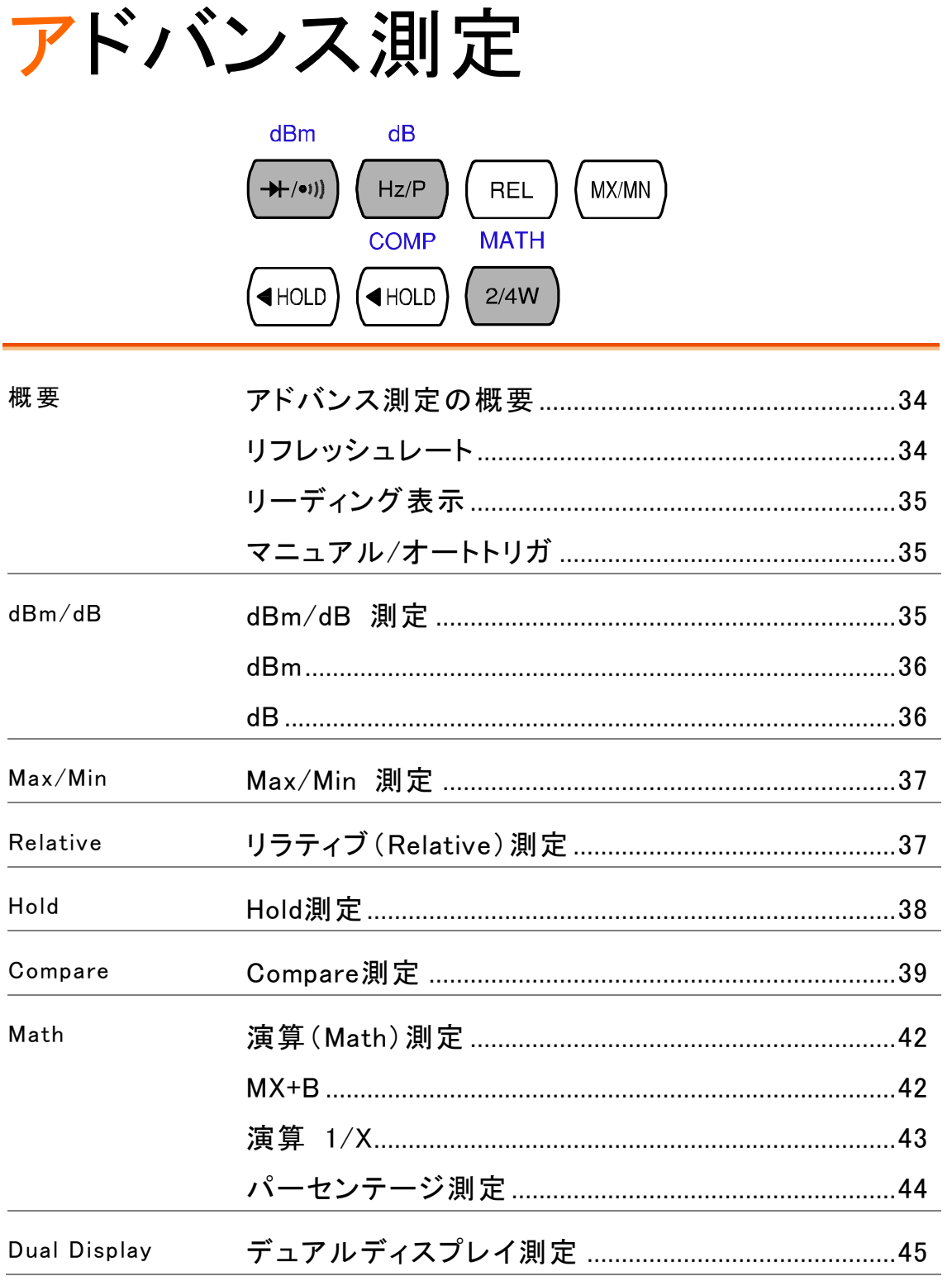

# <span id="page-39-0"></span>アドバンス測定の概要

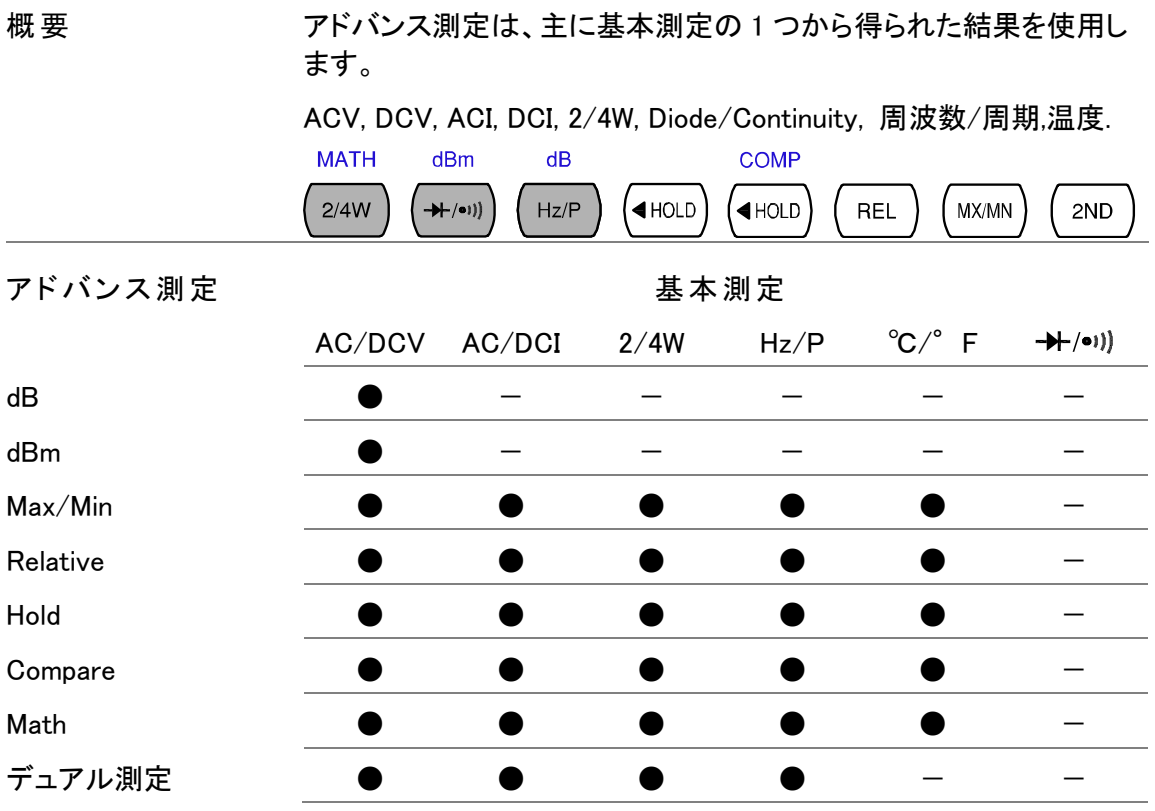

#### <span id="page-39-1"></span>リフレッシュレート

<span id="page-39-2"></span>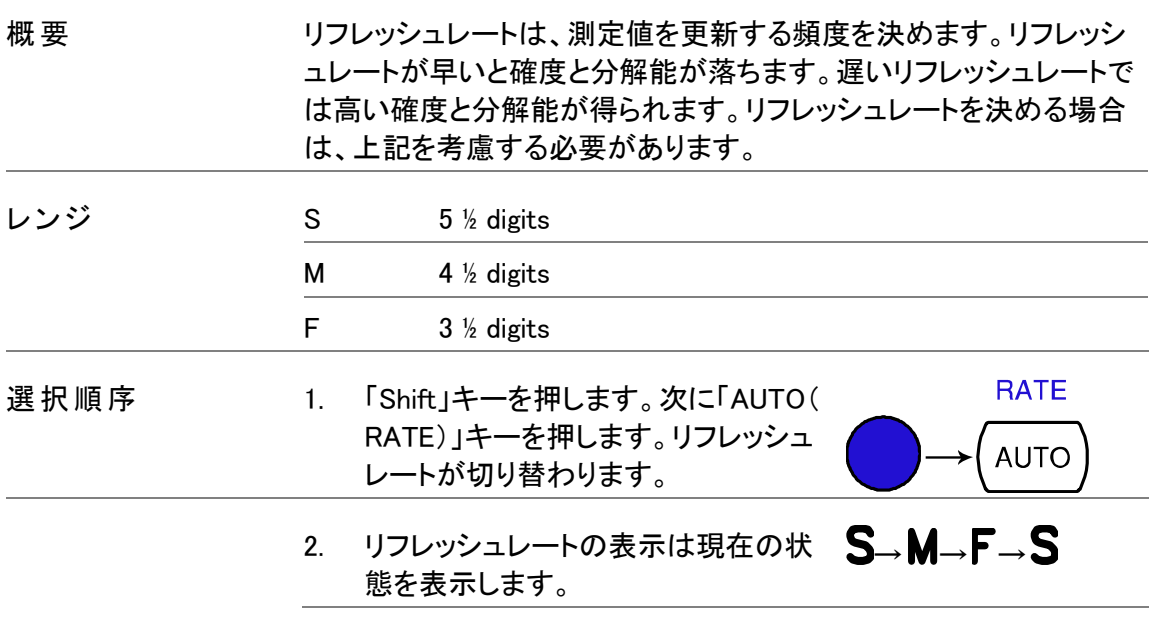

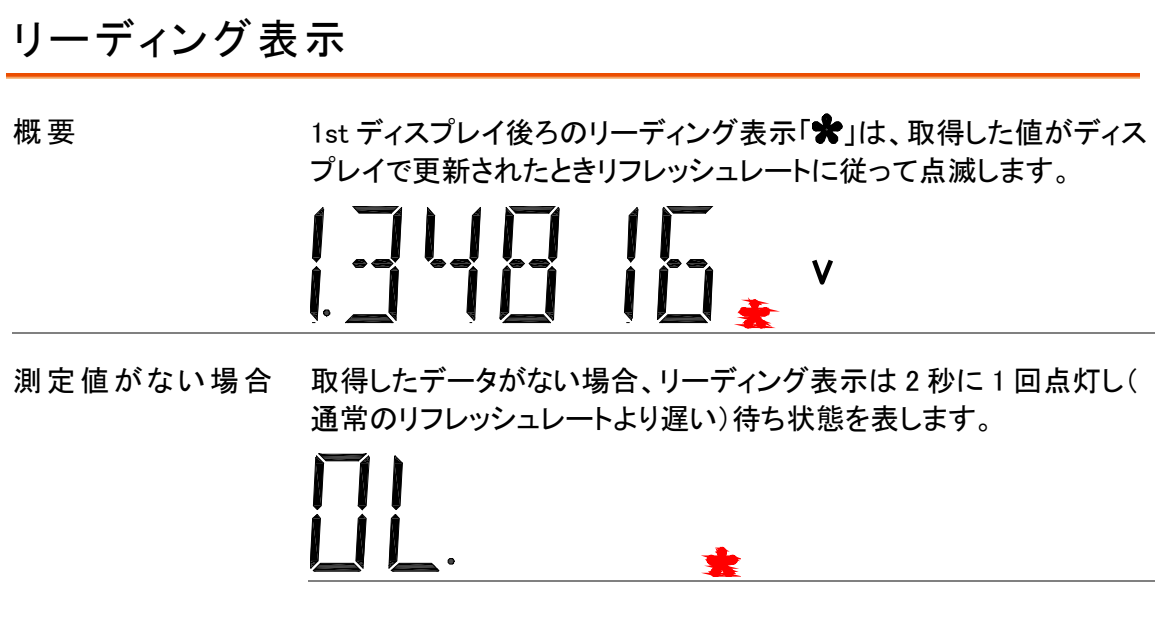

#### <span id="page-40-0"></span>マニュアル/オートトリガ

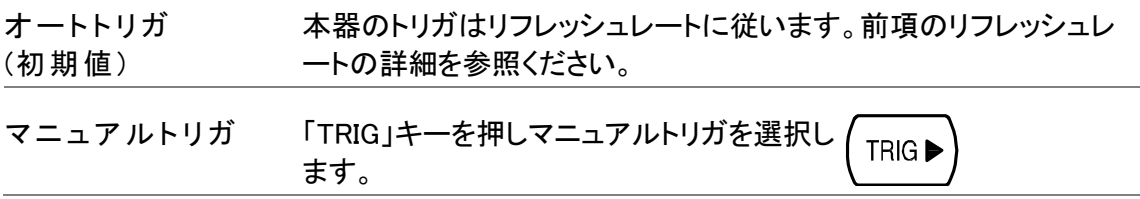

#### <span id="page-40-1"></span>dBm/dB 測定

<span id="page-40-2"></span>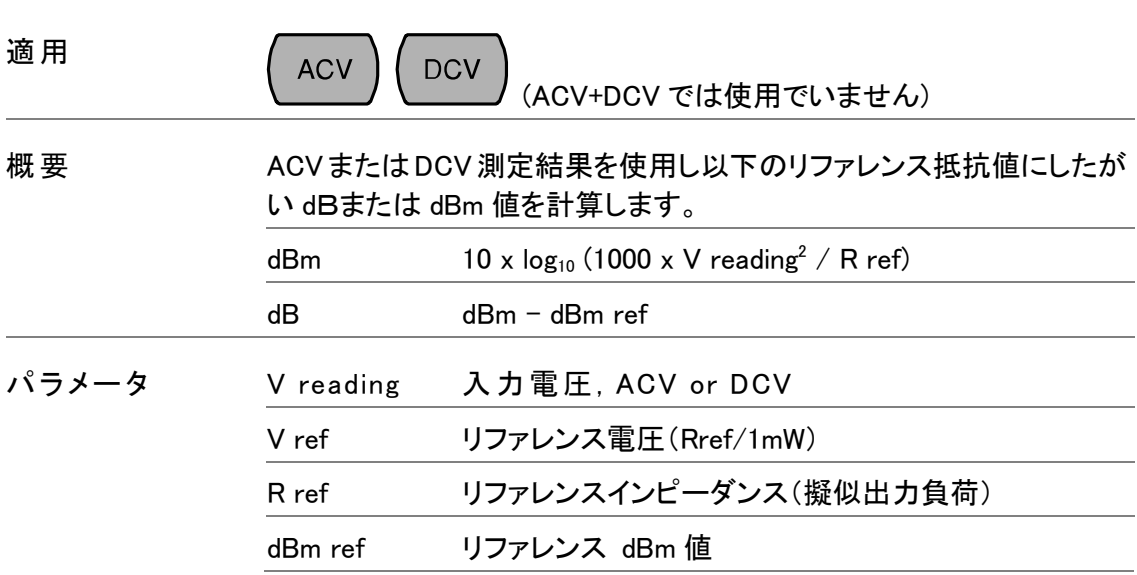

#### **GWINSTEK**

## dBm 測定

<span id="page-41-1"></span>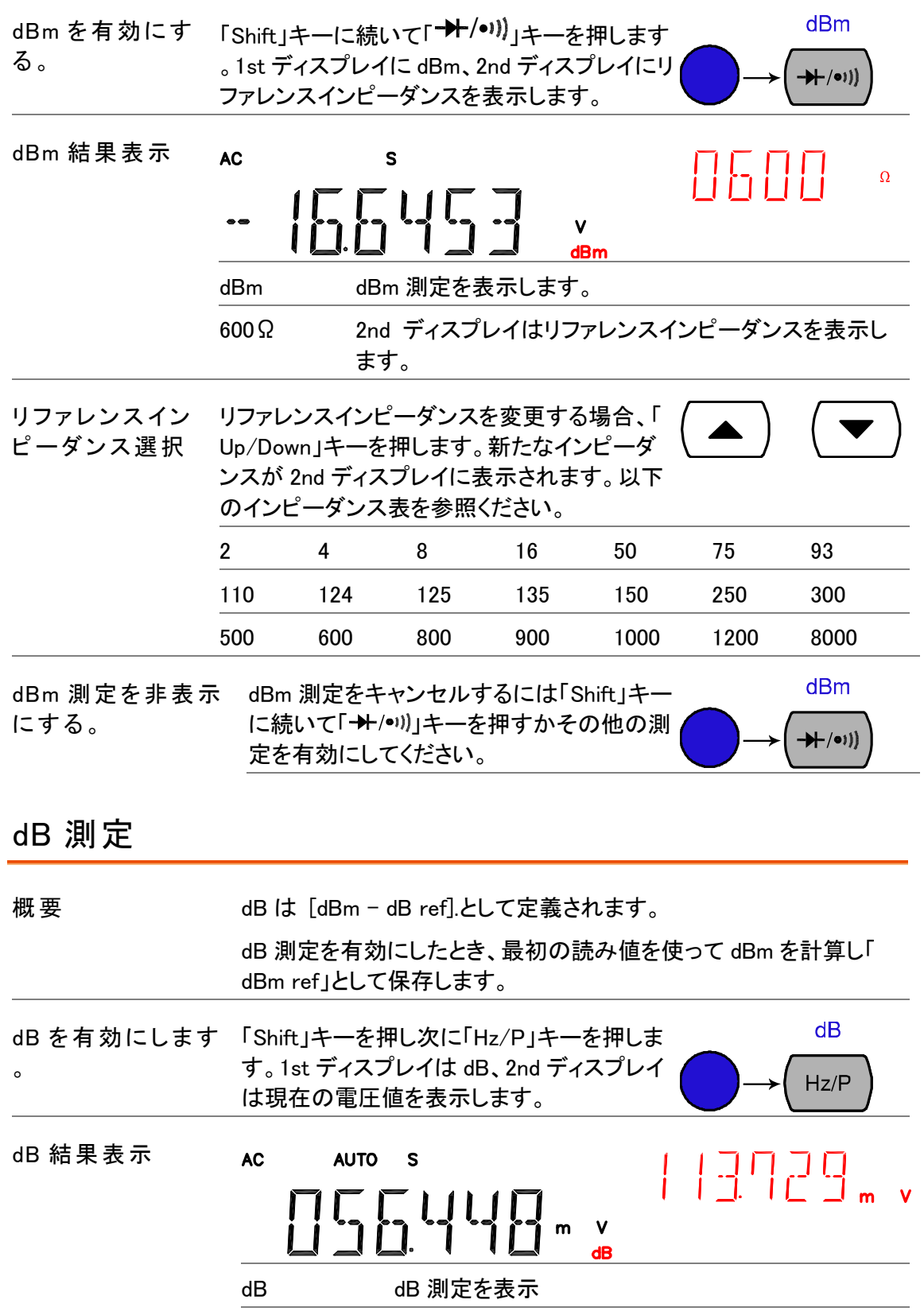

<span id="page-41-0"></span>113.729mV 現在の電圧値を表示します。

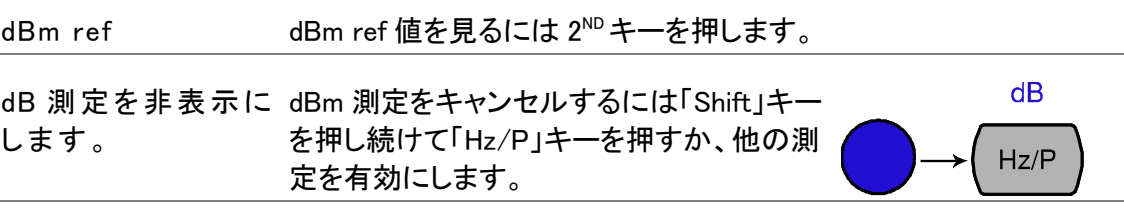

## <span id="page-42-0"></span>Max/Min 測定

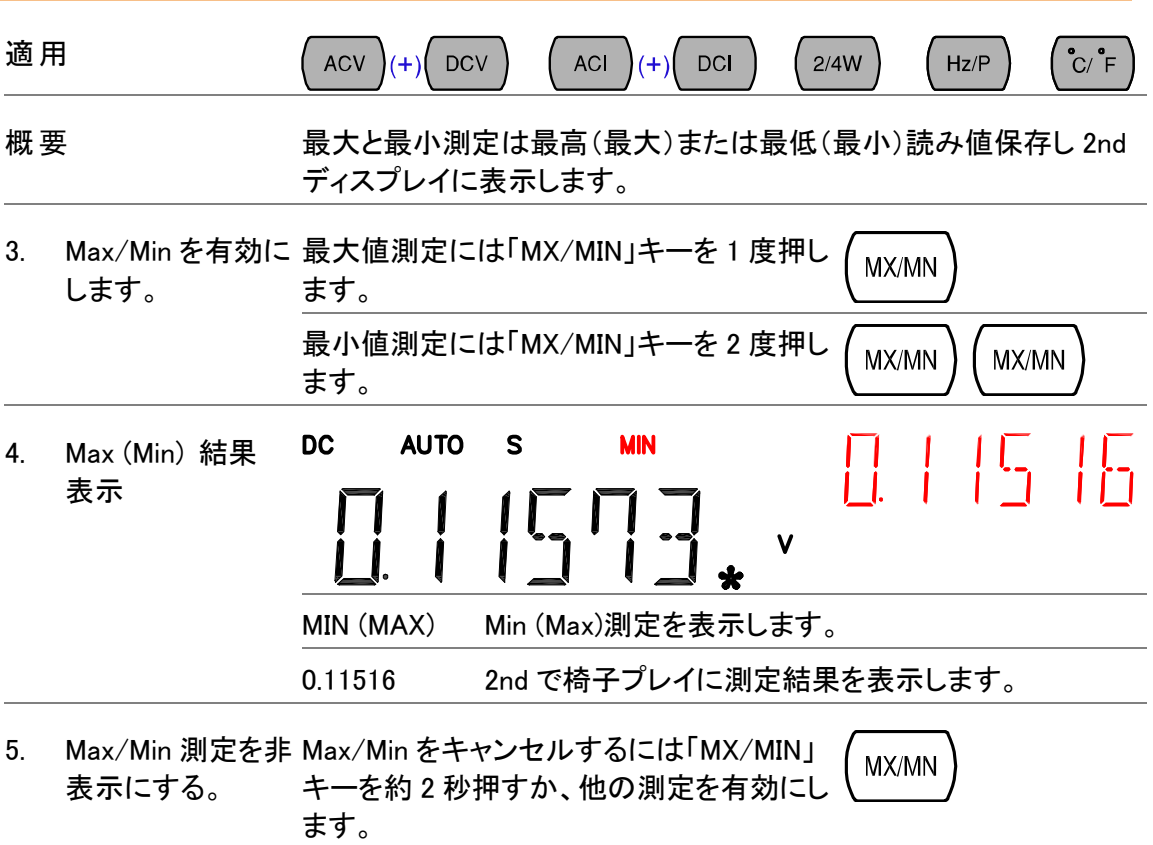

# <span id="page-42-1"></span>リラティブ(Relative)測定

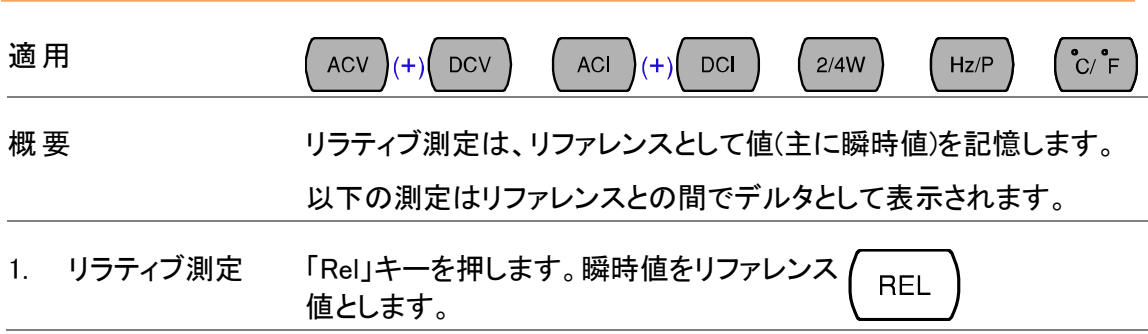

#### **GWINSTEK**

<span id="page-43-0"></span>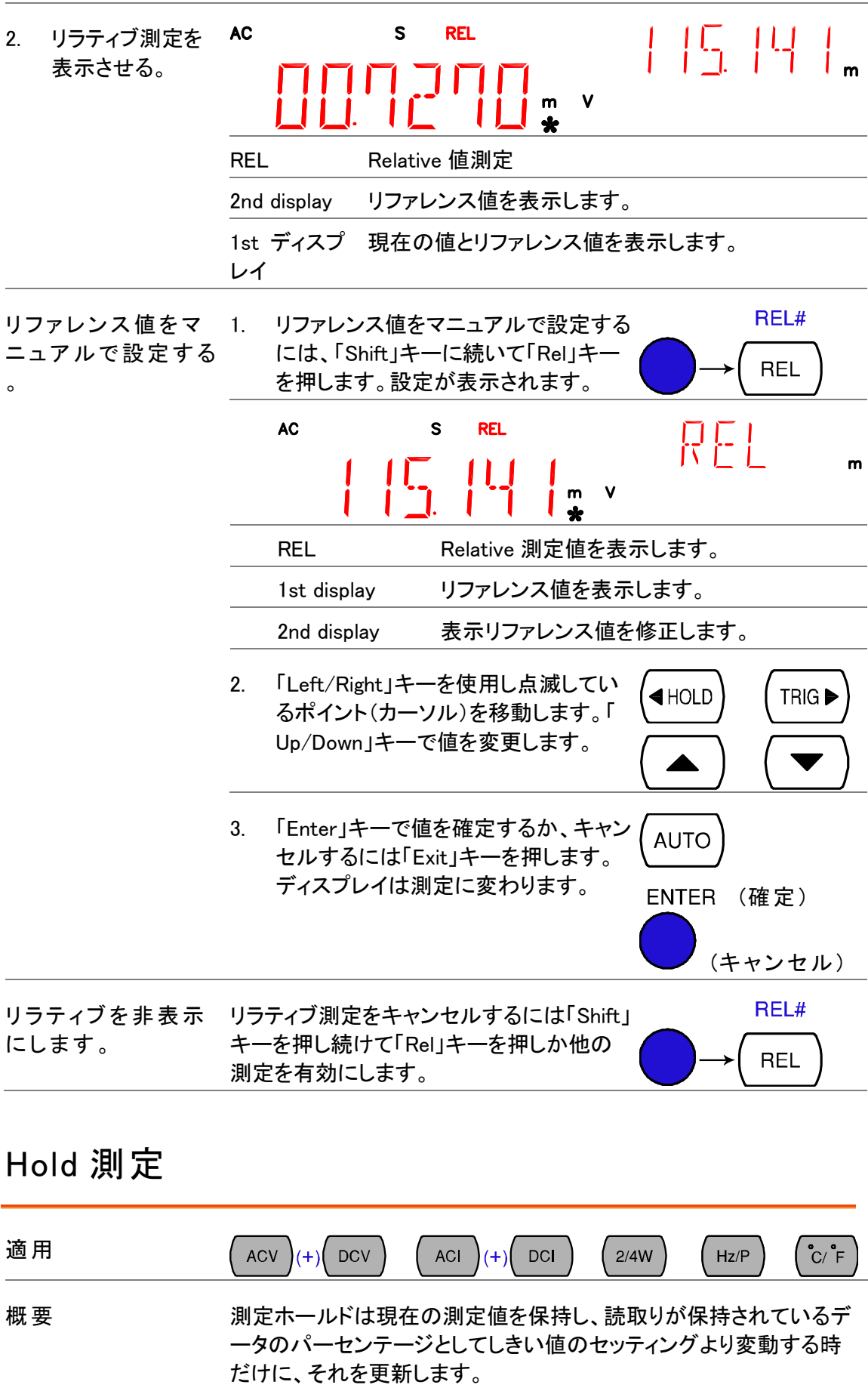

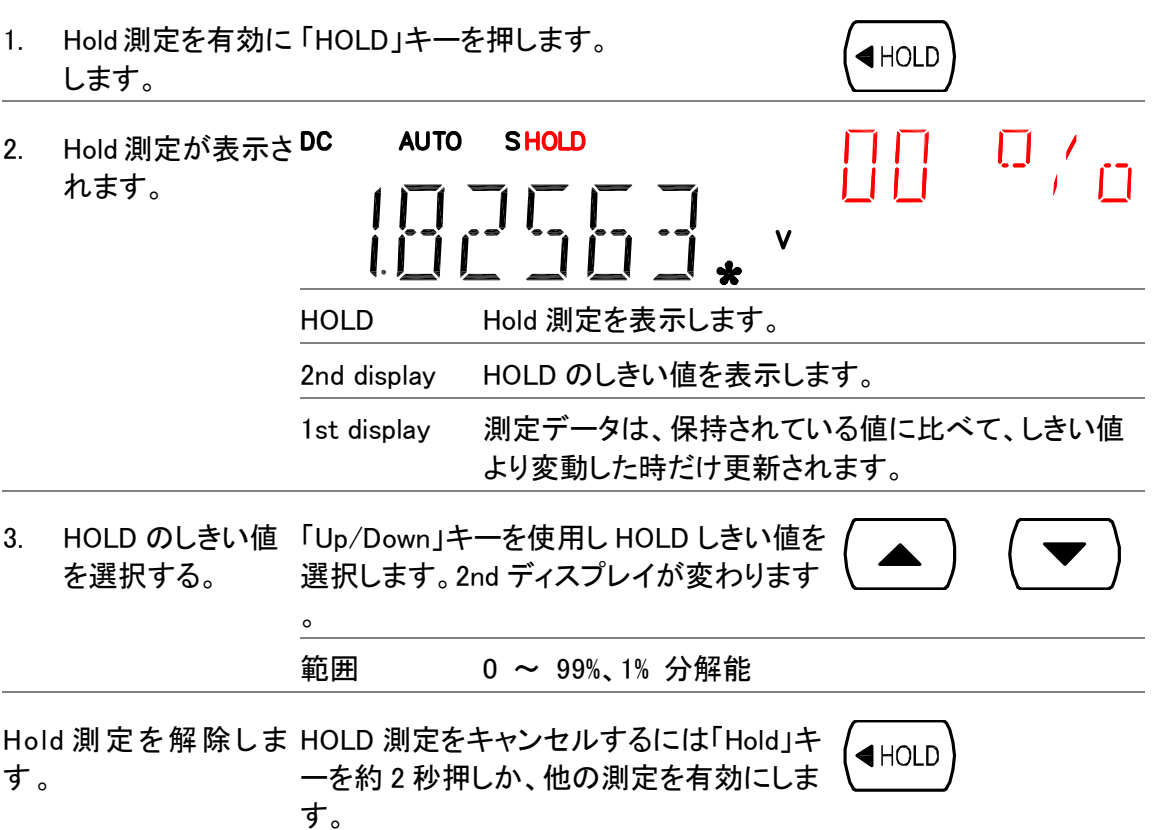

# <span id="page-44-0"></span>Compare 測定

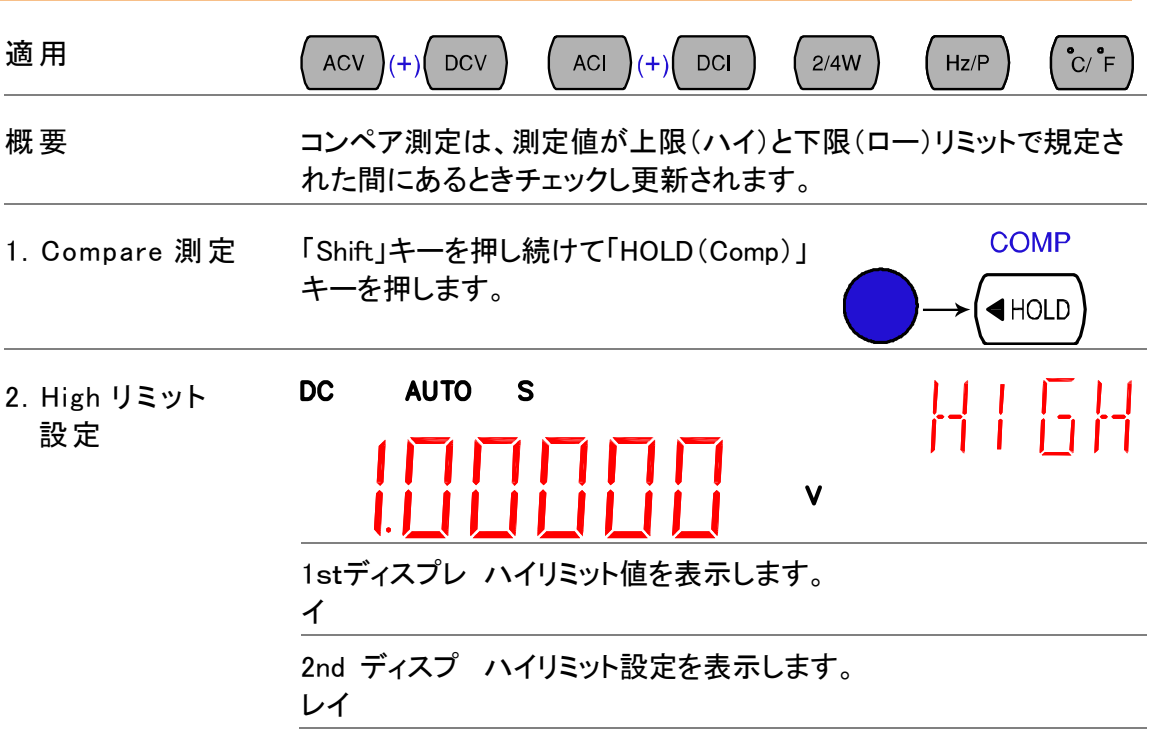

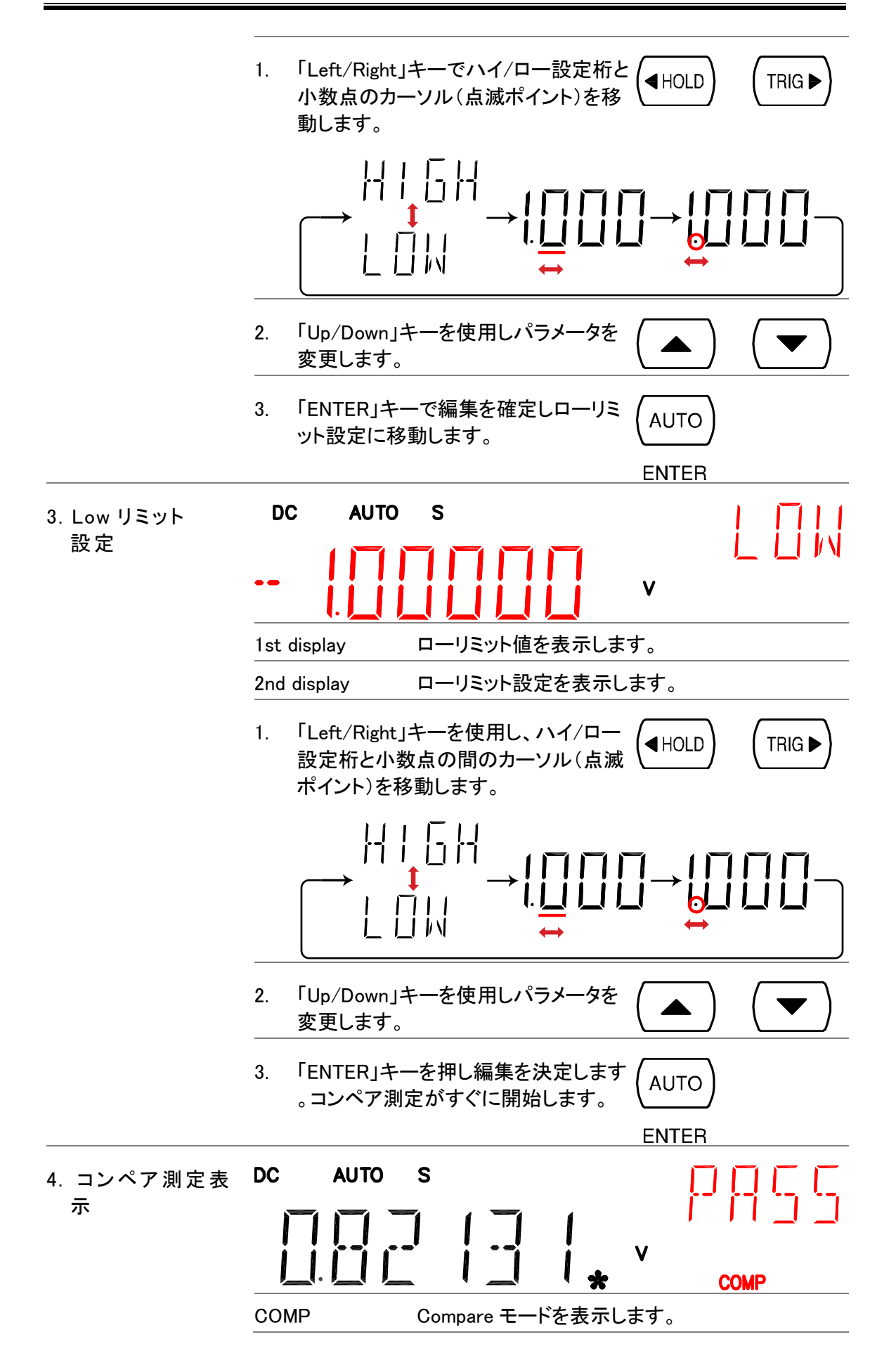

<span id="page-46-0"></span>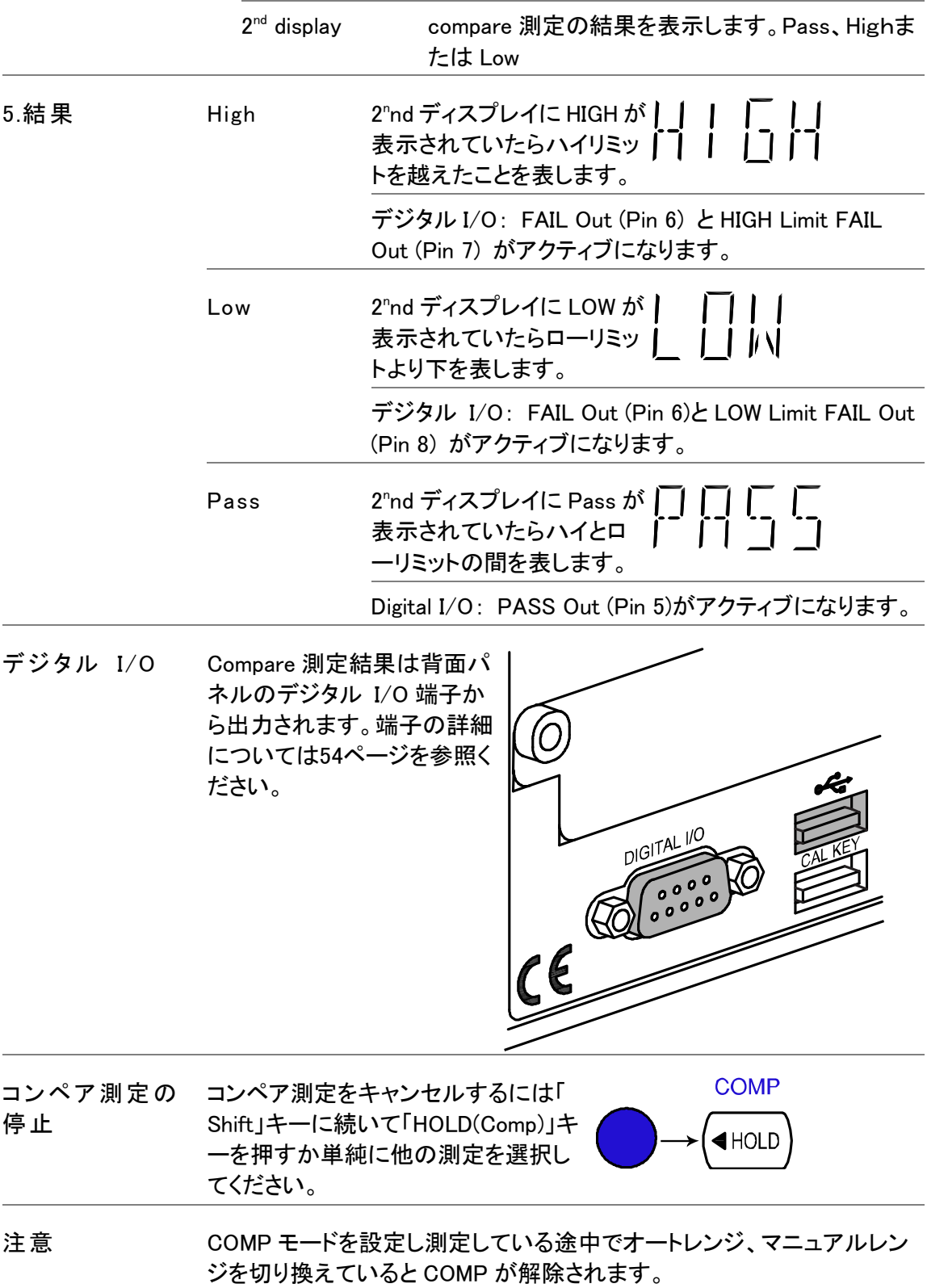

## 演算(Math)測定

<span id="page-47-0"></span>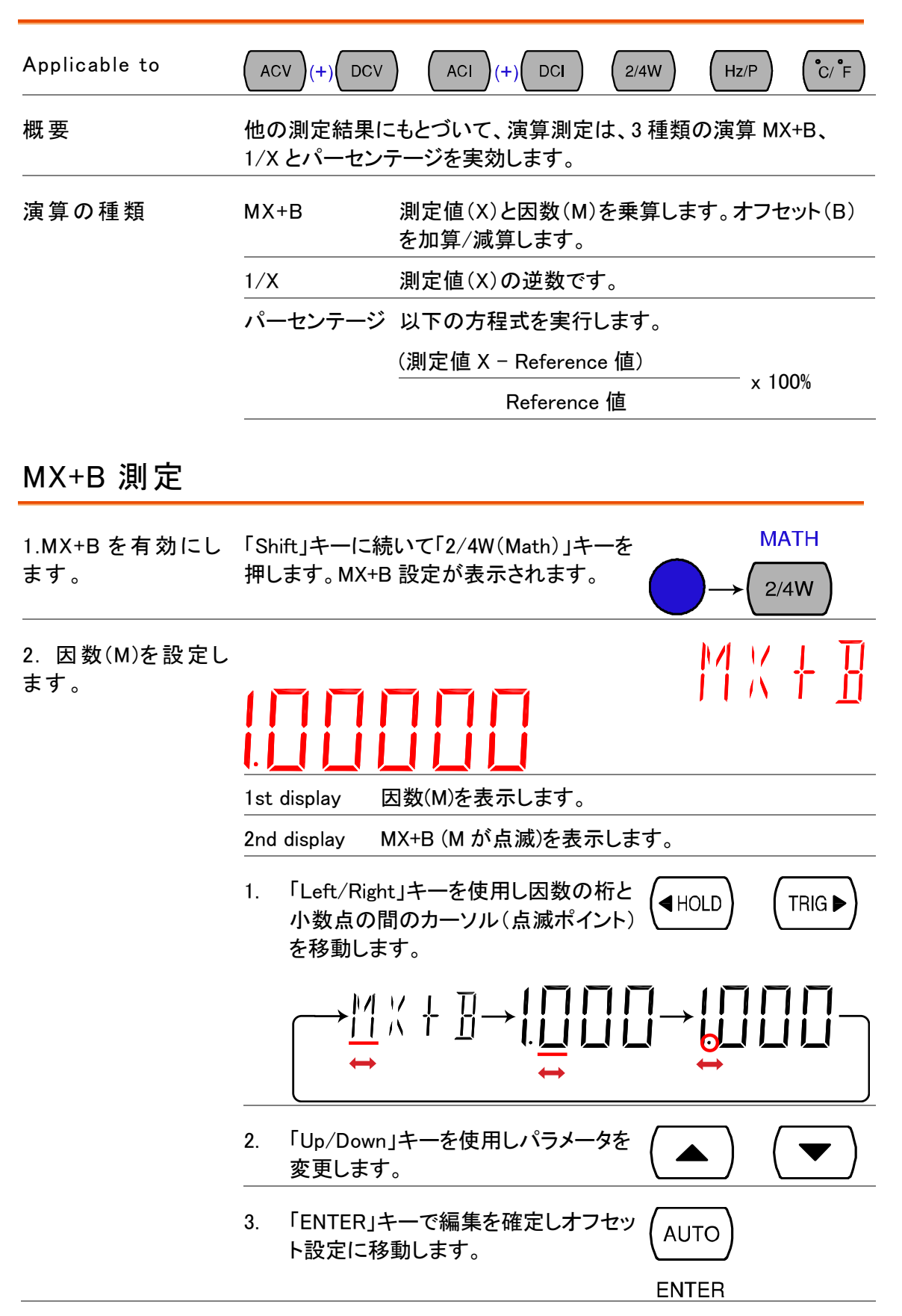

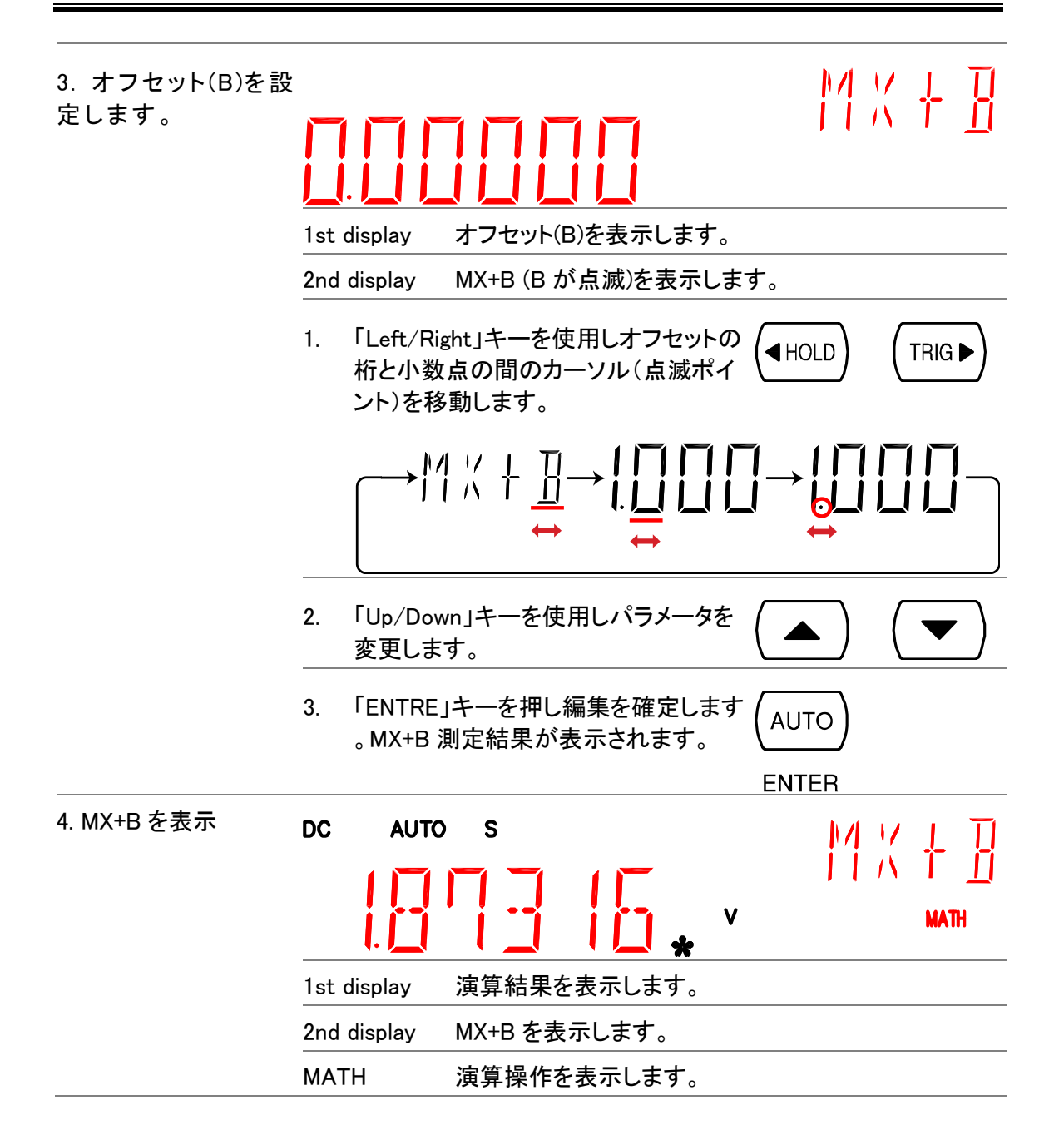

#### <span id="page-48-0"></span>演算 1/X

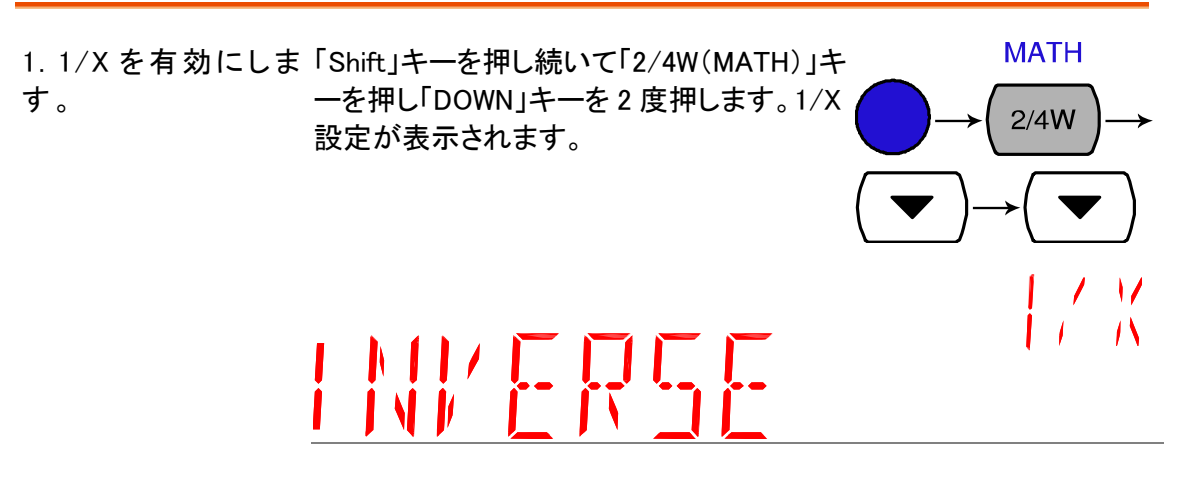

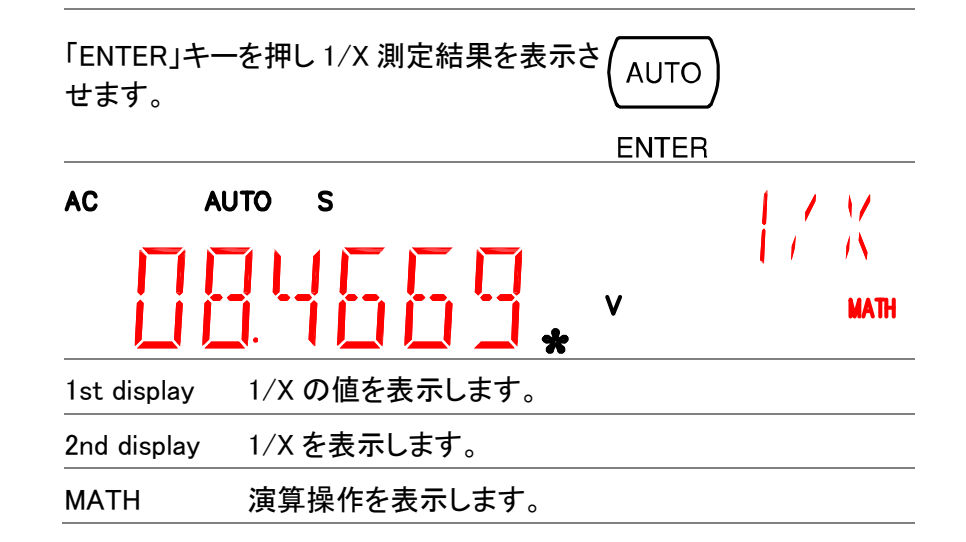

#### <span id="page-49-0"></span>パーセンテージ測定

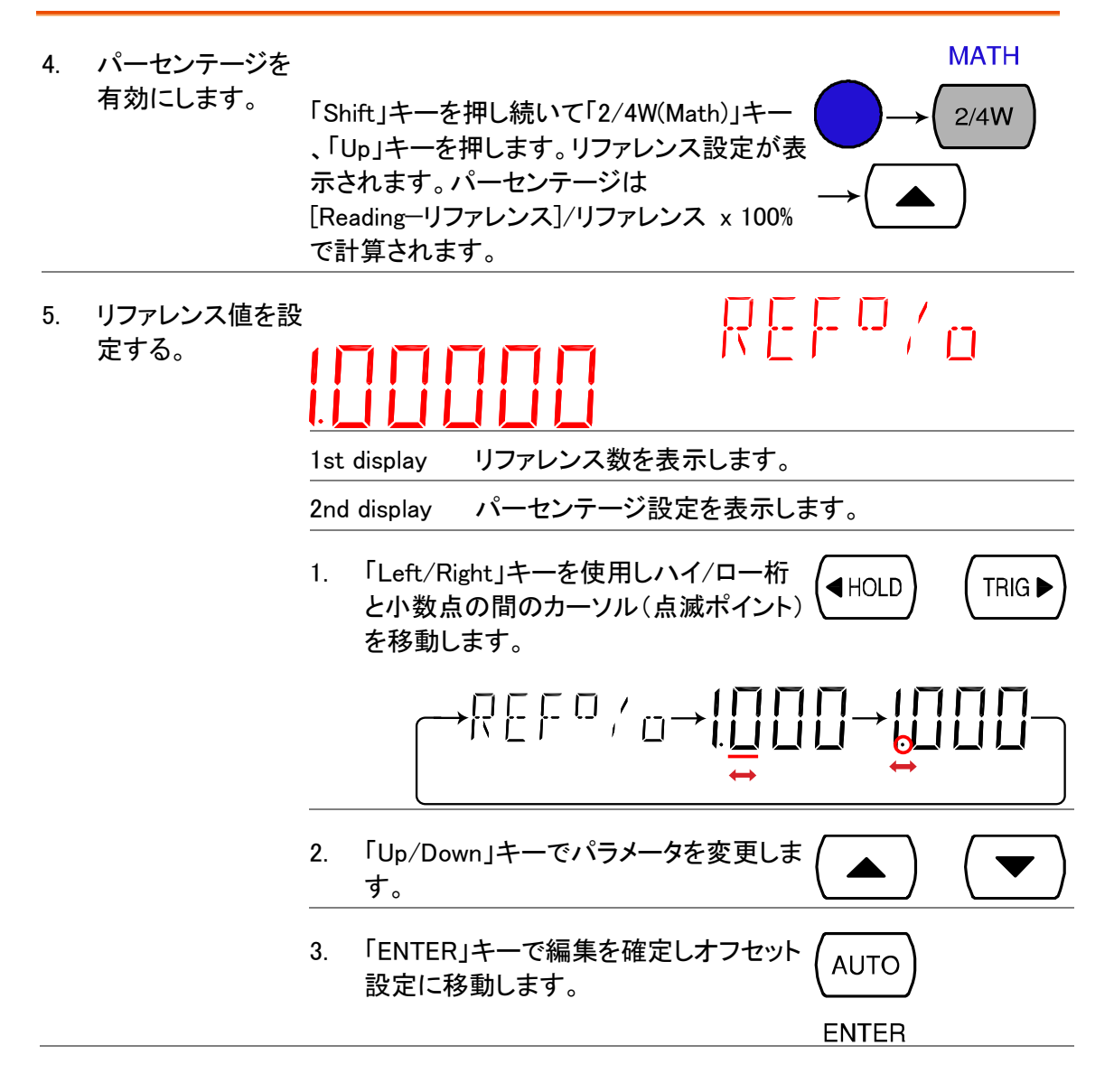

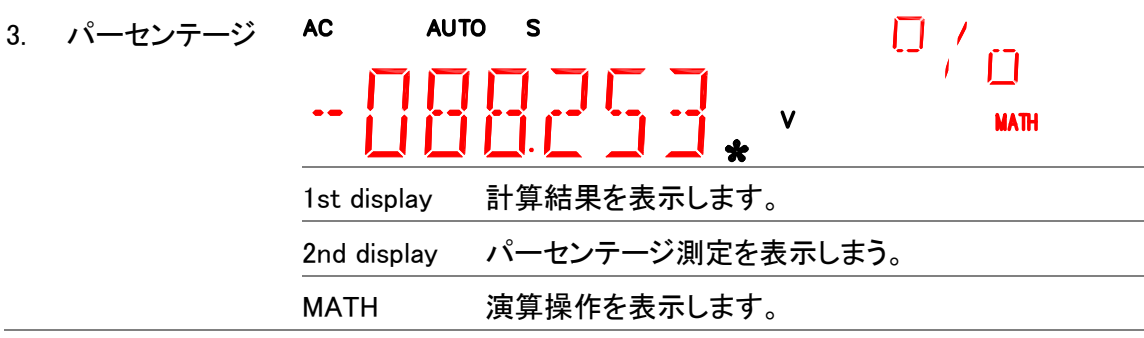

# <span id="page-50-0"></span>デュアルディスプレイ測定

概要 2 番目のディスプレイに別の項目を表示することで、同時に2つの異 なる測定結果が表示できます。

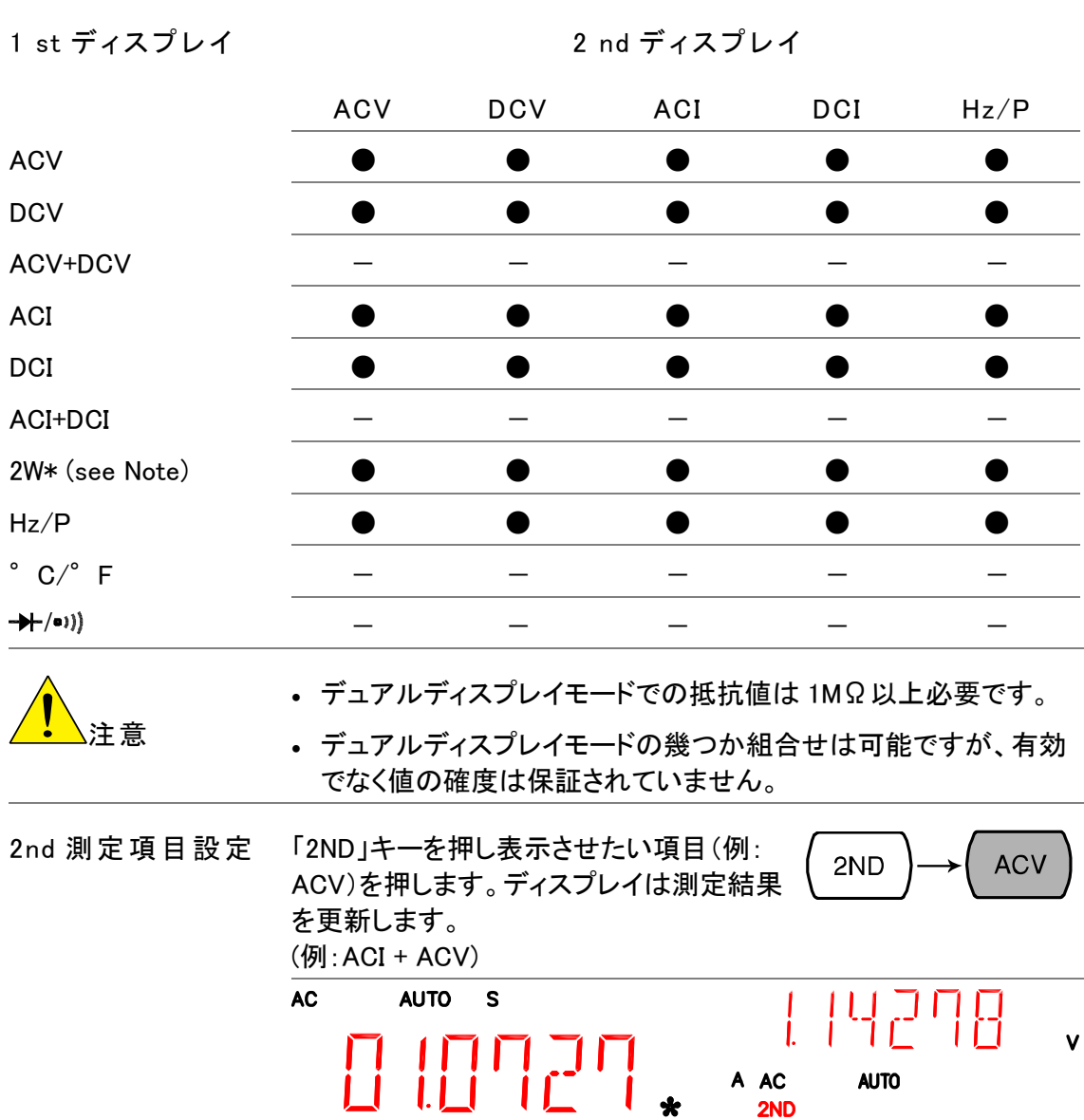

以下の表は使用可能なオプションを示します。

 $2ND$ 

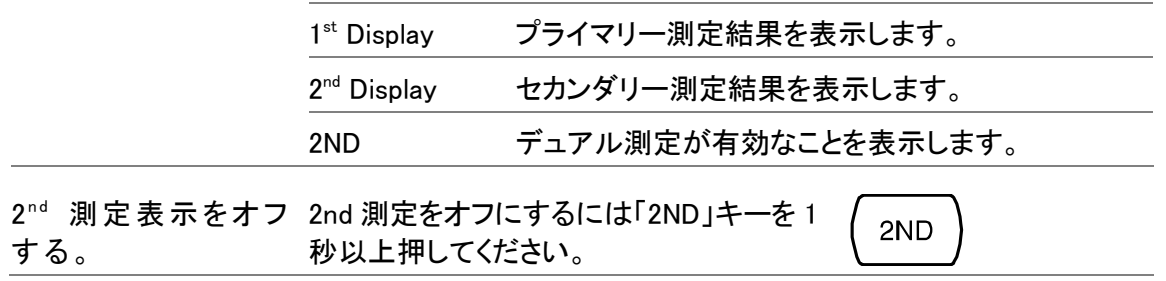

# システム/ディスプレイの設定

**RATE FILTER MENU AUTO** MX/MN  $2ND$ 

| トリガ      |                                |
|----------|--------------------------------|
|          |                                |
|          | トリガディレイ設定…………………………………………………49 |
| デジタルフィルタ |                                |
|          |                                |
| ディスプレイ   | ディスプレイ オン/オフ 設定(+キーロック機能)52    |

#### <span id="page-52-0"></span>リフレッシュレートの設定

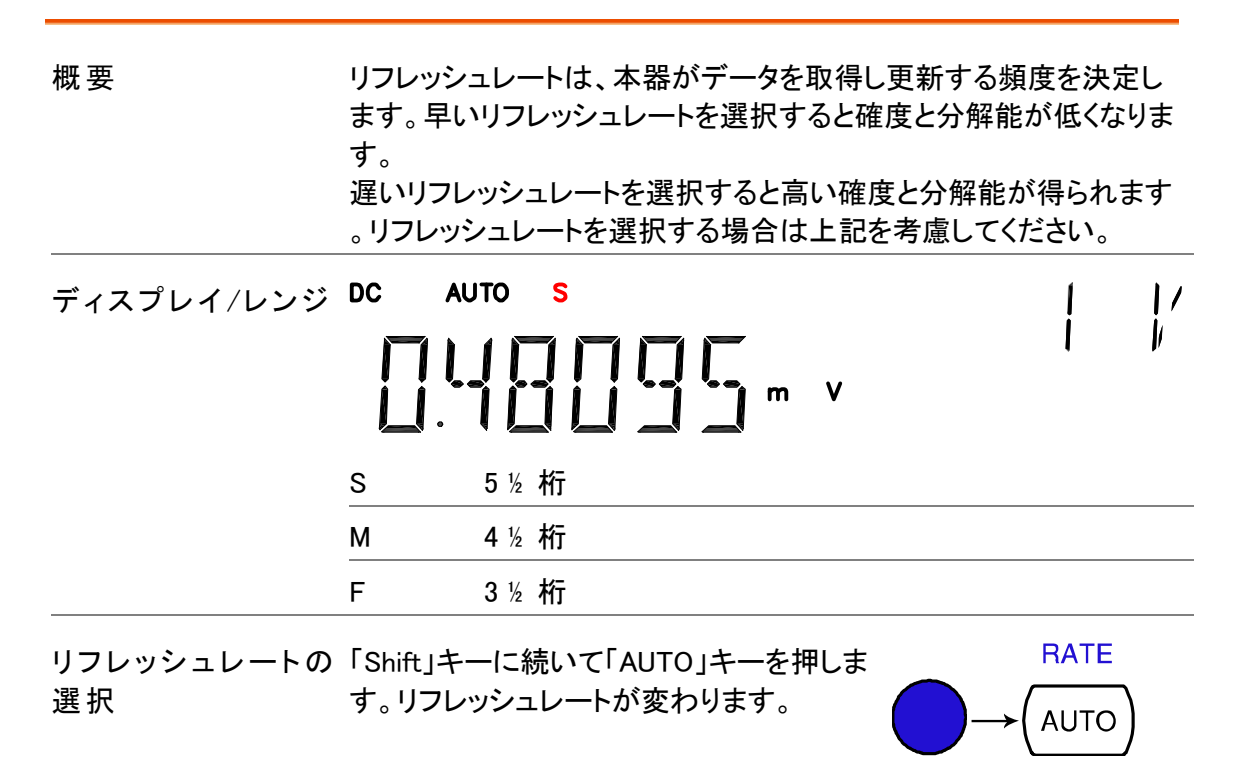

 $S\rightarrow M\rightarrow F\rightarrow S$ 

トリガ設定

#### <span id="page-53-0"></span>マニュアル/オートトリガ

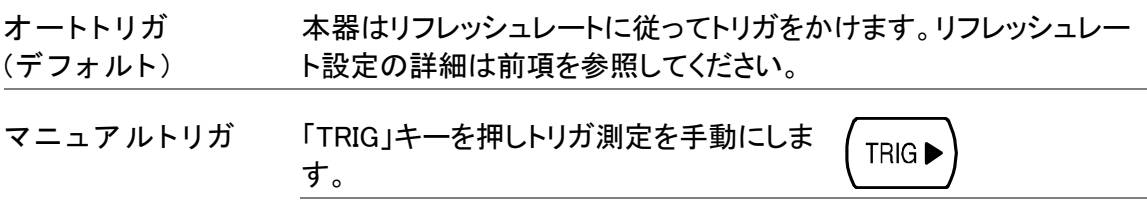

#### <span id="page-53-1"></span>外部トリガ端子を使用する。

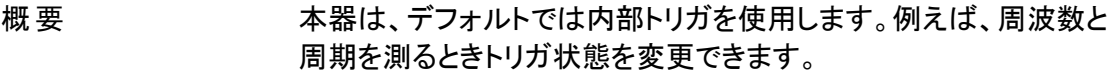

信号接続 外部トリガ信号を背面パネルにある Digital I/O 端子に接続します。

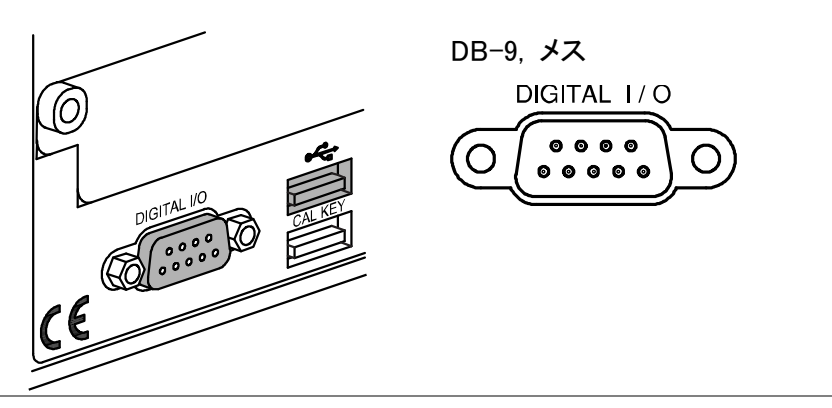

ー<br>コ <sub>トー</sub>ー 下限リミットFAIL出力 Digital I/O ピン配置 上限リミット FAIL出力 \_ FAIL出力 — 6 7 8 9 — EOM出力 FAIL出力 —  $\frac{6789}{\binom{00000}{00000}}$ <br>VCC出力 — 1 2 3 4 5 — PASS出力 NC ━━┛ ┃ ┗━━ 外部トリガ入力 デジタル(シャーシ)グランド **INT/EXT** 1. 外部トリガを有効 「Shift」キーを押し続いて「TRIG」キーを押し にします。 ます。ディスプレイに「EXTが表示されます。 $TRIG \blacktriangleright$ i √i  $\mathbf{1}$ **EXT** 

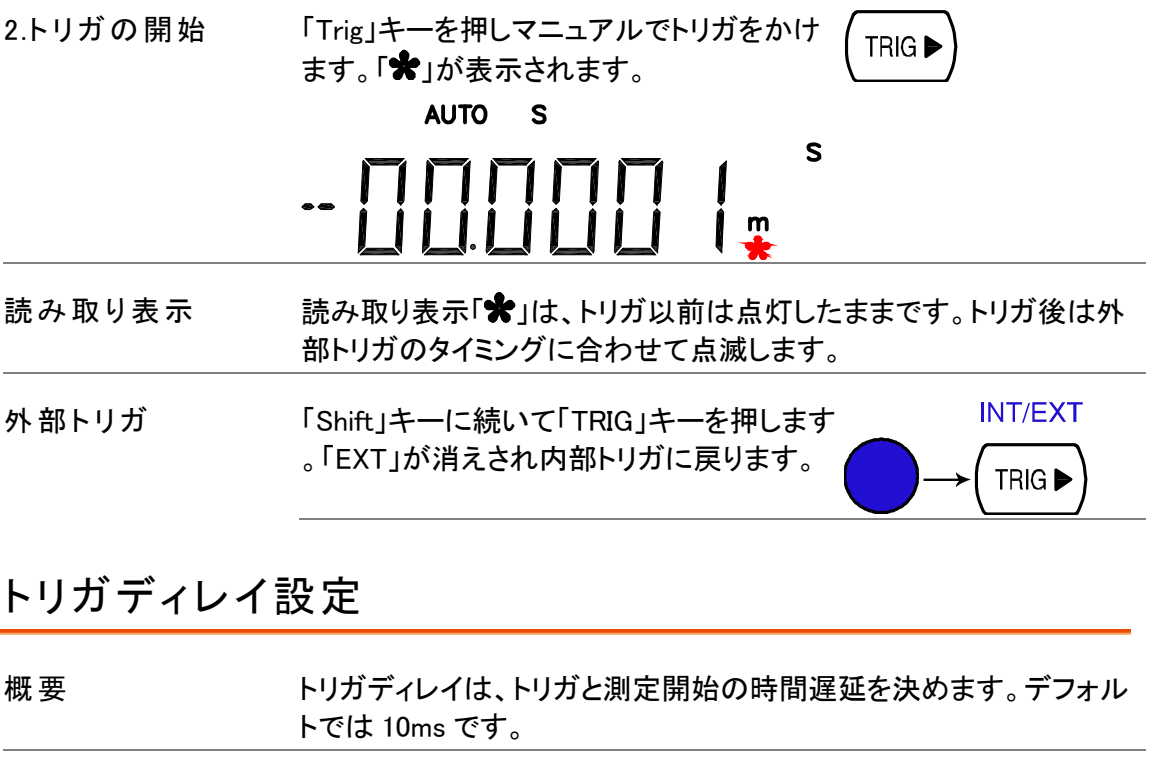

<span id="page-54-0"></span>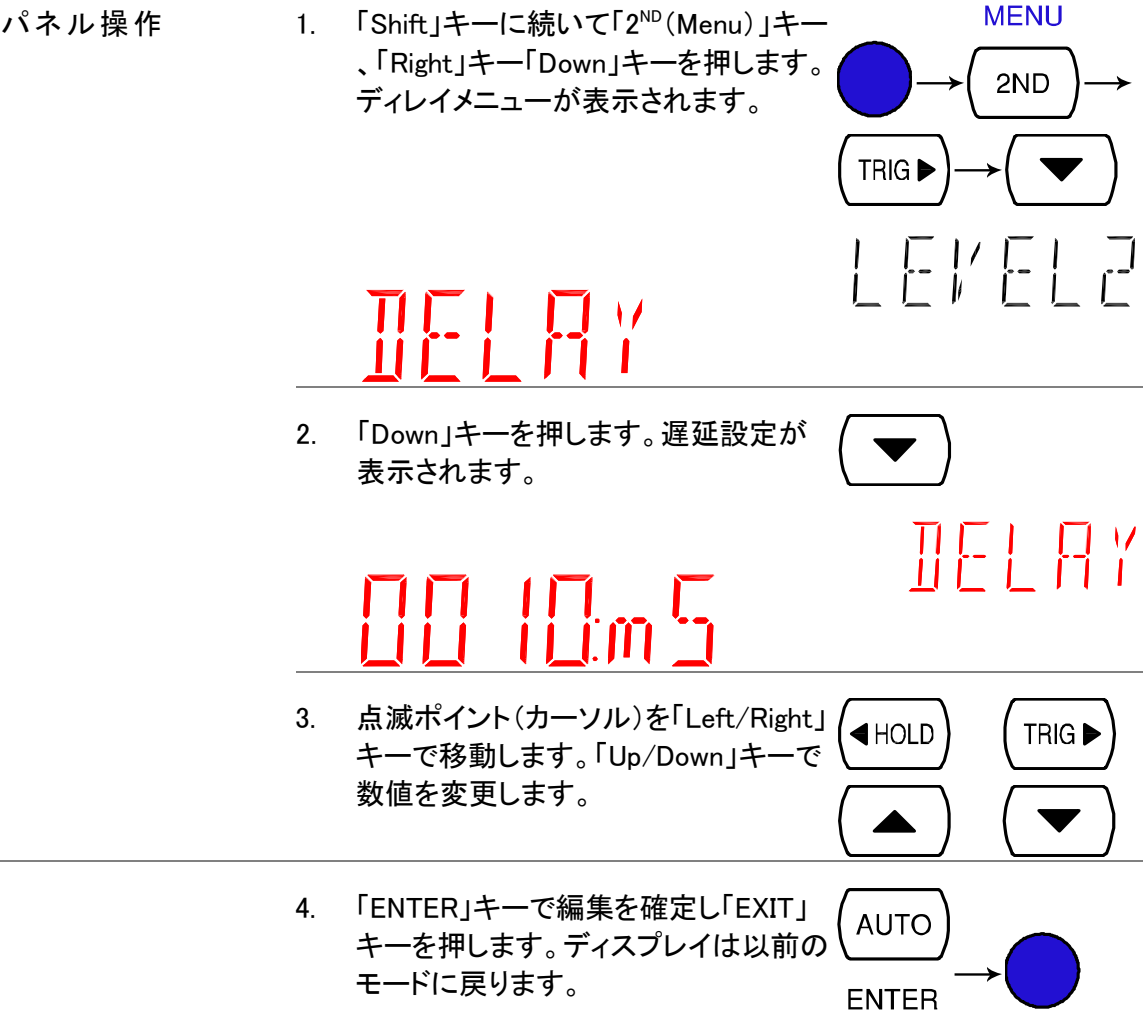

レンジ 1 ~ 1000ms, 1ms 分解能

# デジタルフィルタの設定

#### <span id="page-55-0"></span>概要

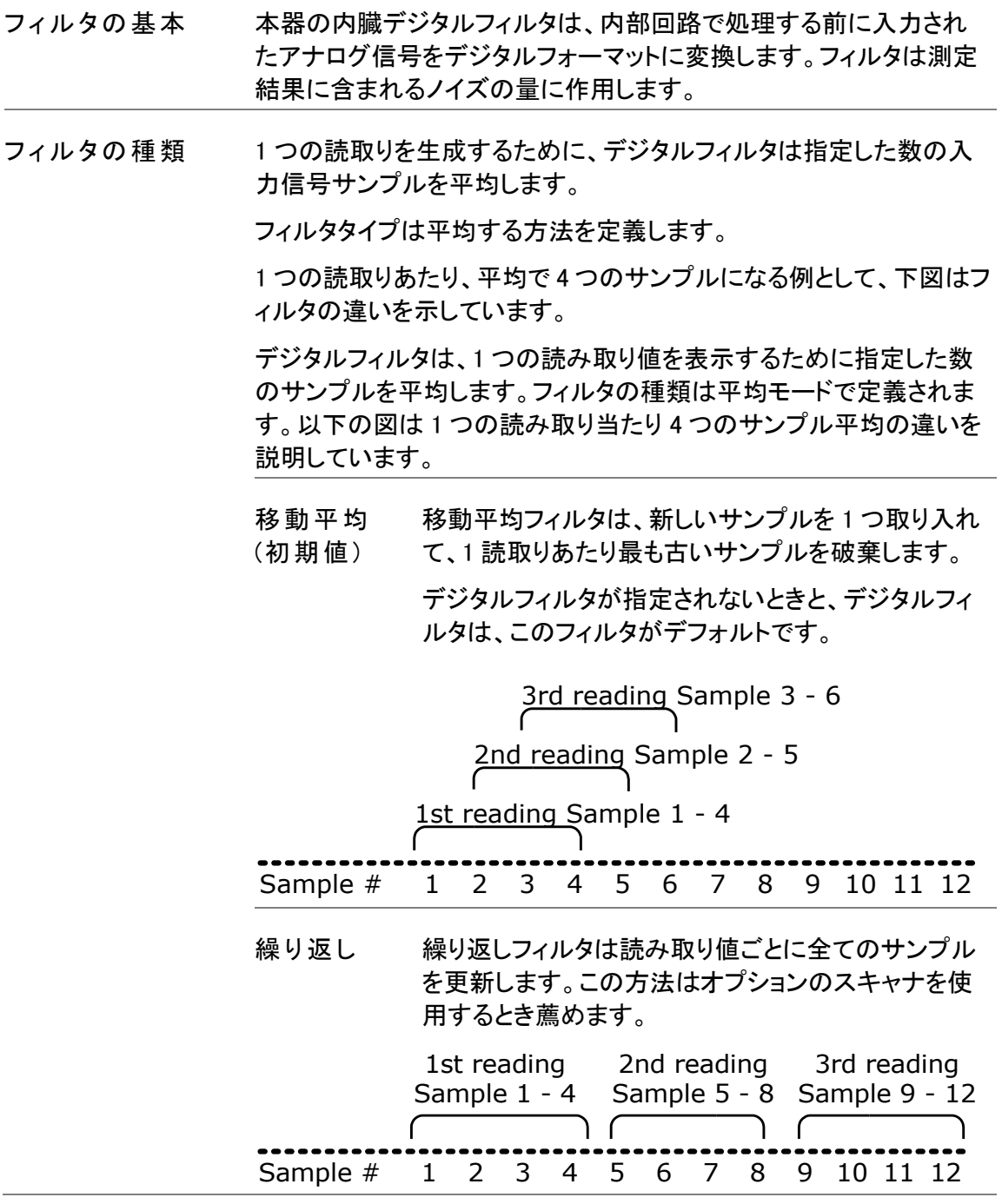

フィルタカウント数 その他、カウントは読み取り毎の平均サンプル数を決定します。サン プル数を増やすとノイズが低減できますが、遅延が発生します。サン プル数を少なくするとノイズはあまあり低減できませんが遅延が少な くなります。 範囲 2 ~ 100

#### <span id="page-56-0"></span>フィルタ設定

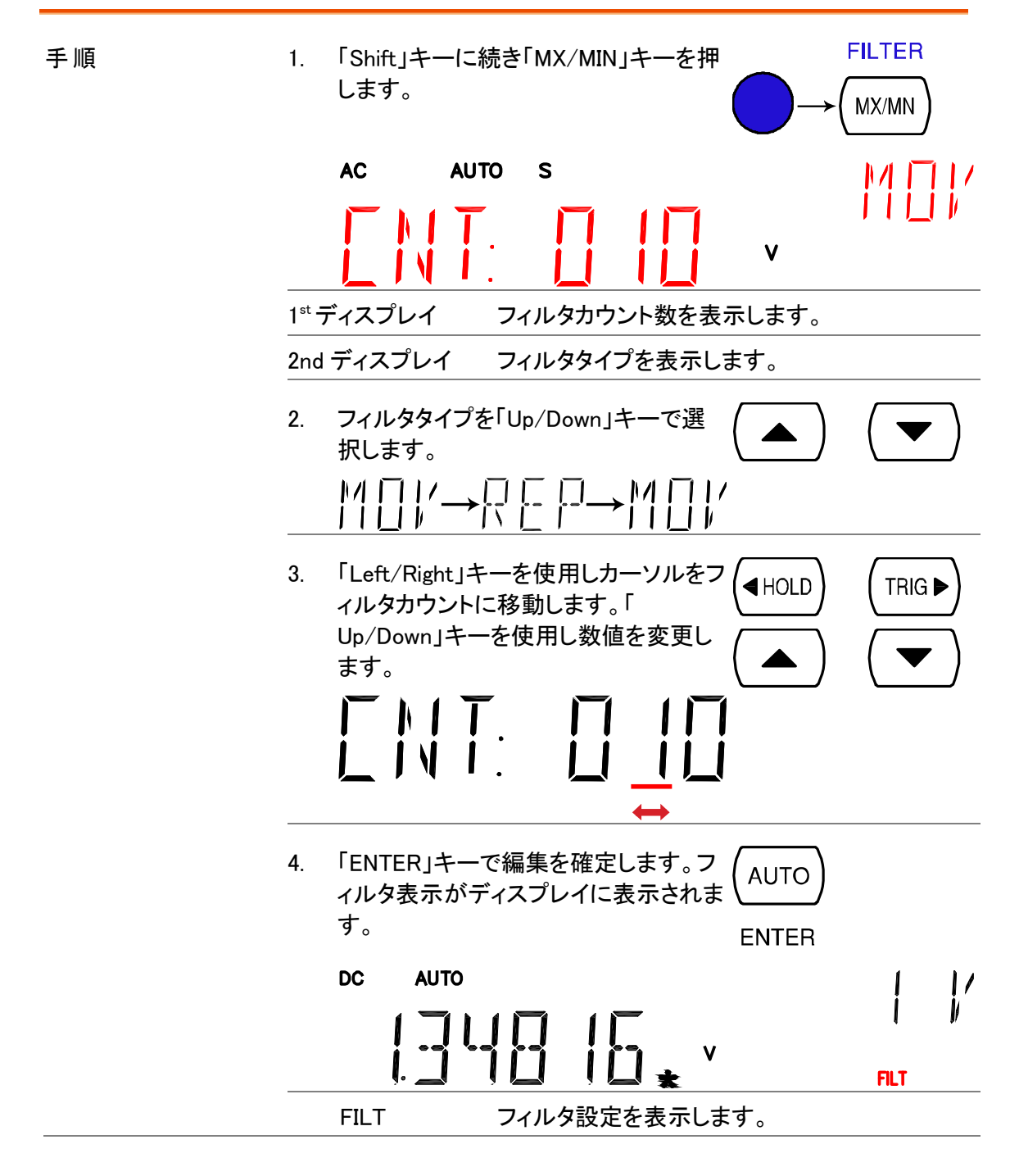

# ディスプレイ設定

#### ディスプレイ輝度設定

| 概要    | ディスプレイの輝度設定をします。屋内で使用するときレベル3以上(<br>より明るい)でご使用ください。明るい環境で使用する場合は、レベル<br>2 または 1(より暗い)でご使用ください。                                                                                                    |
|-------|----------------------------------------------------------------------------------------------------|
|       | レベル<br>5 (最も明るい) ~ 1 (最も暗い),<br>初期値はレベル3                                                                                                    |
| パネル操作 | <b>MENU</b><br>「Shift」キーに続いて「2ND(MENU)」キ<br>1.<br>一を押します。システムメニューが表示<br>2ND<br>されます。<br>$\begin{bmatrix} 1 & 1 \\ 1 & 1 \end{bmatrix}$<br>$\begin{smallmatrix}\n\cdot & \cdot & \cdot \\ \cdot & \cdot & \cdot & \cdot \\ \cdot & \cdot & \cdot & \cdot\n\end{smallmatrix}$ |
|       | 「Down」キーを押し続けて「Left」キーを<br>2.<br>KHOLD<br>押します。ディスプレイ輝度のメニュー<br>が表示されます。                                                                                                    |
|       | 「Down」キーを押します。輝度レベルの<br>3.<br>設定が表示されます。<br><u>   EKEL 3</u><br>             <br>               <br>現在の輝度レベルが表示されます。<br>1st display                                                                                                    |
|       | 「Up/Down」キーでレベルを選択します<br>4.<br>$\circ$                                                                                                    |
|       | 「Enter」キーを押し確定します。「Exit」<br>5.<br><b>AUTO</b><br>キーでデフォルトの表示に戻ります。<br><b>ENTER</b>                                                                                                    |
|       |                                                                                                    |

<span id="page-57-0"></span>ディスプレイ オン/オフ 設定(+キーロック機能)

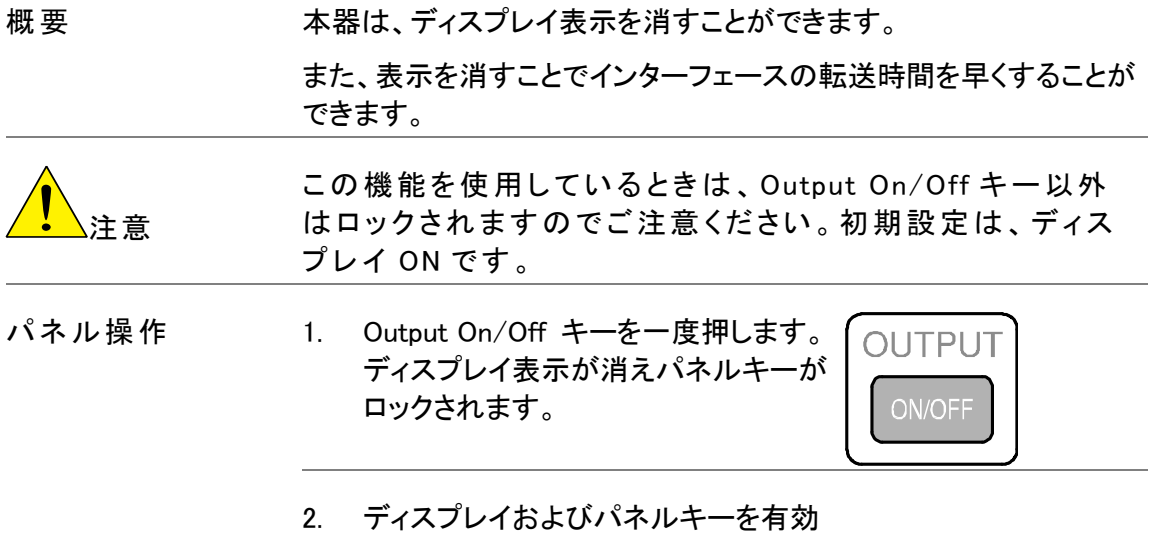

にするには、Output On/Off キーを再 度押します。

# <span id="page-59-0"></span>保存/読出し

スキャナカードを使用するとき測定結果を保存/読出します。 ([57](#page-62-0)ページ)

注意 スキャナカード対応は、GDM-8255A のみです。

#### STORE RECALL

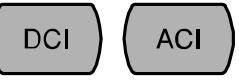

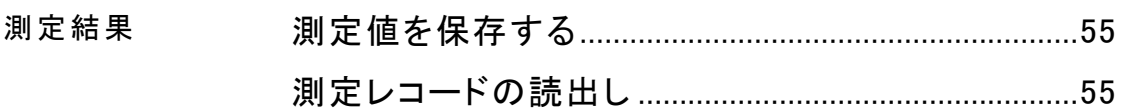

## <span id="page-60-0"></span>測定値を保存する

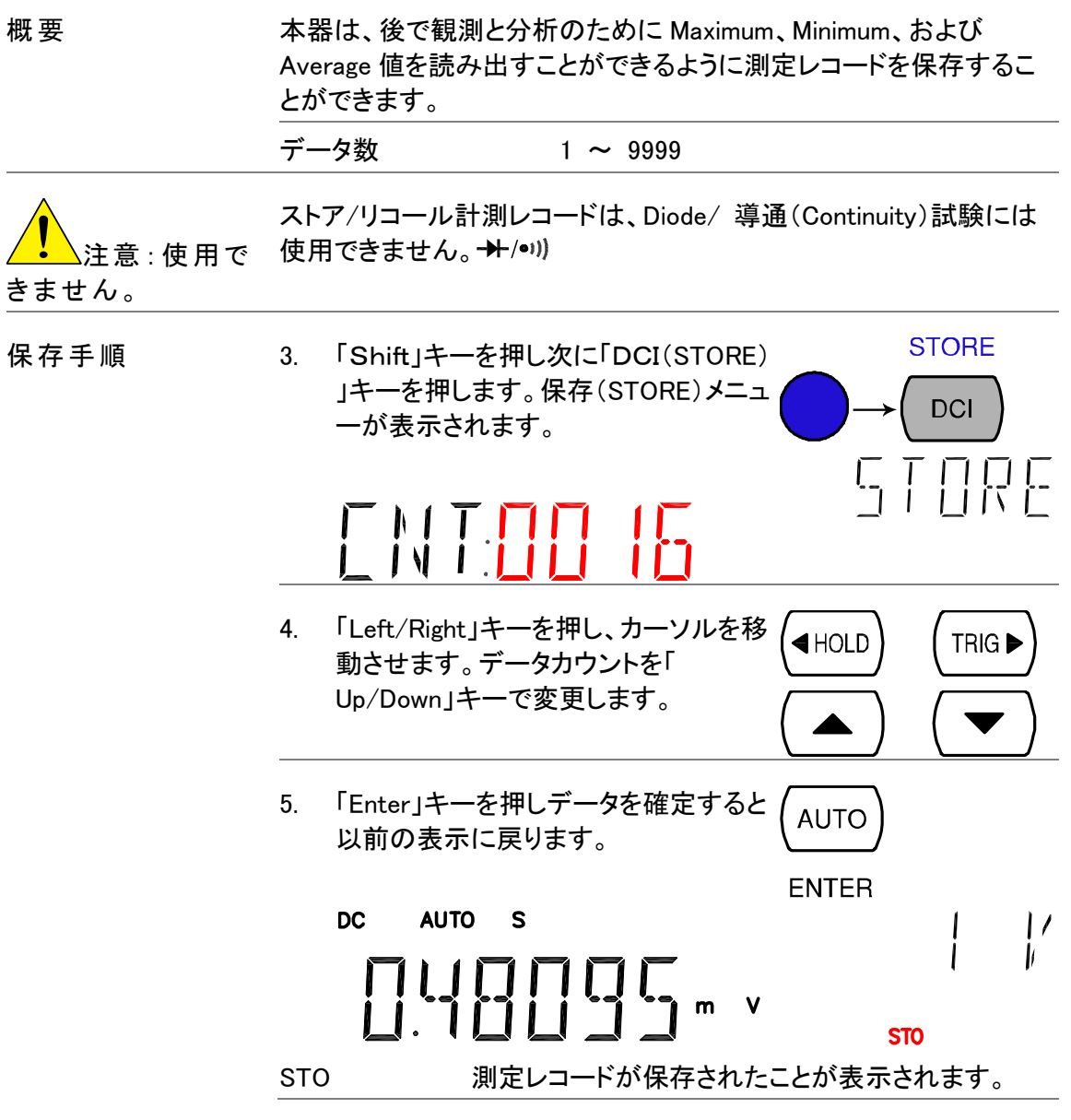

## <span id="page-60-1"></span>測定レコードの読出し

概要 本器は、後で観測と分析のために Maximum、Minimum、および Average 値を読み出すことができるように測定レコードを読み出すこ とができます。

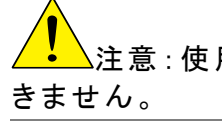

注意:使用で 使用できません。 .ストア/リコール計測レコードは、Diode/ 導通(Continuity)試験には

**55**

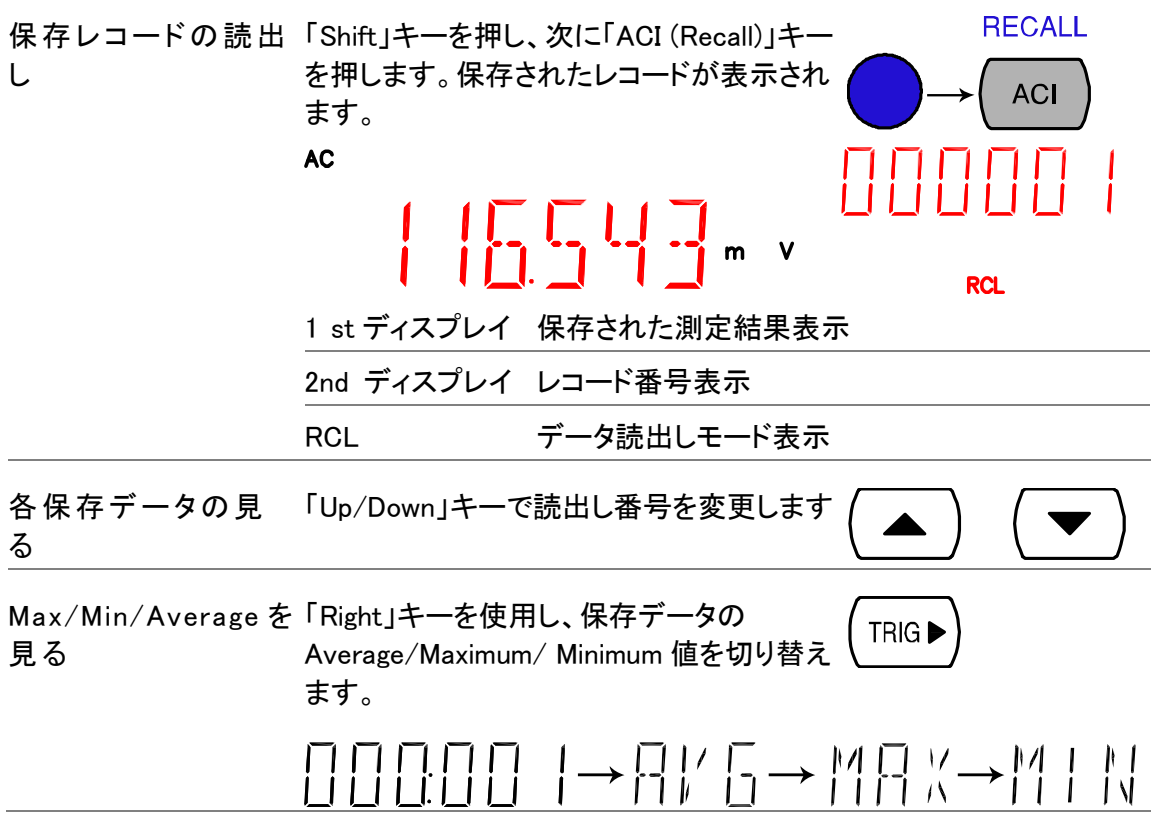

# <span id="page-62-0"></span>スキャナカード(オプション)

GDM-8255A は、オプションのスキャナ GDM-SC1 を使用することで、 複数の信号を効率よく測定することができます。

注意: GDM-8251A は、スキャナカードは使用できません。

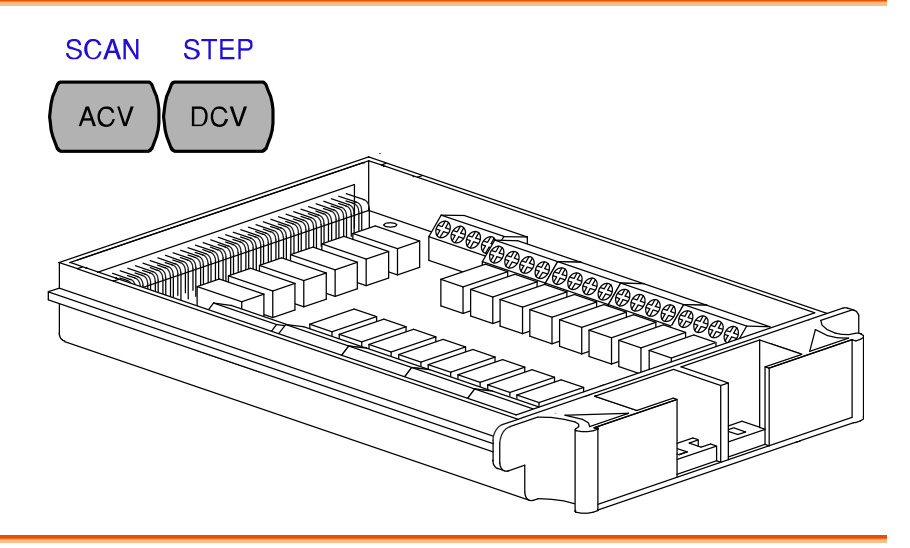

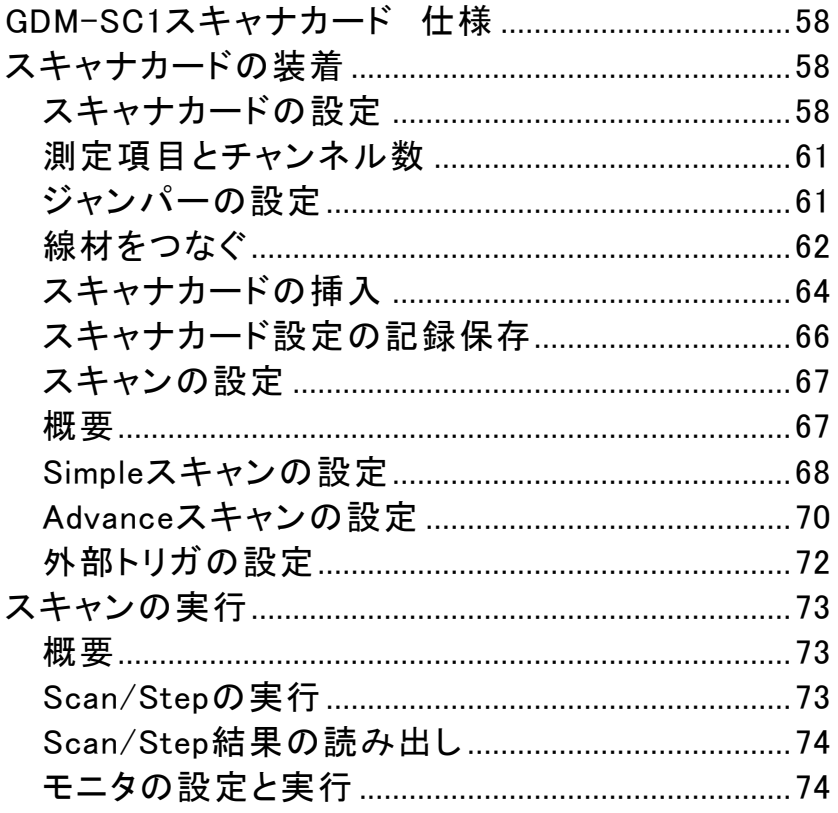

## GDM-SC1 スキャナカード 仕様

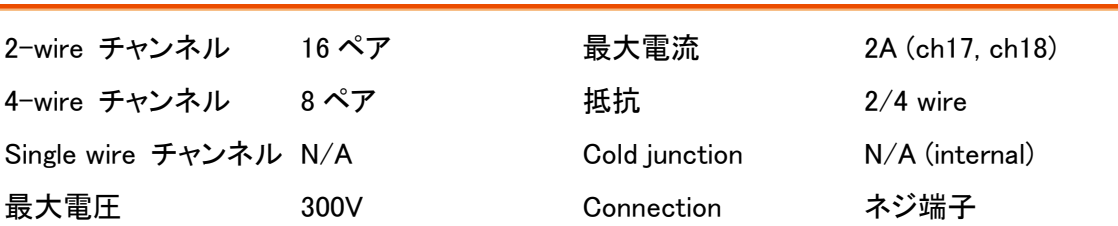

## スキャナカードの装着

## <span id="page-63-0"></span>スキャナカードの設定

スキャナカードのカバー 1. スキャナカードの裏面のネジを 4 つ外します。 を開きます

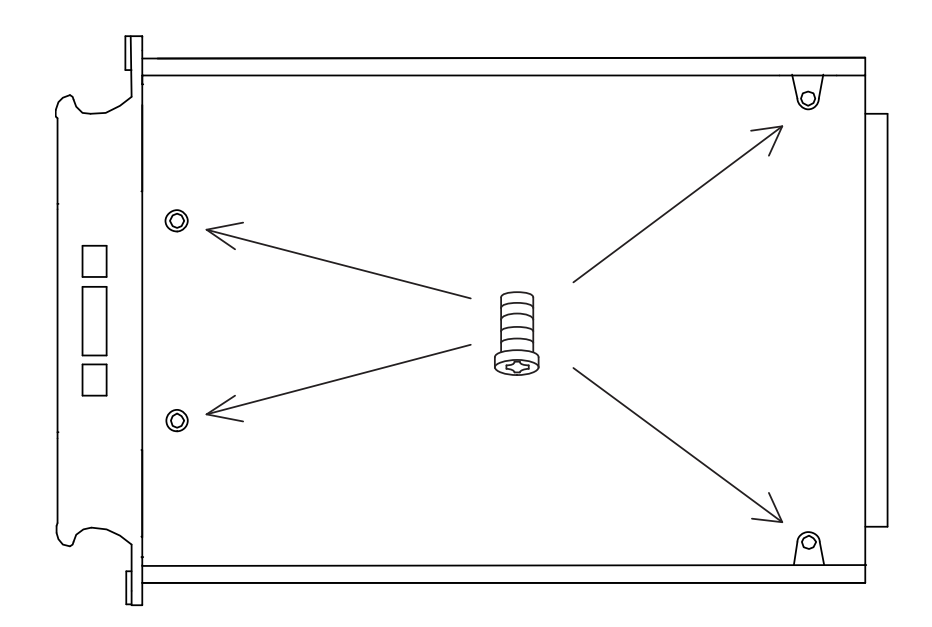

2. 上パネルを外します。

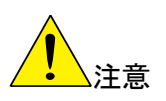

底面を上にしたままケースを開くと内部プリン ト基板が落下する危険があります。 ご注意ください。

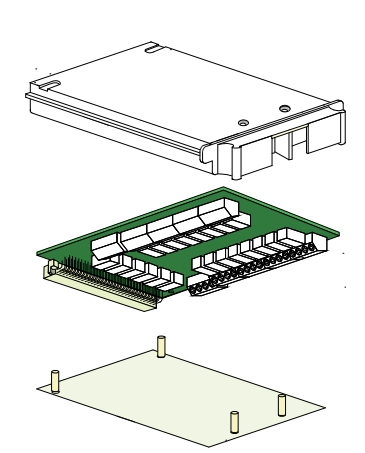

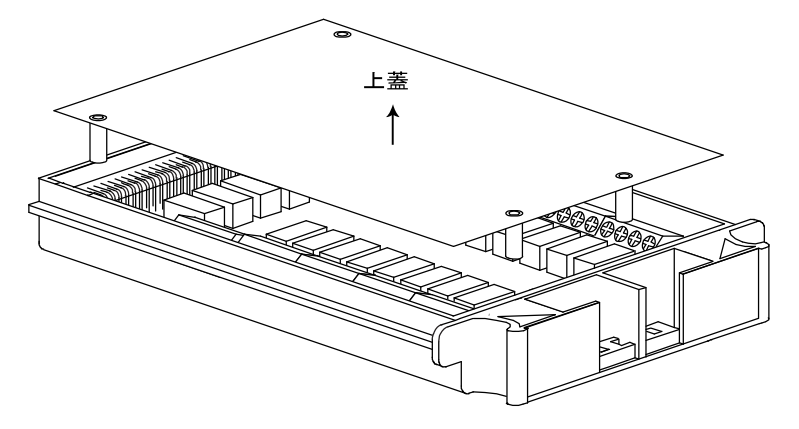

3. 接続端子が現れます。

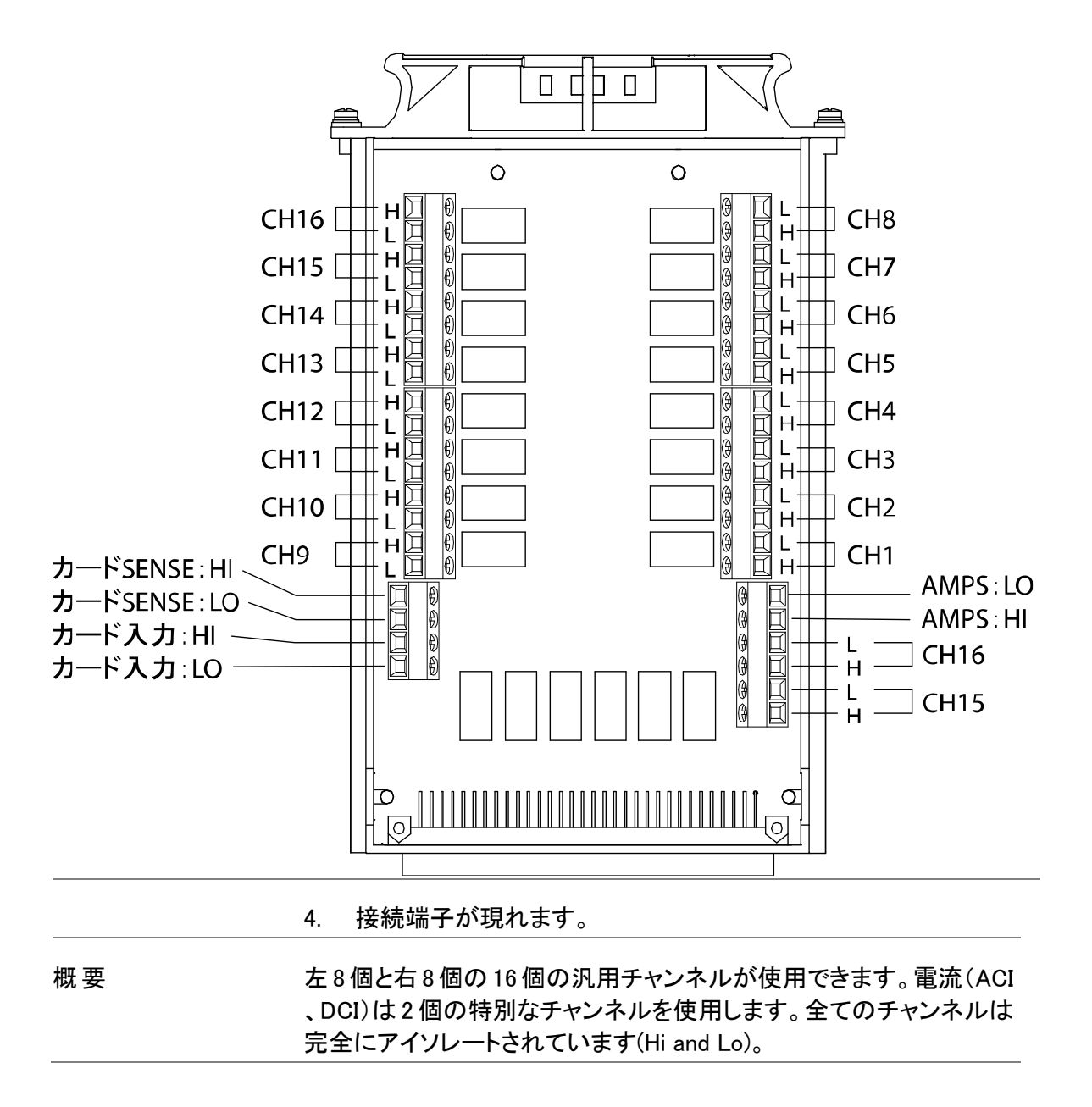

#### 測定項目とチャンネル数

Scan/Step 接続 測定項目とテスト線の接続は、下表を参照ください。

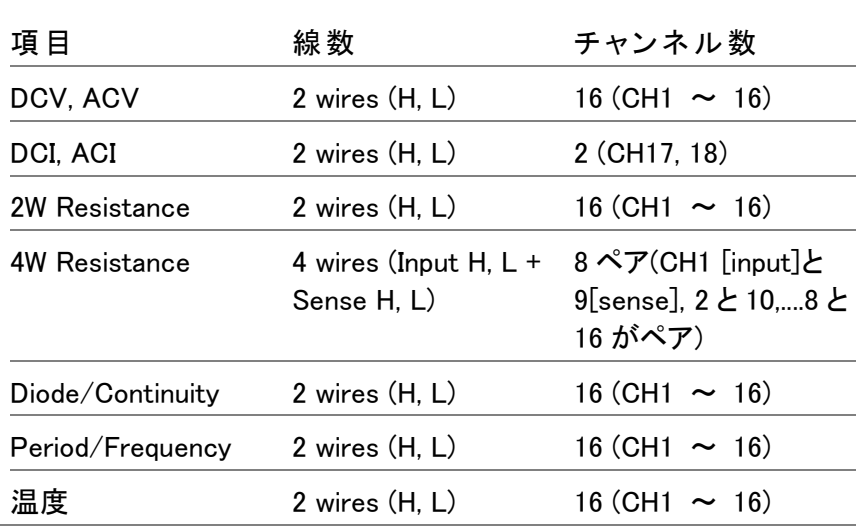

#### ジャンパーの設定

チャネルグループ選択とスキャナを有効にします。

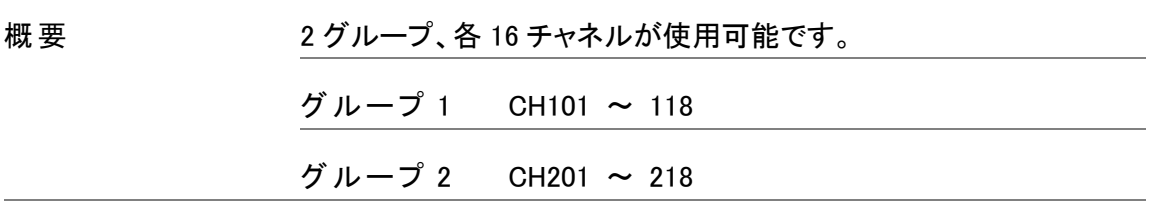

グループの選択 (ジャンパ J8) スキャナカード内の J8(ジャンパー8)を設定します。J8 を左に設定す ると CH1 \*\*(101~118)になります。J8 を右に設定すると CH2 \*\*( 201~218)になります。

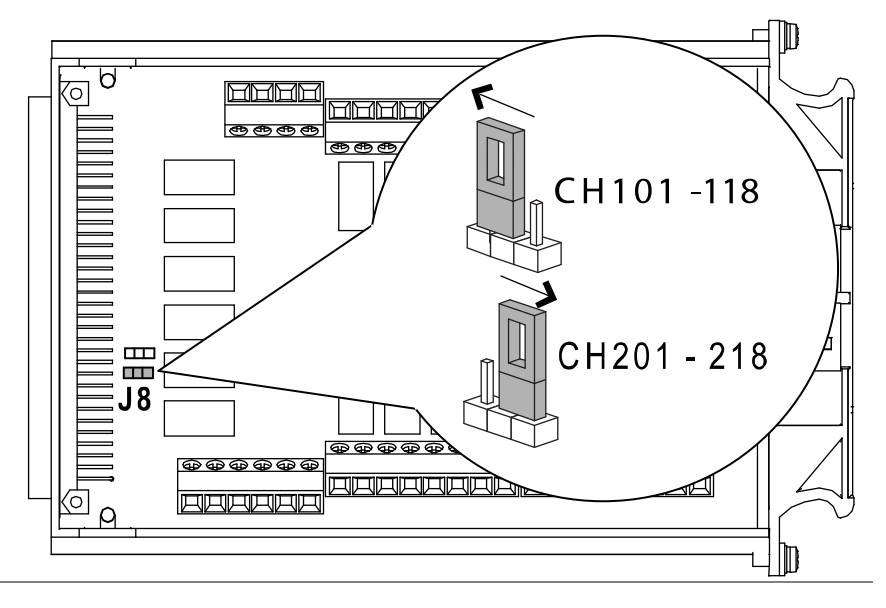

スキャナカードを 有効にする。 (ジャンパー J9)

スキャナカード内の J9(ジャンパー9)を設定します。J9 を左に設定す るとスキャナカードが有効になります。J9 を右に設定するとスキャナ カードが無効になります。

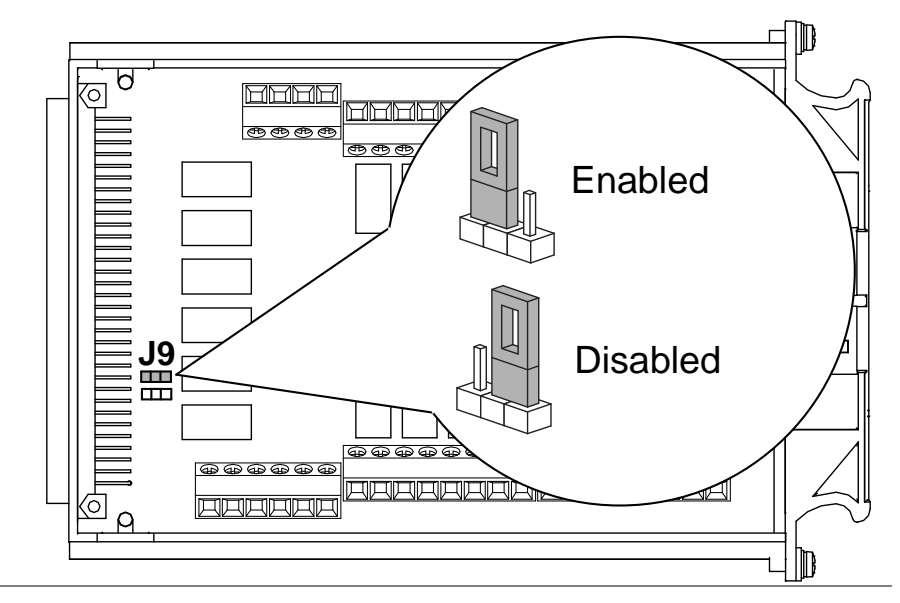

#### 線材をつなぐ

線材の選択 線材は、少なくとも測定における最大定格と同じ電圧と電流の容量 であることを確認してください。

接続 1. ネジをドライバなどで左(緩む)へまわし線材を入れてください。 ネジを右(締まる)に回し線材を固定します。

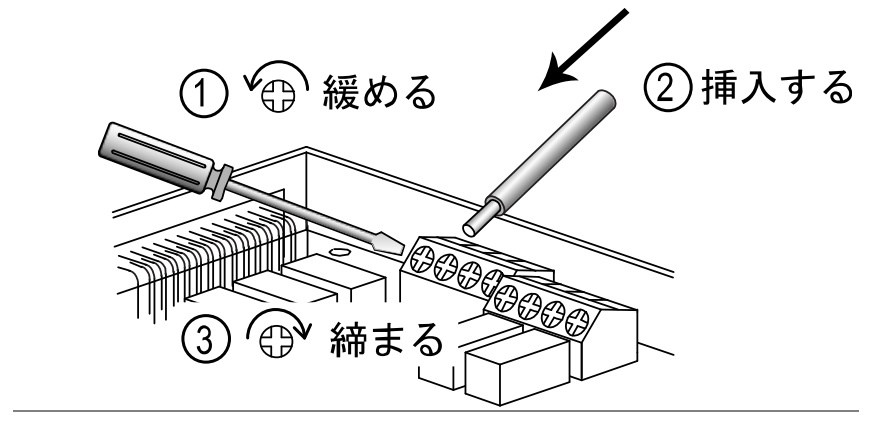

2. 線材は下図のように配線しスキャナカードの前面から線材を左 右に出します。

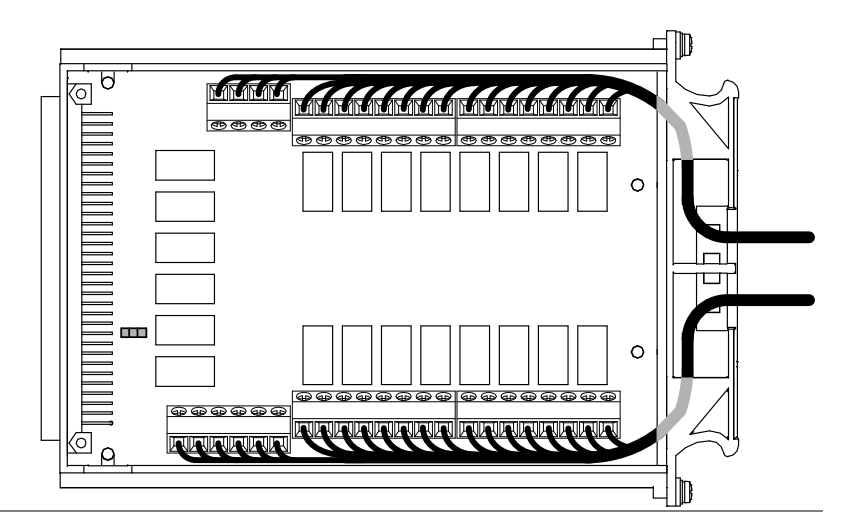

3. スキャナカードの前面にある穴を使い束線してください。

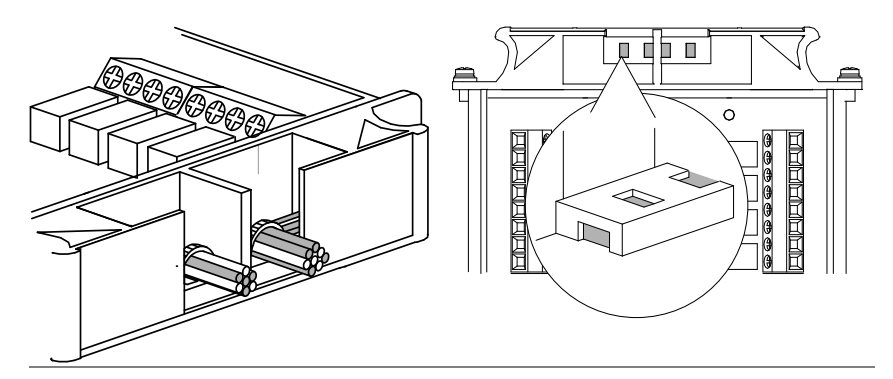

4. 上蓋を閉じ、底面からネジを締めてください。

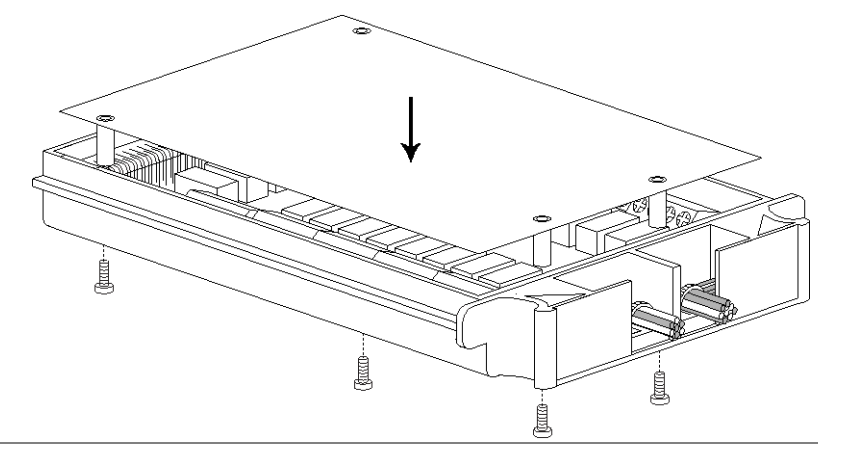

配線設定の保存 配線の状態を、設定レコードリスト([66](#page-70-0)ページ)をプリントアウトし、記 録・保存してください。

### スキャナカードの挿入

電源 OFF 電源を切り、電源コードを外します。

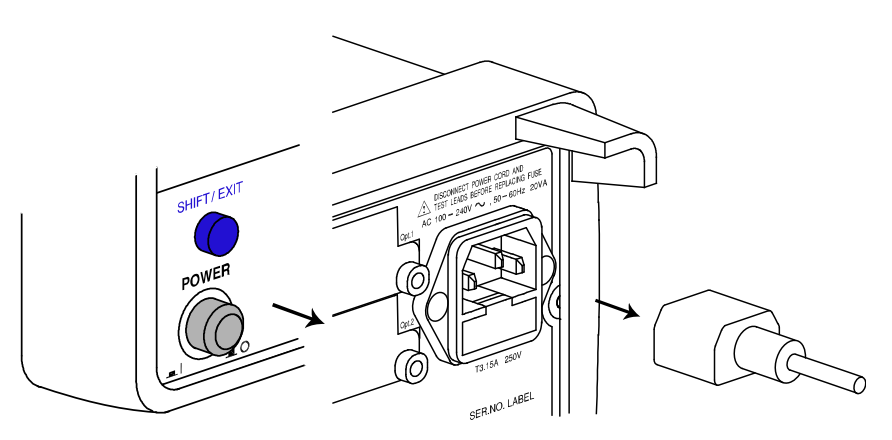

Open the GDM-8255A の背面 キャナカードの固定に使用するためなくさないでください。 スロットを開きます 背面にあるオプションスロットのカバーのネジ 2 本外します。ネジはス

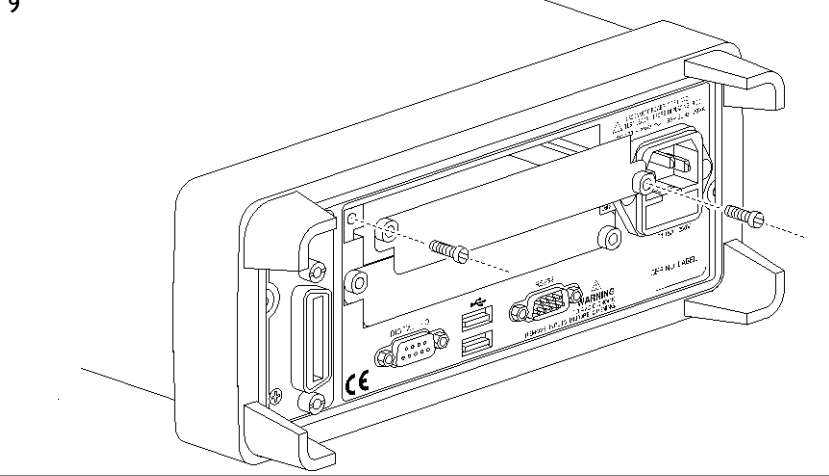

スキャナカードを挿 スキャナを[、スキャナカードの設定:](#page-63-0)[58](#page-63-0)ページの手順に従って設定・配 入します。 線済み)を、上または下のスロットのどちらかに挿入しネジを締めます

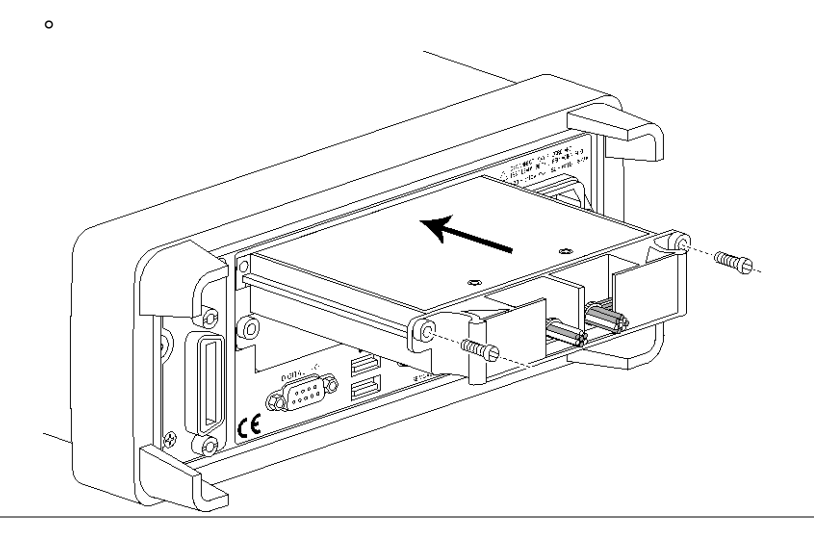

 $\circ$ 

<span id="page-70-0"></span>

電源の投入 電源コードを接続し電源スイッチをオンします。

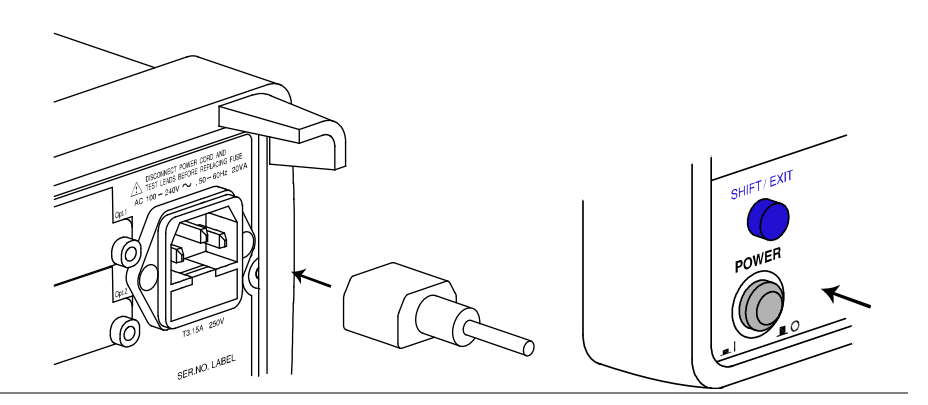

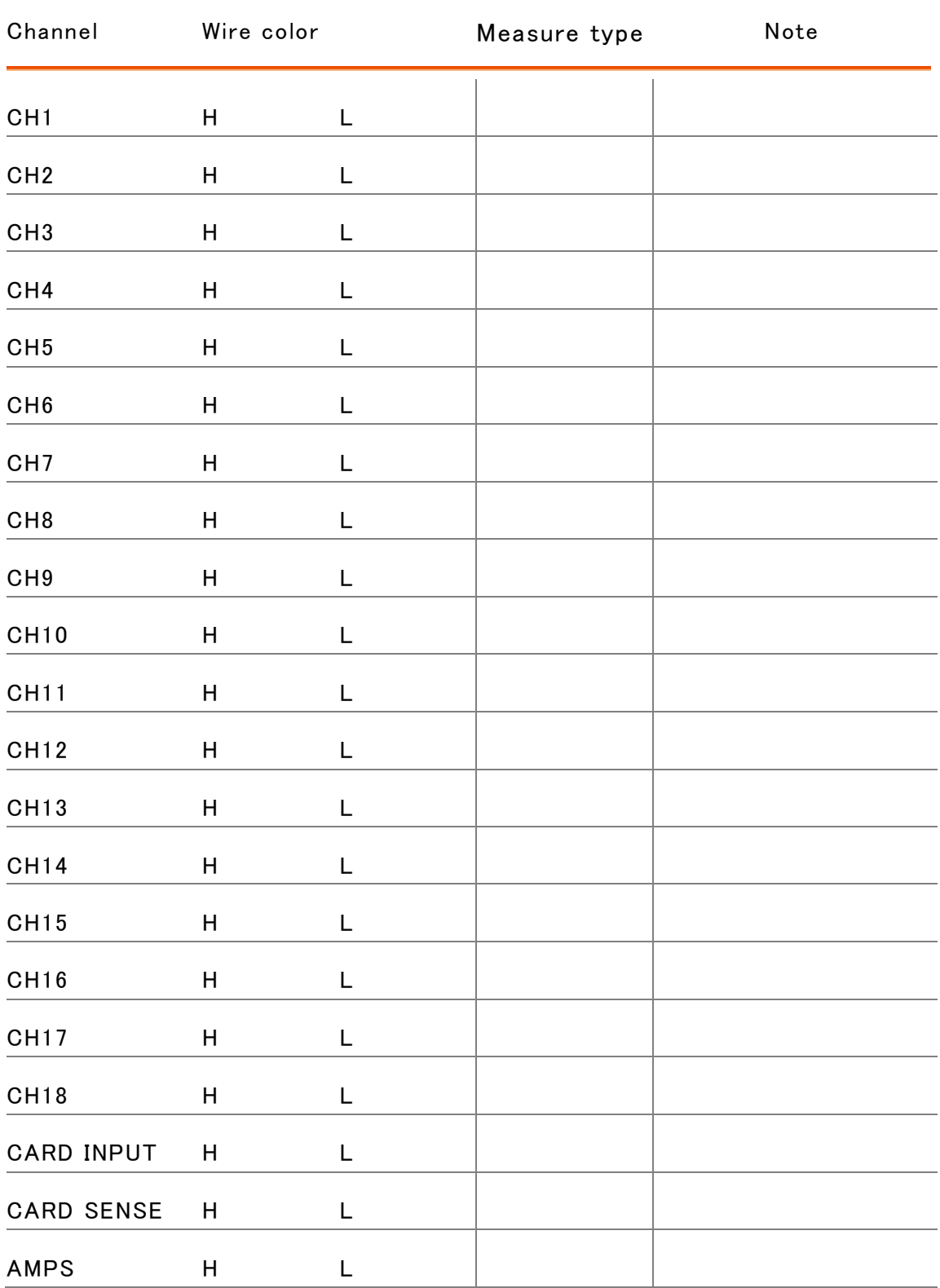

## スキャナカード設定の記録保存
## スキャンの設定

概要

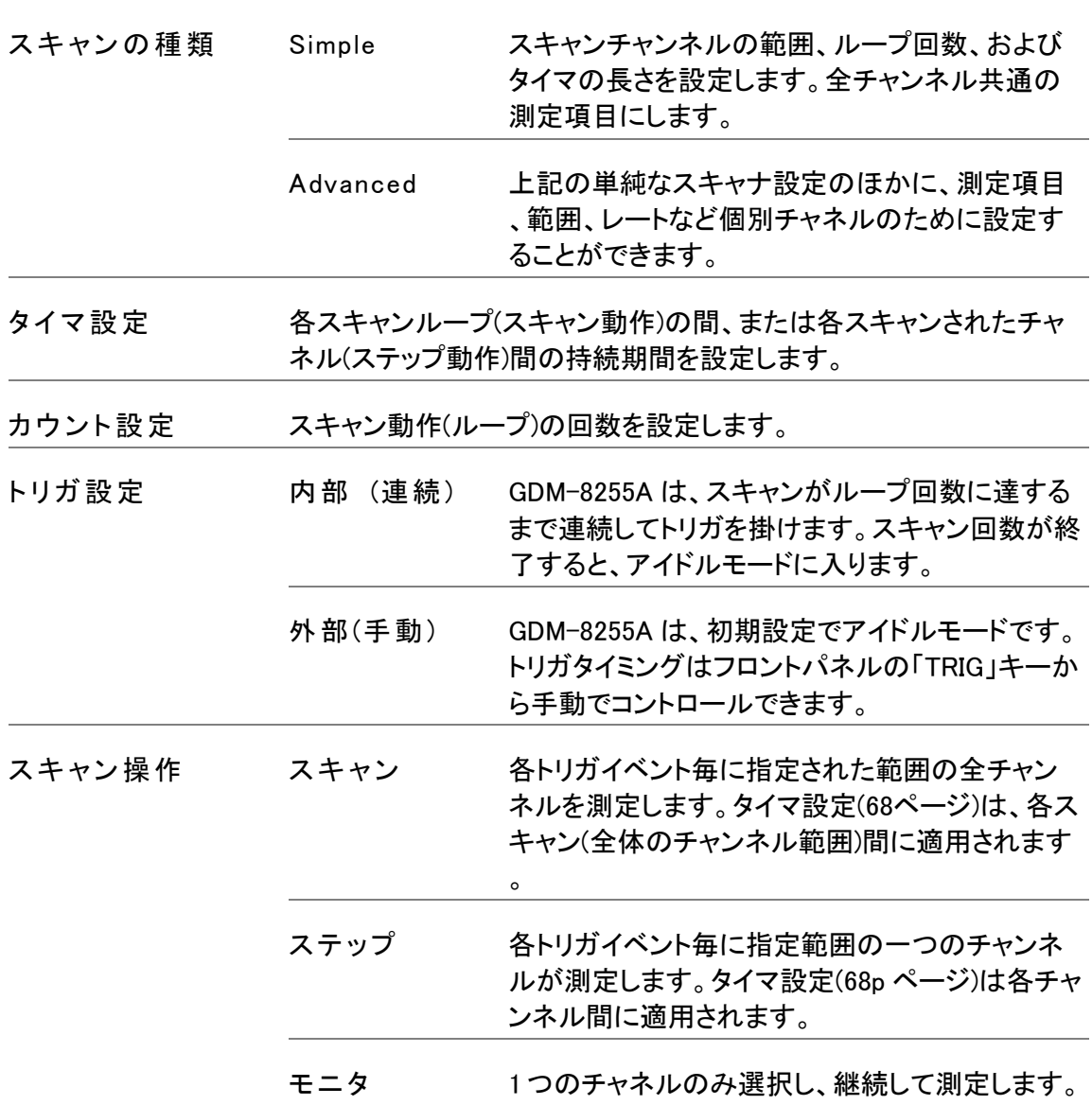

## <span id="page-73-0"></span>Simple スキャンの設定

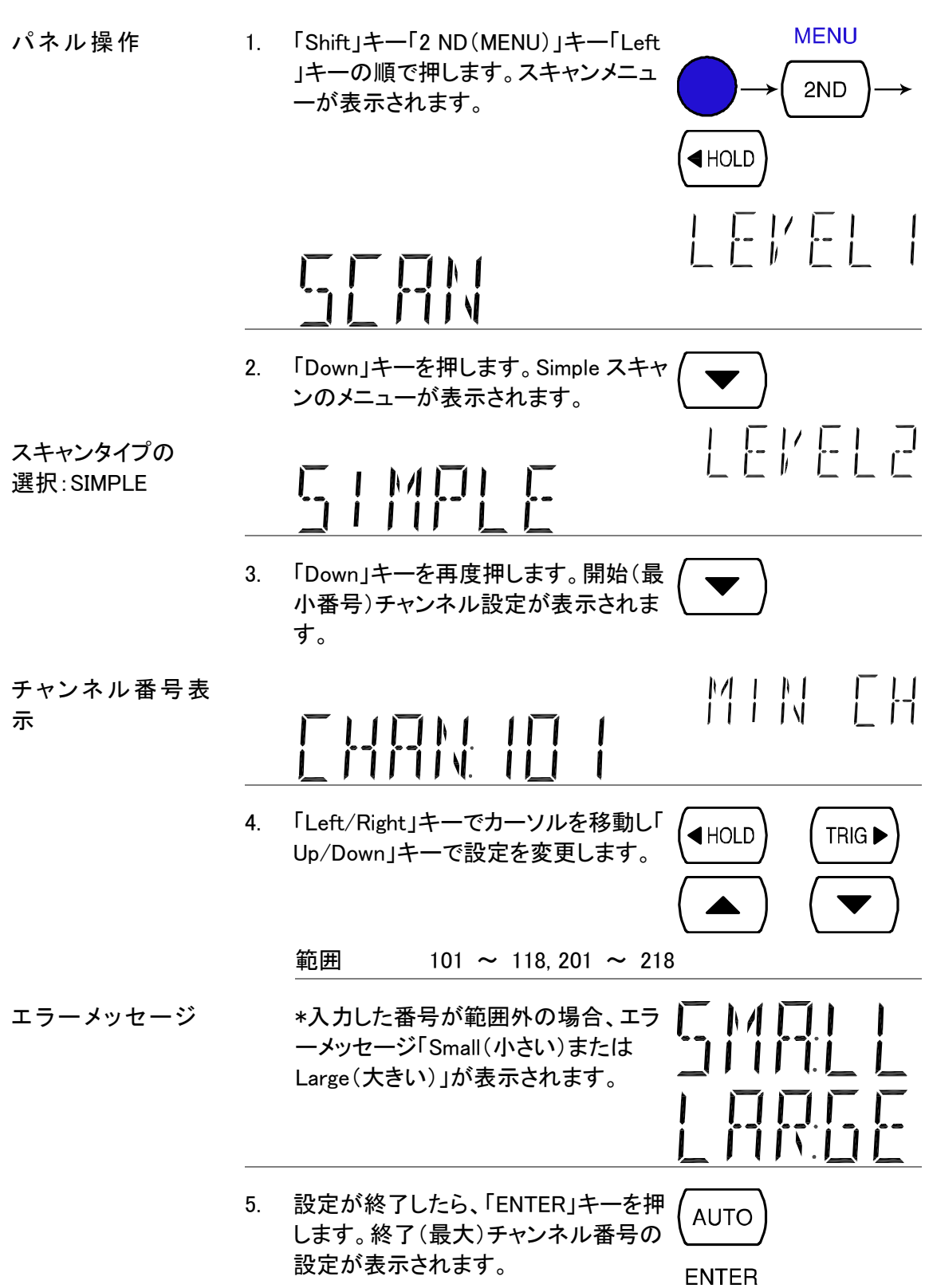

#### **GWINSTEK**

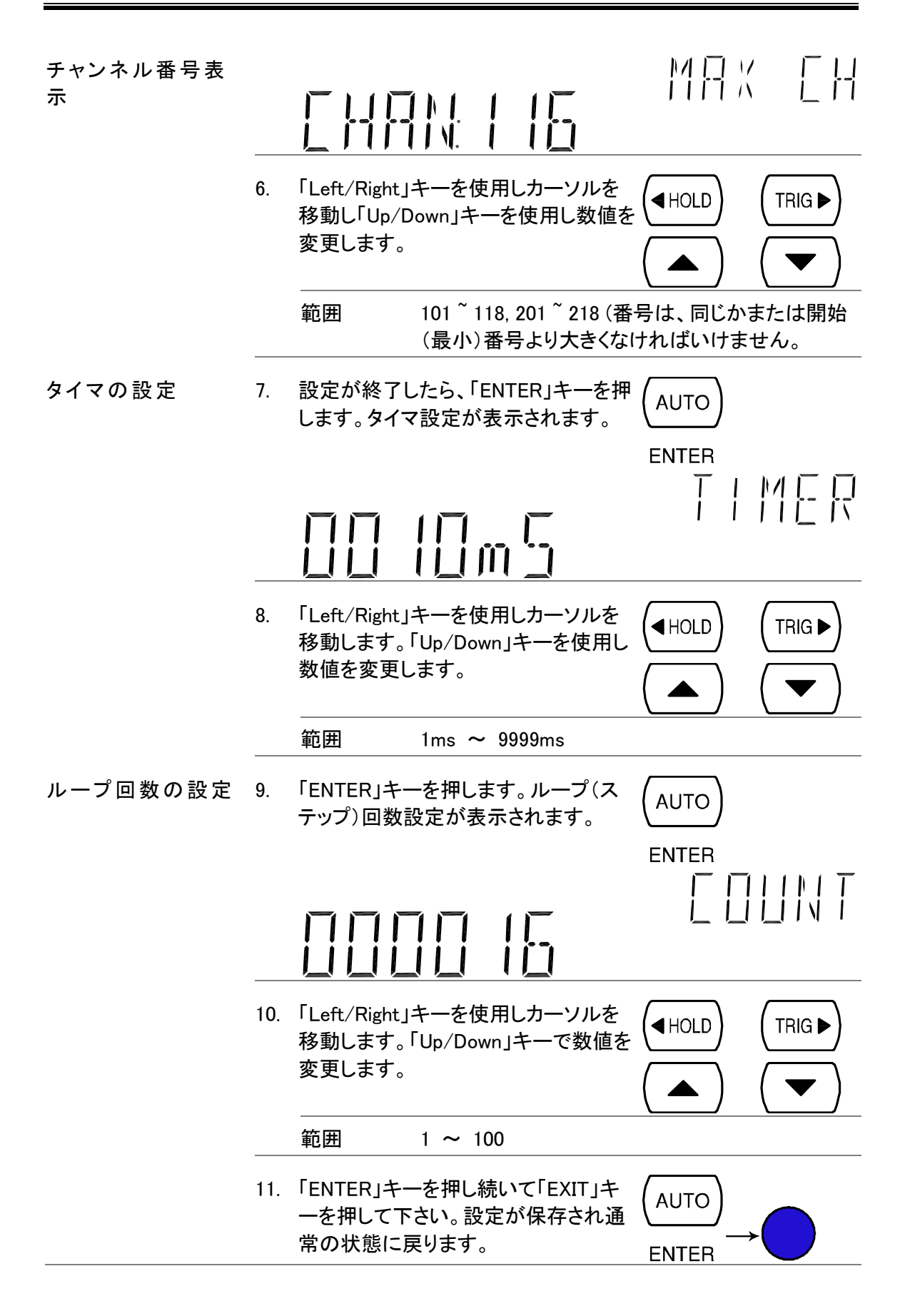

#### Advance スキャンの設定 **MENU** パネル操作 1. 「Shift」キー、「2ND(MENU)」キー、「 Left」キーの順で押します。SCAN メニ 2ND ューが表示されます。  $\triangleleft$ HOLD  $|F/K|$  $\blacksquare$ 2. 「Down」キーに続いて「Right」キーを押  $TRIG \blacktriangleright$ します。アドバンススキャンメニューが 表示されます。  $F F F F F$ スキャンタイプの 選択:Advanced  $\mathbb{N}$ ΙW 3. 「Down」キーを再度押します。タイマ設 定が表示されます。 工具的日程 4. 「Left/Right」キーを使用してカーソル  $\blacktriangleleft$  HOLD TRIG<sup>></sup> を移動します。「Up/Down」キーで数値 を変更します。 範囲 1ms ~ 9999ms エラーメッセージ \*入力した時間が範囲外の場合、エラ ーメッセージ「Small(小さい)または Large(大きい)」が表示されます。 5. 設定が終了したら「ENTER」キーを押し **AUTO** ます。カウント設定が表示されます。**ENTER**

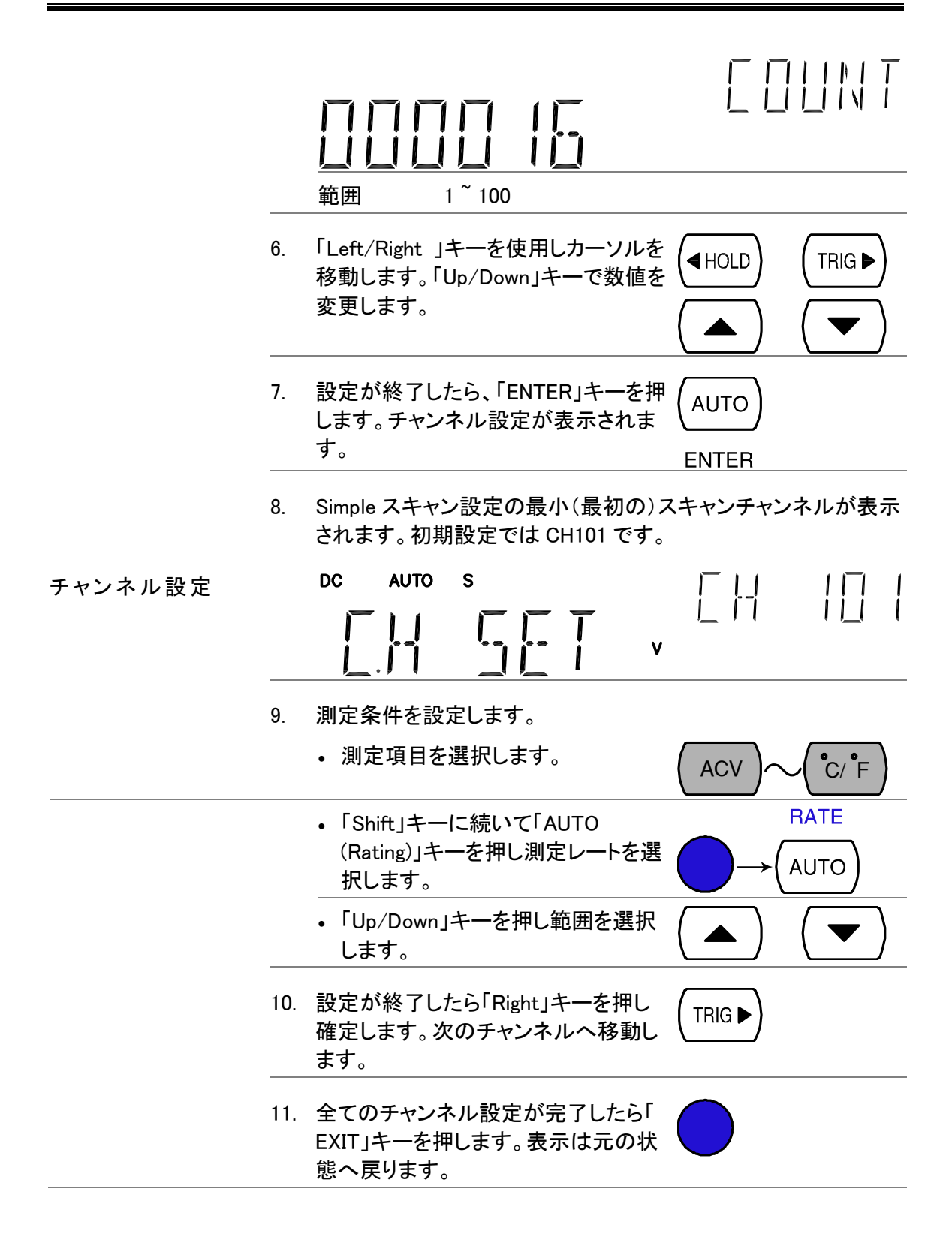

#### **GWINSTEK**

## 外部トリガの設定

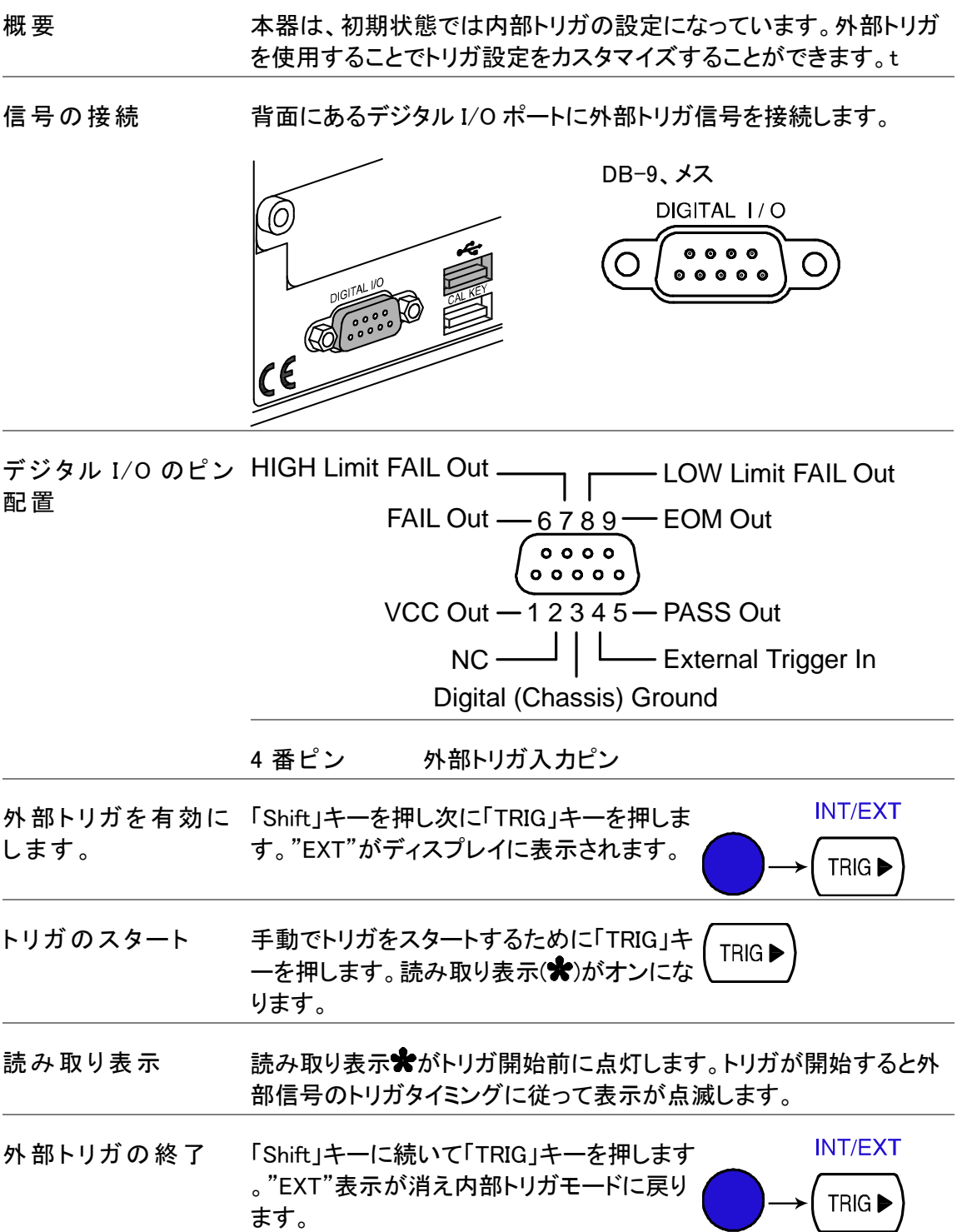

#### スキャンの実行

概要

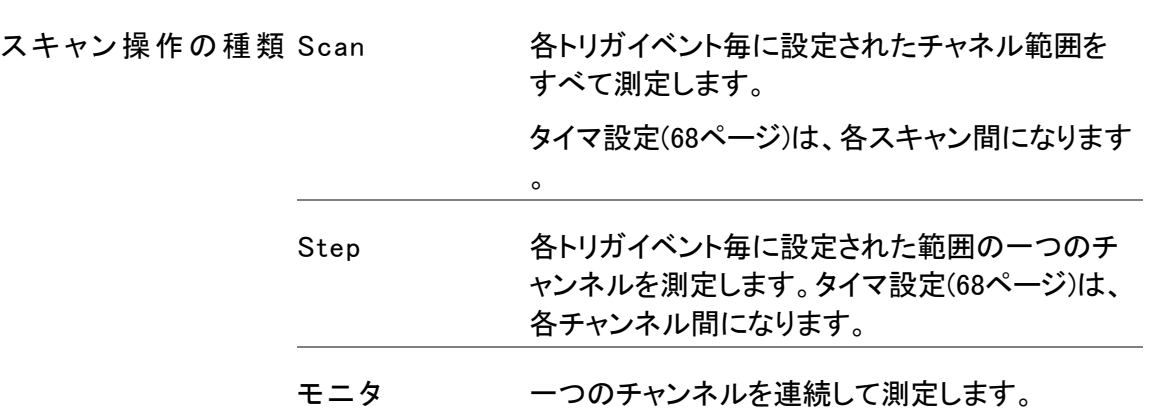

#### Scan/Step の実行

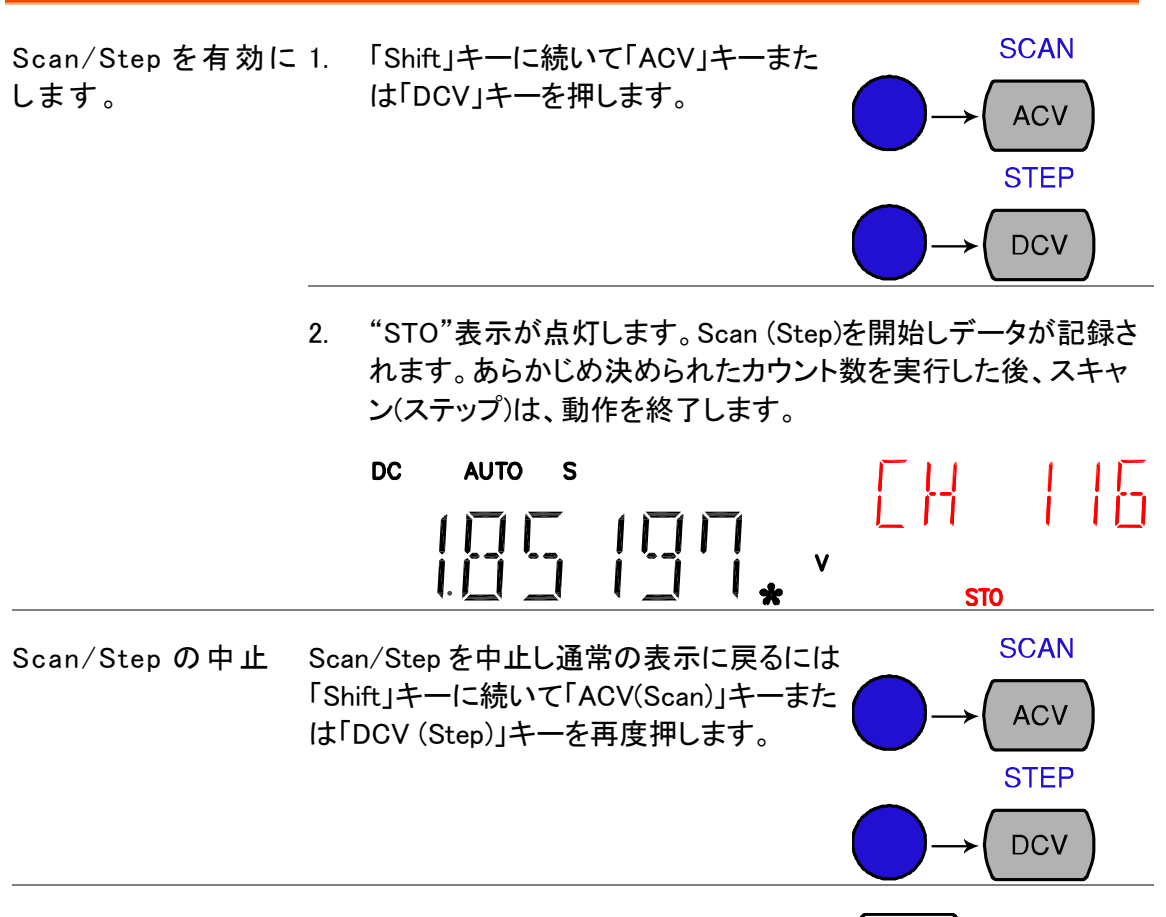

Scan/Step を再度有 Scan (Step)を再度実行するには「TRIG」 **TRIG** ▶ キーを押します。以前のデータは、新しい 効にする Scan により上書きされます。

Scan/Step 結果の読み出し

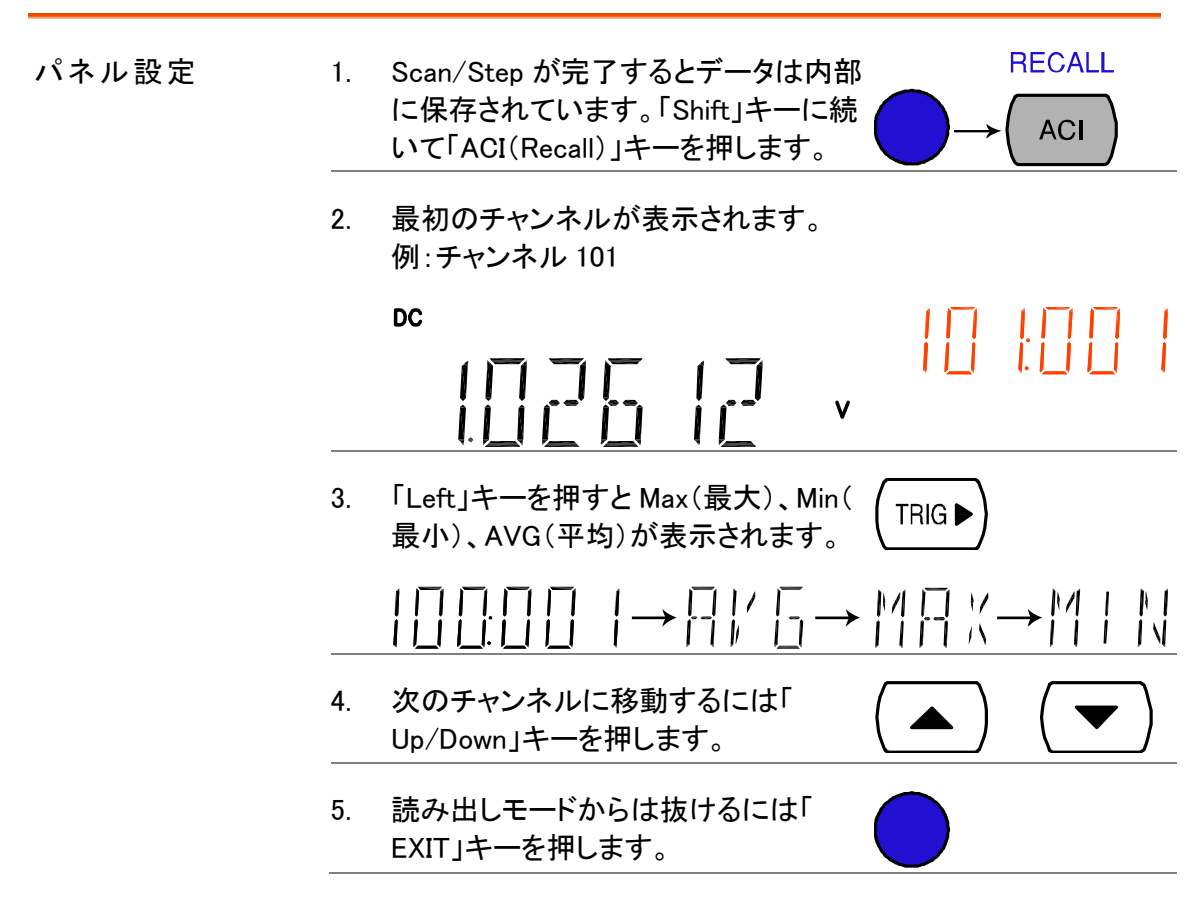

#### モニタの設定と実行

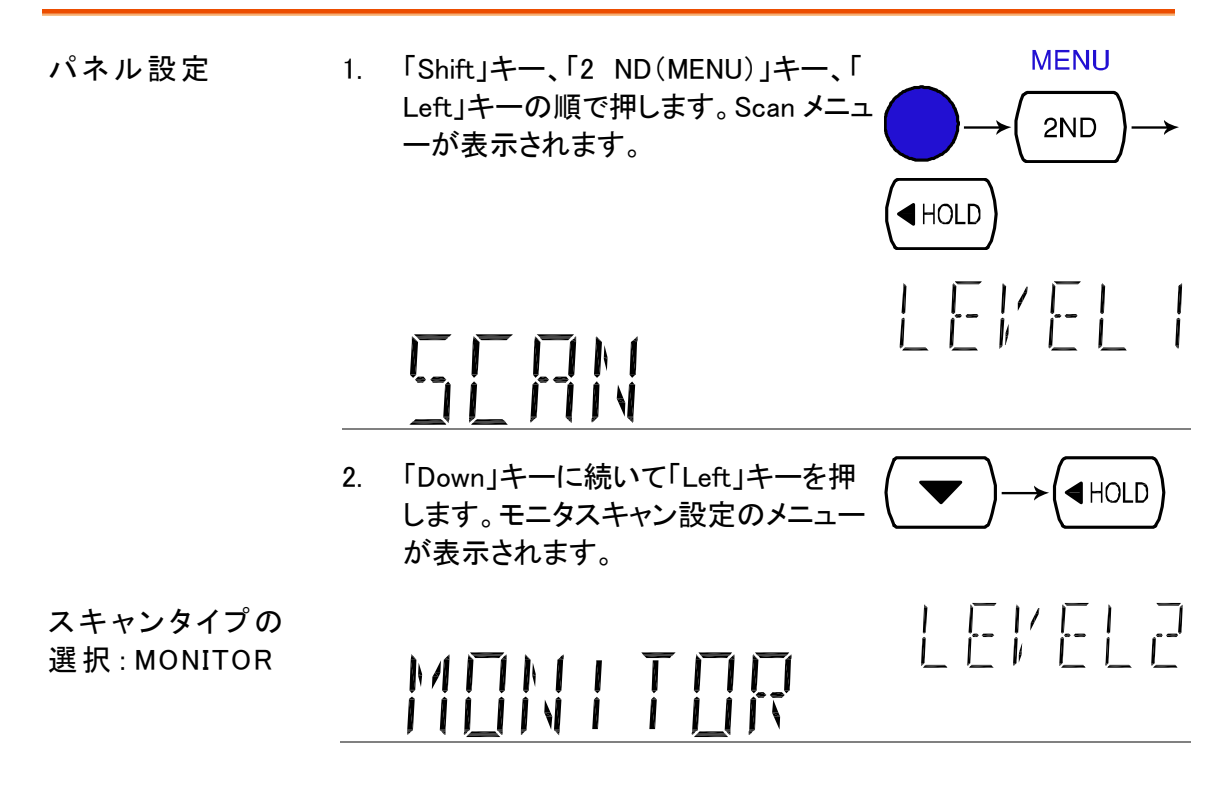

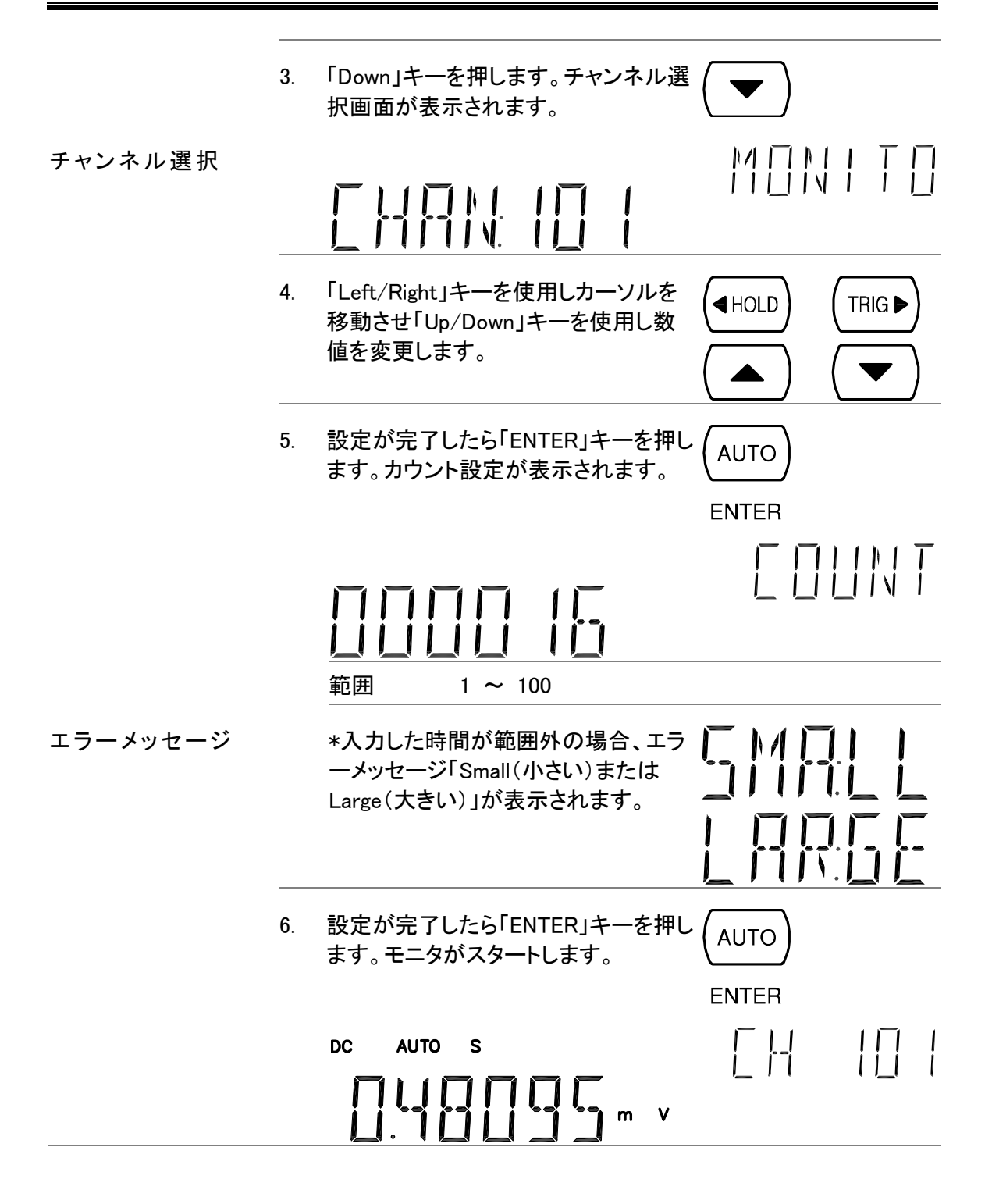

## デジタル I/O

背面パネルのデジタル I/O 端子は、外部トリガ入力、測定終了信 号(EOM)、コンペア測定結果などを出力します。

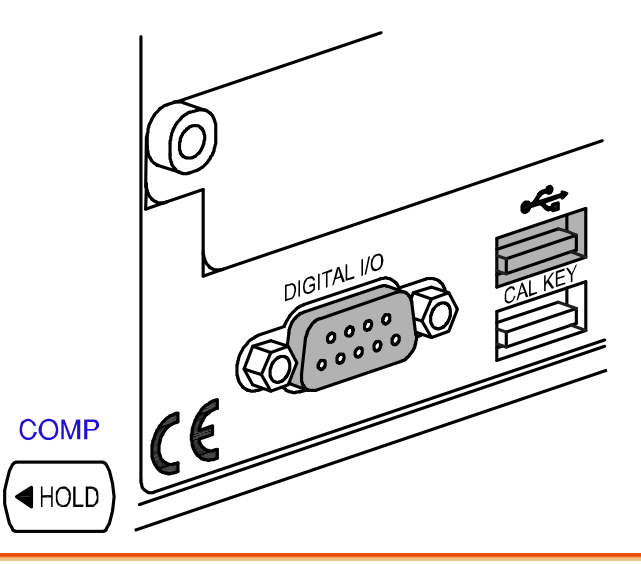

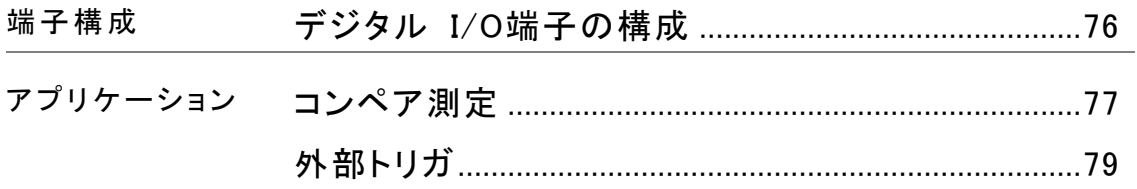

#### <span id="page-81-0"></span>デジタル I/O 端子の構成

概要 デジタル I/O 端子は、外部機器へコンペア測定の結果を出力します 。別個の端子に VCC を供給することで、出力は TTL と CMOS ロジッ クのために電力源として使われることができます。

ピン配置 コネクタタイプ: DB-9 メス

DIGITAL I/O  $\begin{array}{ccccc}\n\bullet & \bullet & \bullet & \bullet\n\end{array}$  $\subset$  $\begin{array}{ccccc}\n\bullet & \bullet & \bullet & \bullet & \bullet\n\end{array}$ 

<span id="page-82-0"></span>定

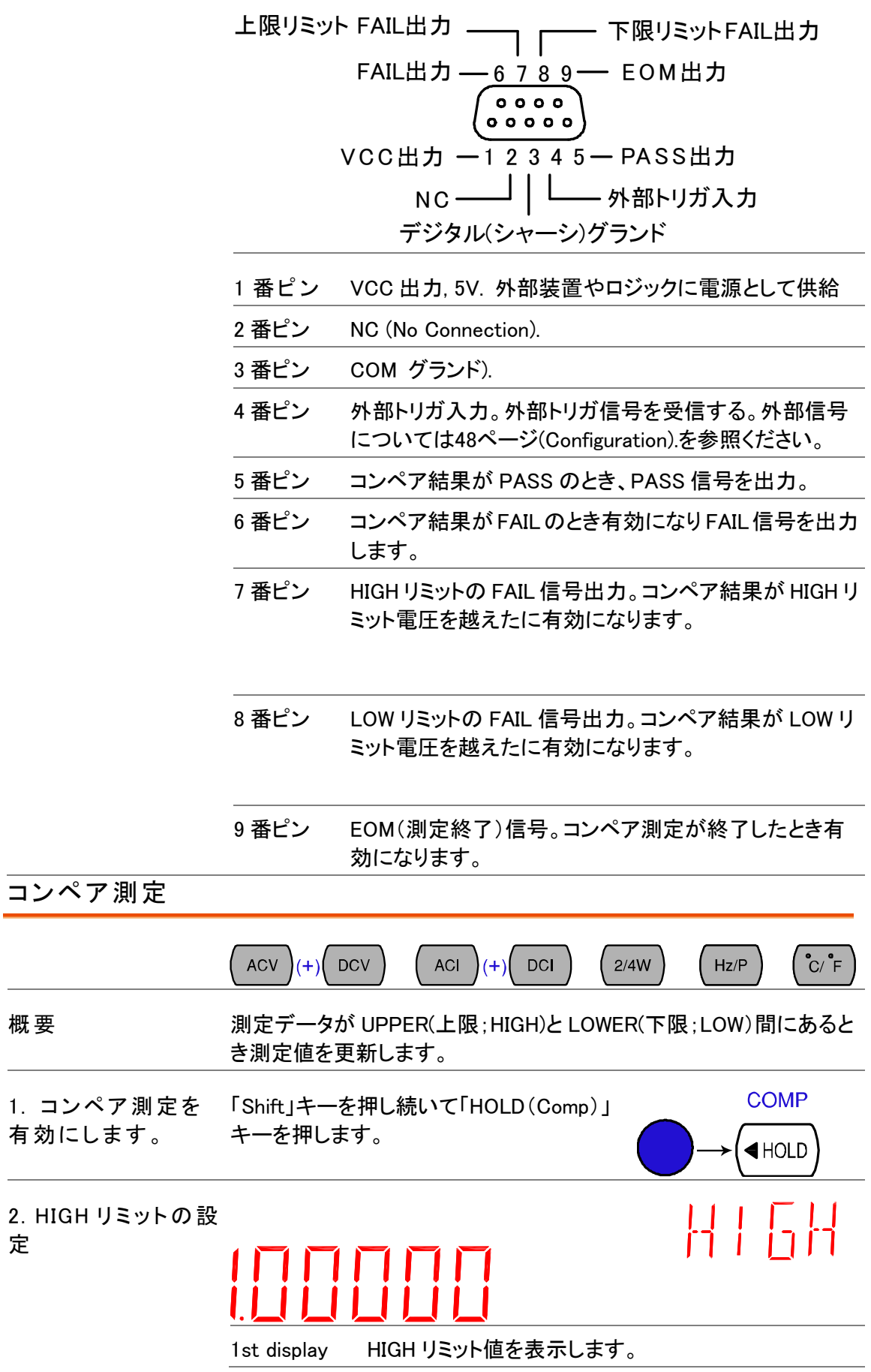

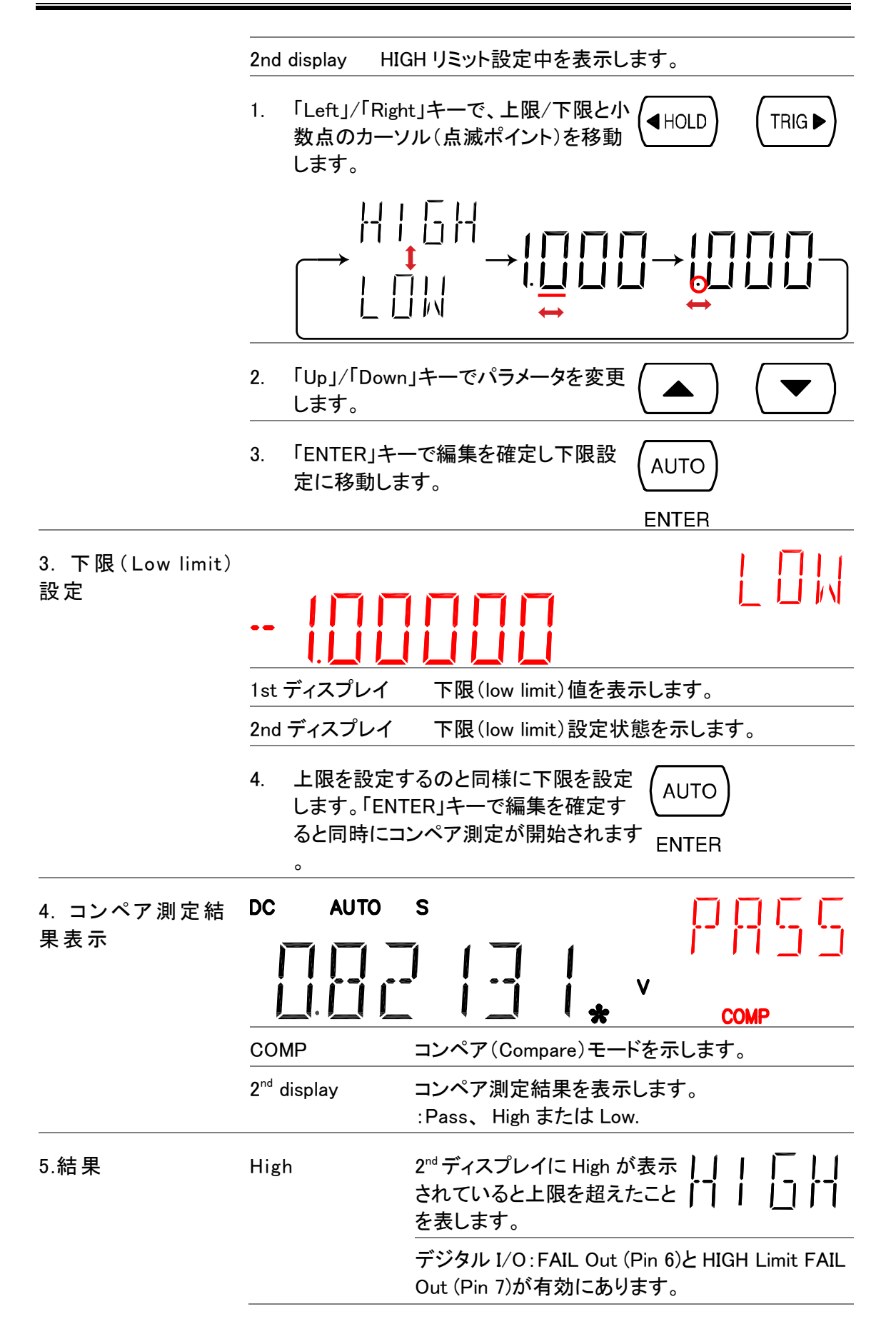

<span id="page-84-0"></span>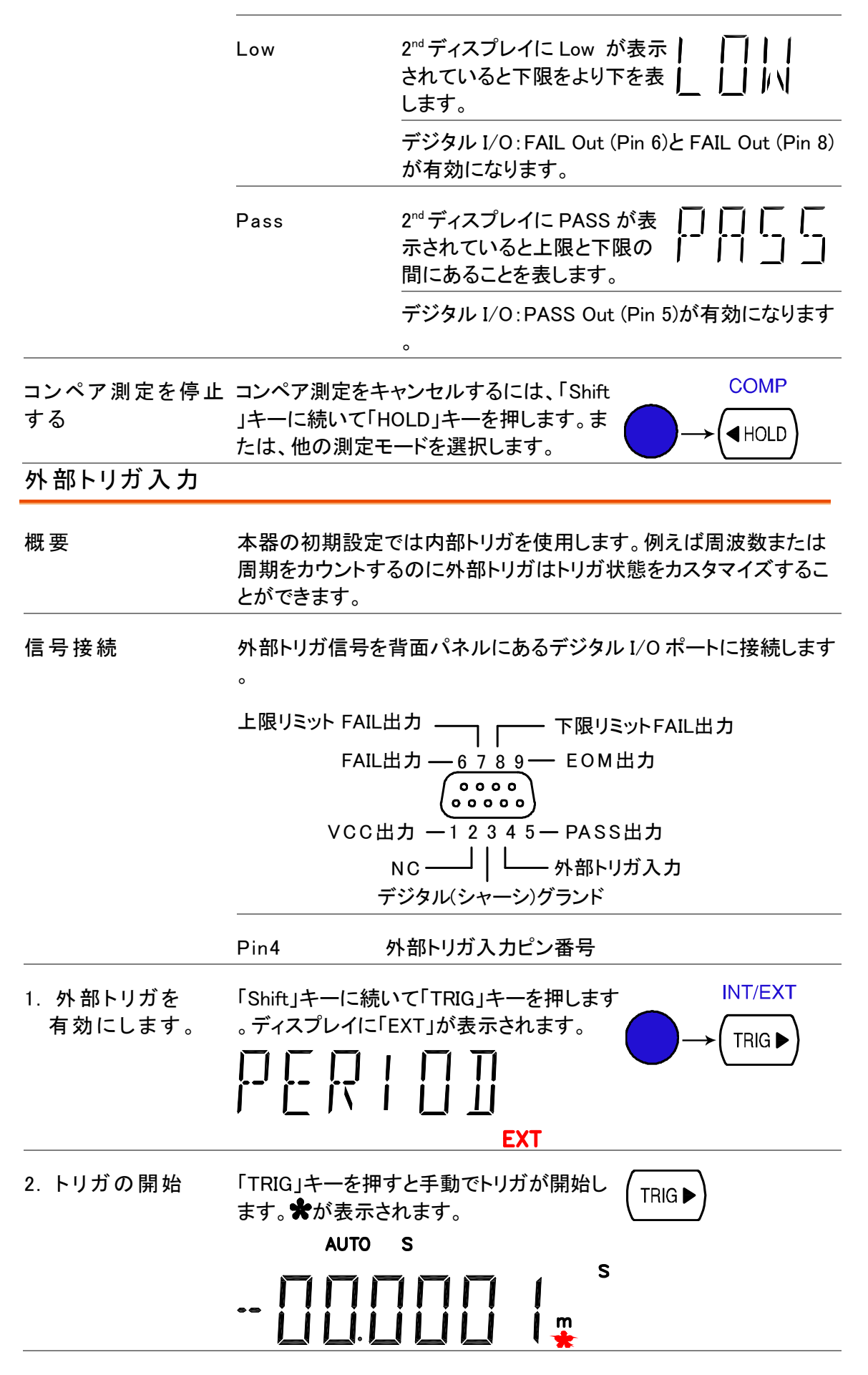

#### **GWINSTEK**

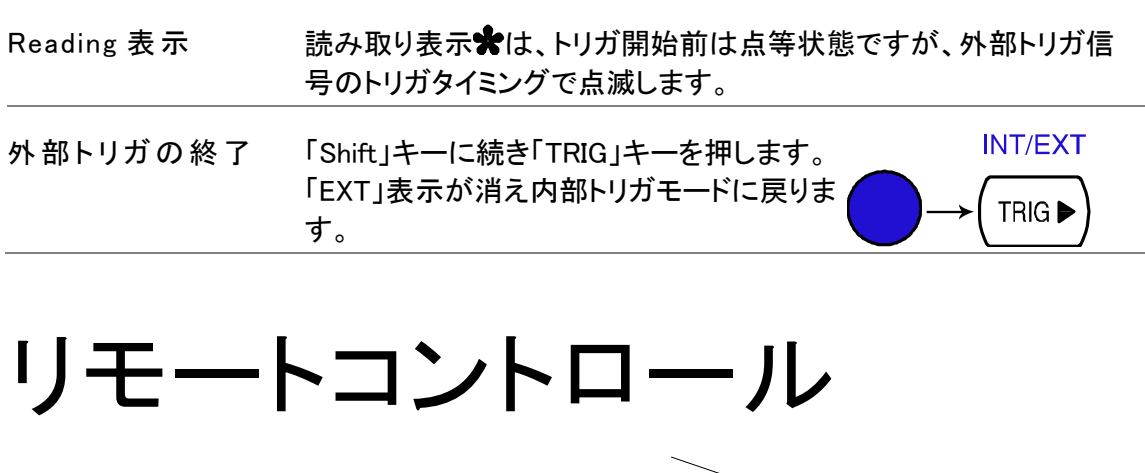

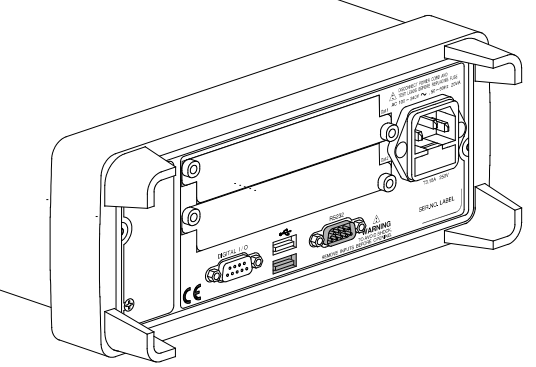

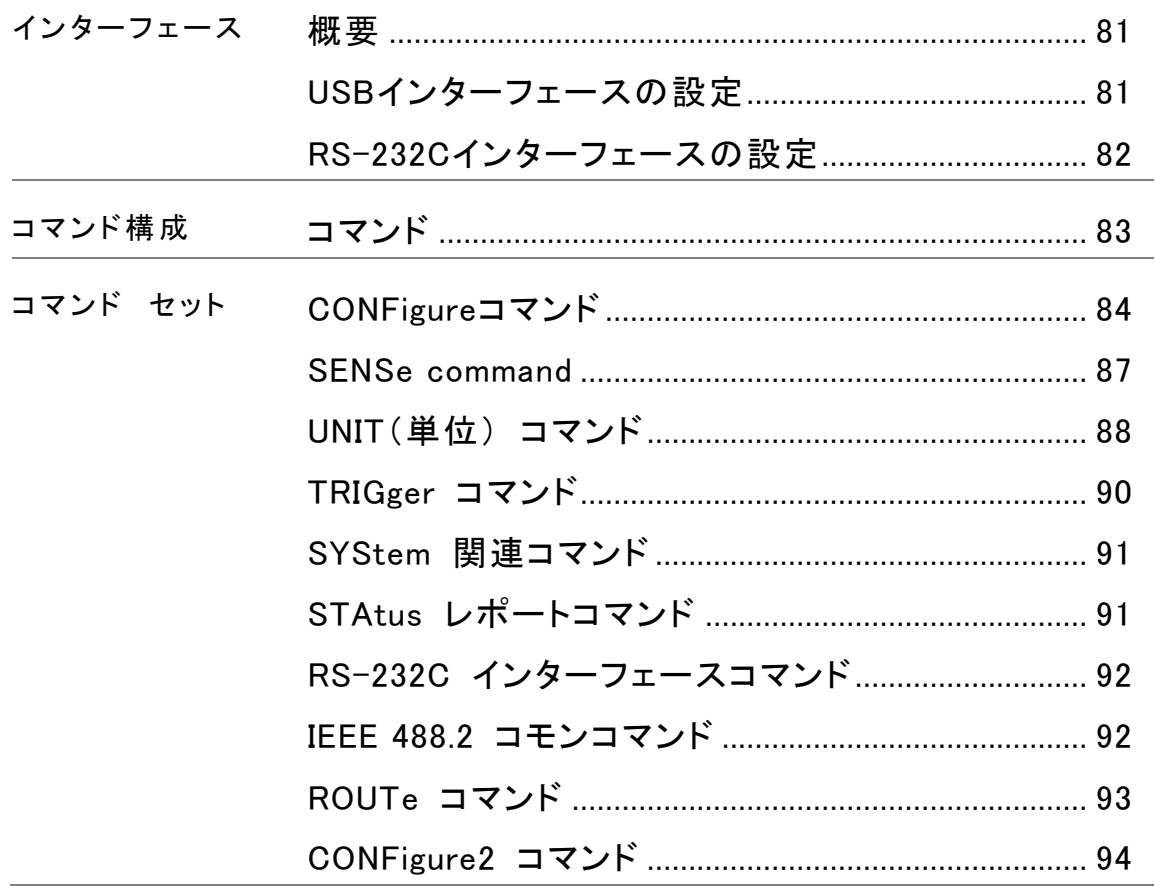

#### インターフェースの構成

<span id="page-86-0"></span>概要

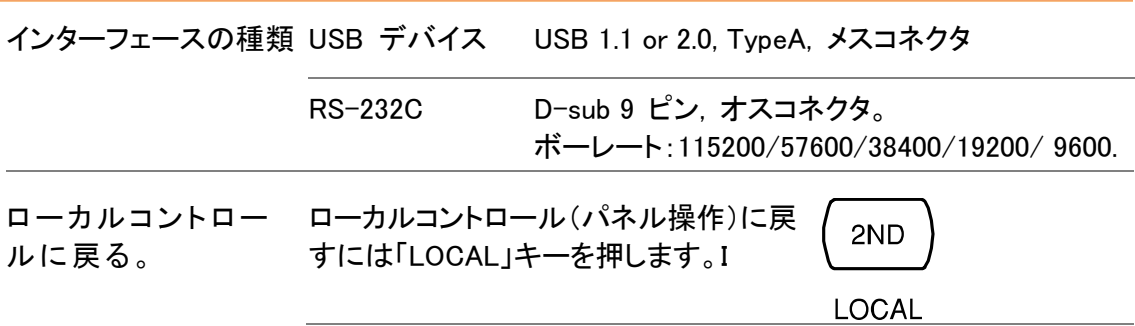

#### <span id="page-86-1"></span>USB インターフェースの設定

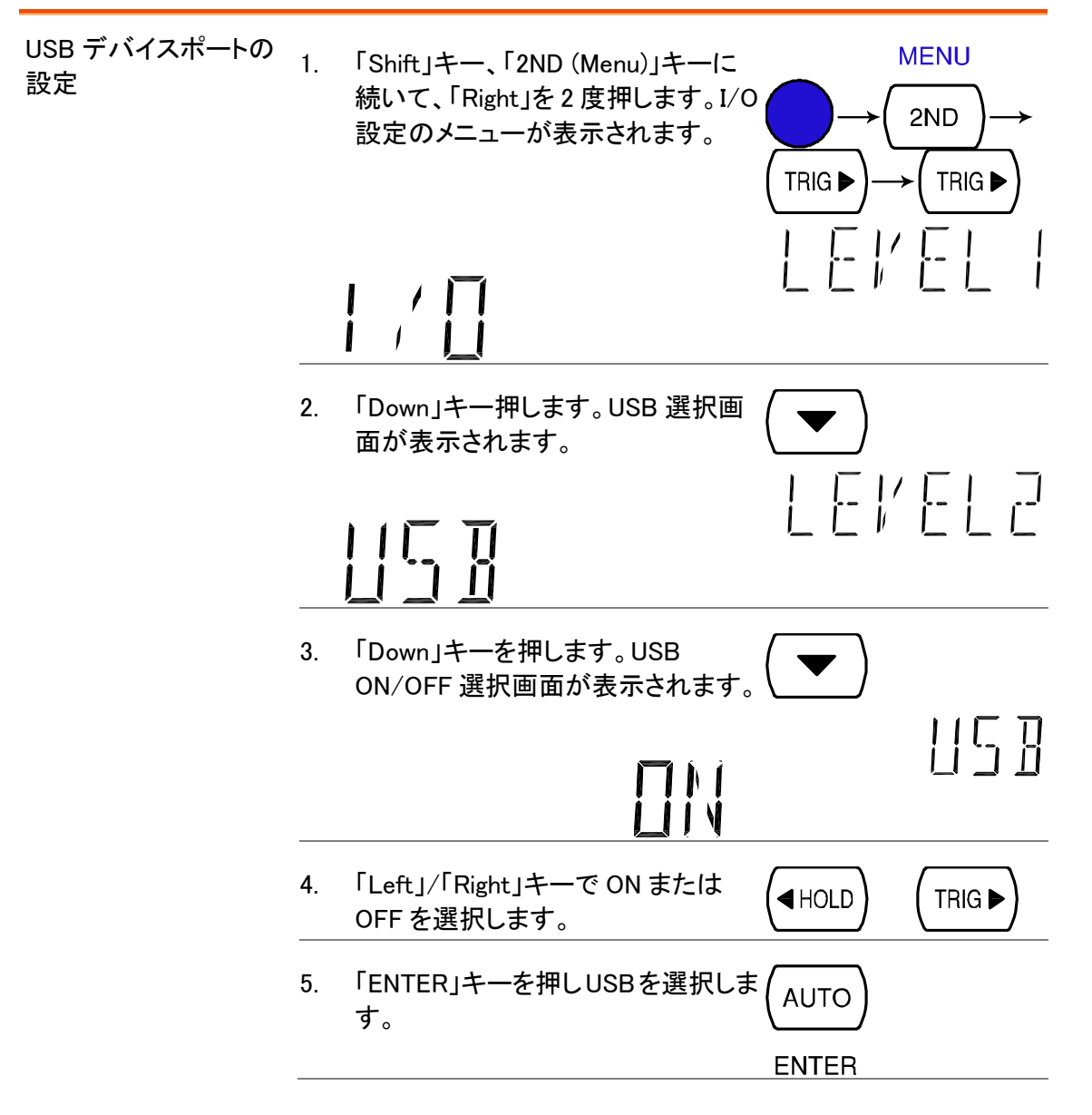

6. USB ケーブルを背面パネルの上側 の USB ポートに接続します。 USB-A – USB-A のケーブルを使 用します。

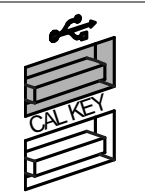

#### <span id="page-87-0"></span>RS-232C インターフェースの設定

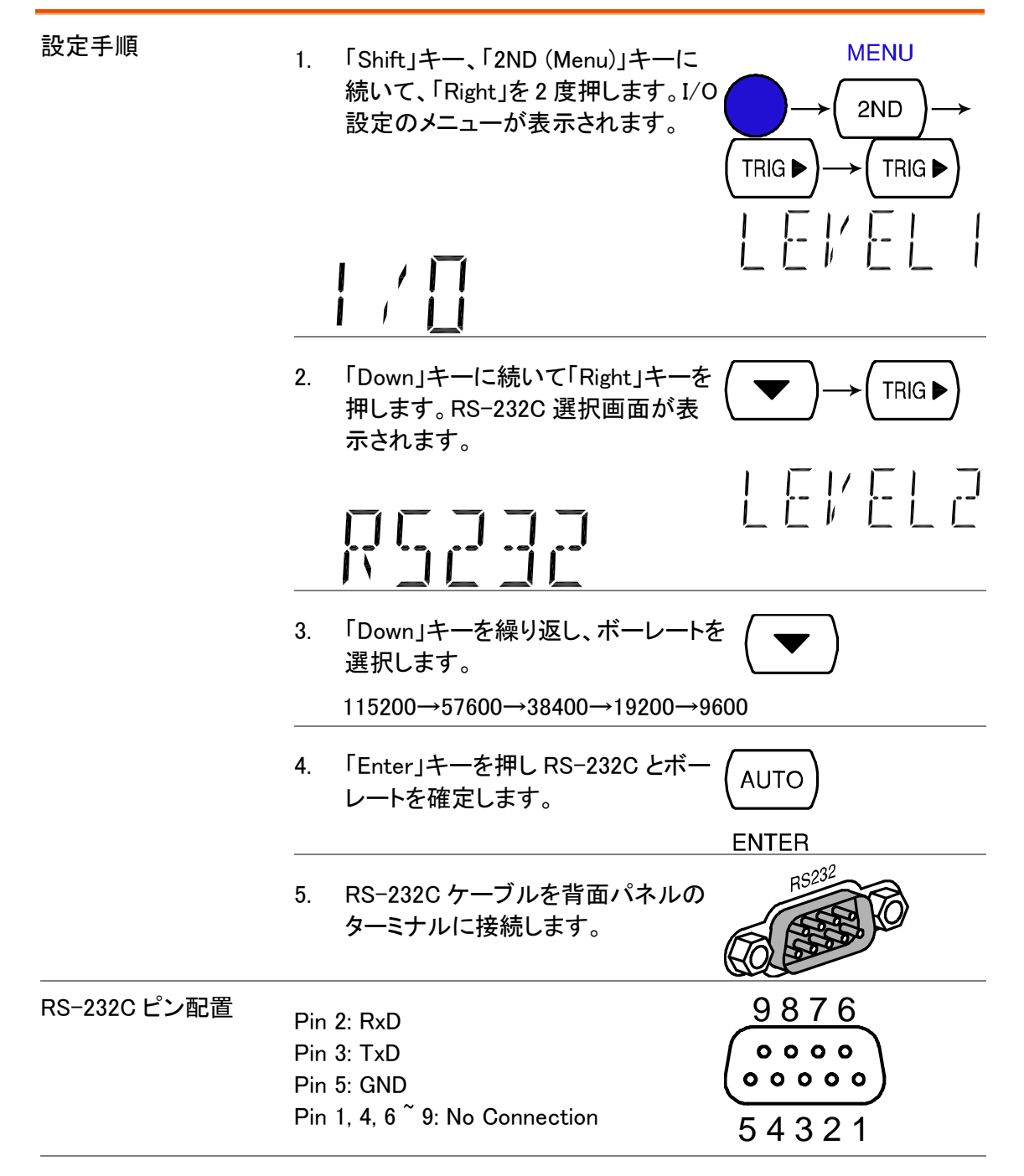

PC と GDM を RS-232C で接続する。

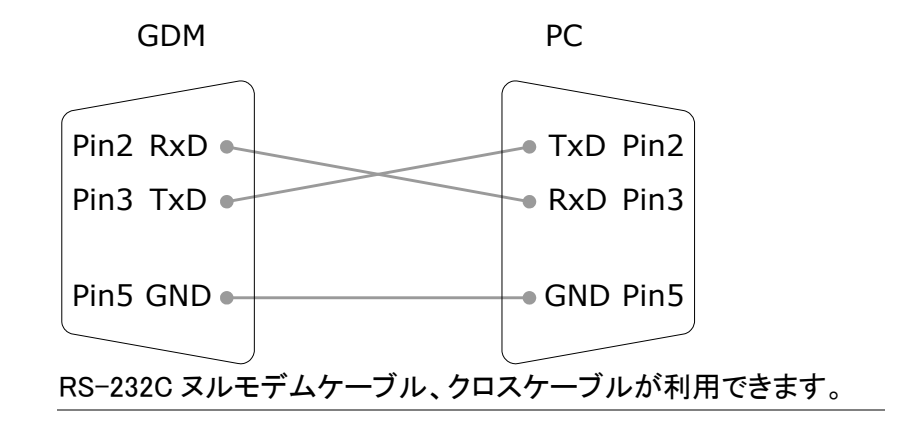

## <span id="page-88-0"></span>コマンドの構文

コマンドは IEEE488.2 と SCPI(1994)に一部互換です。 コマンドは大文字・小文字は関係ありません。

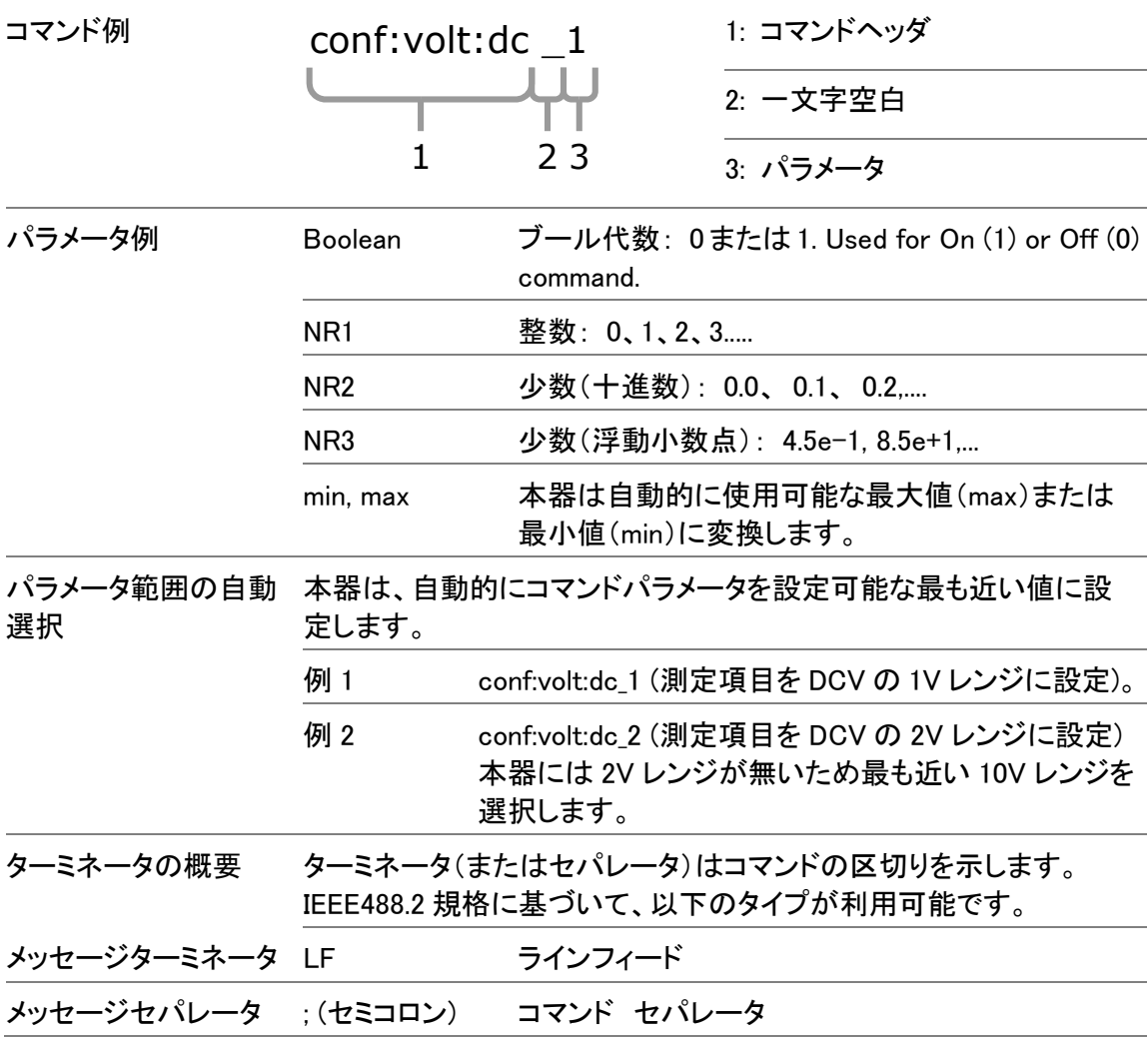

### コマンド セット

- コマンドに大文字、小文字の区別はありません。
- アンダーライン(\_)は1文字空白を意味します。 パラメータとコマンドヘッダの間には、少なくとも一つ空白を置く必要があります。 コマンドの先頭にスペースを置くことも可能です。
- パラメータが設定可能な値と一致しない場合、設定可能な最も近い値を自動的に選択し ます。例:dc 2 [DC 2V レンジ]→DC 10V

#### <span id="page-89-0"></span>CONFigure コマンド

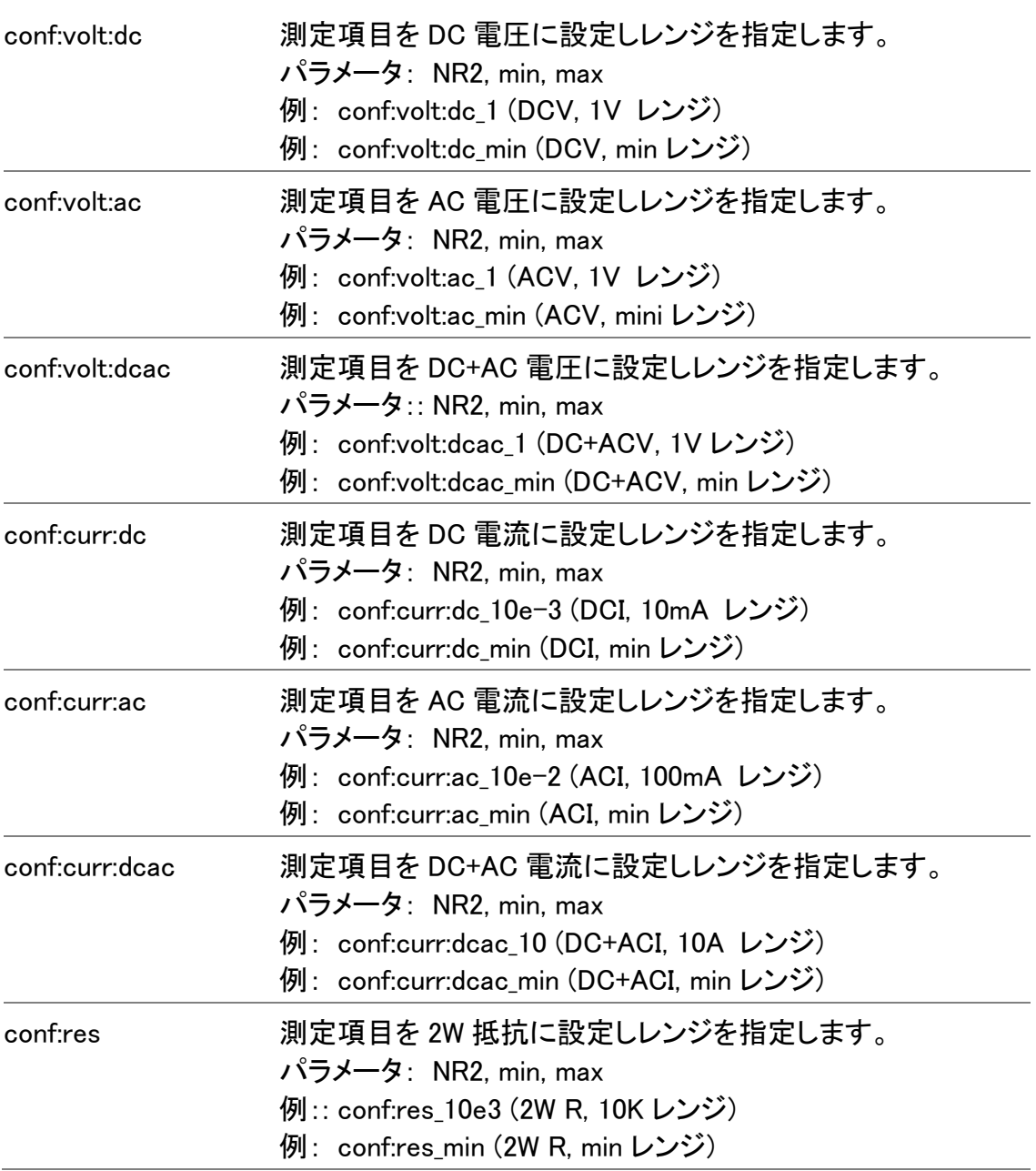

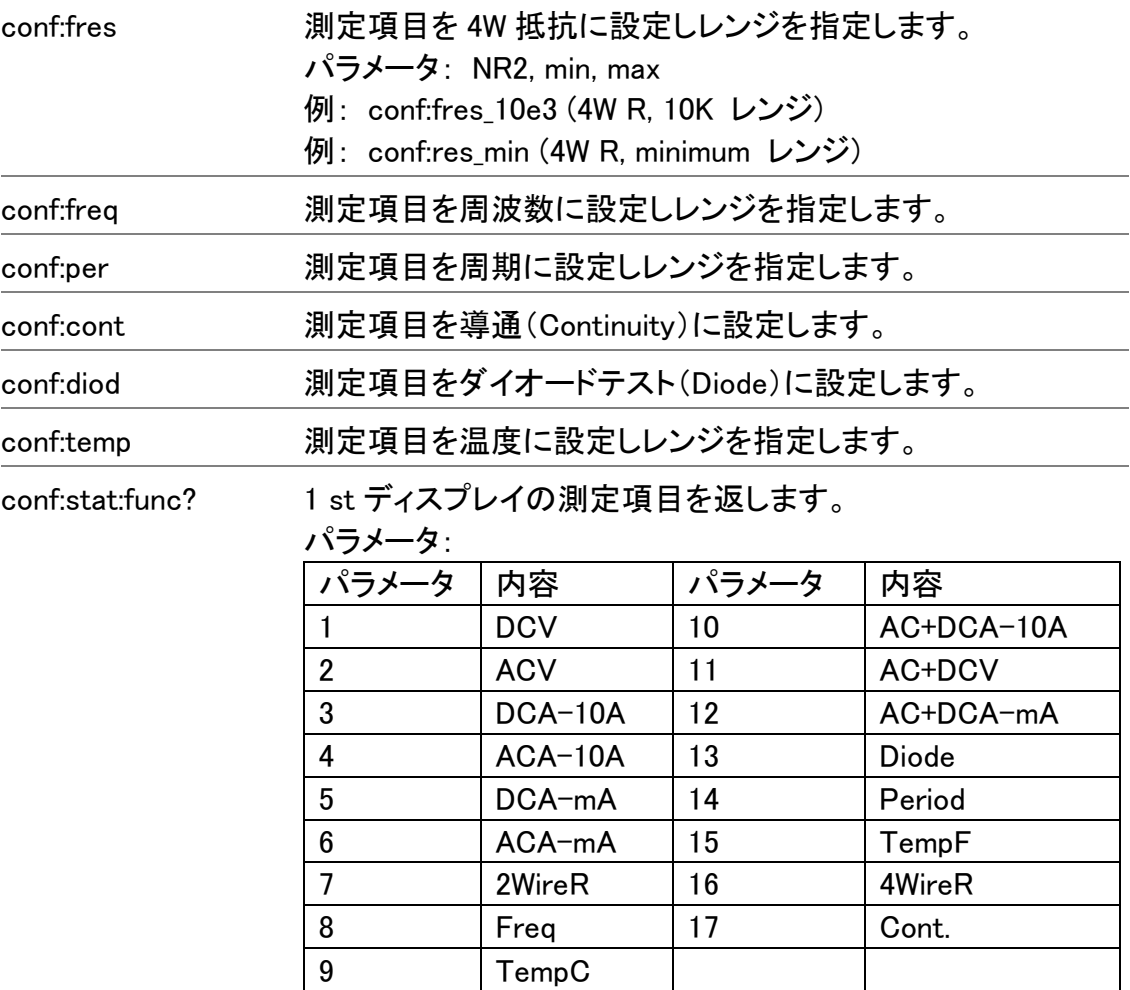

<span id="page-91-1"></span><span id="page-91-0"></span>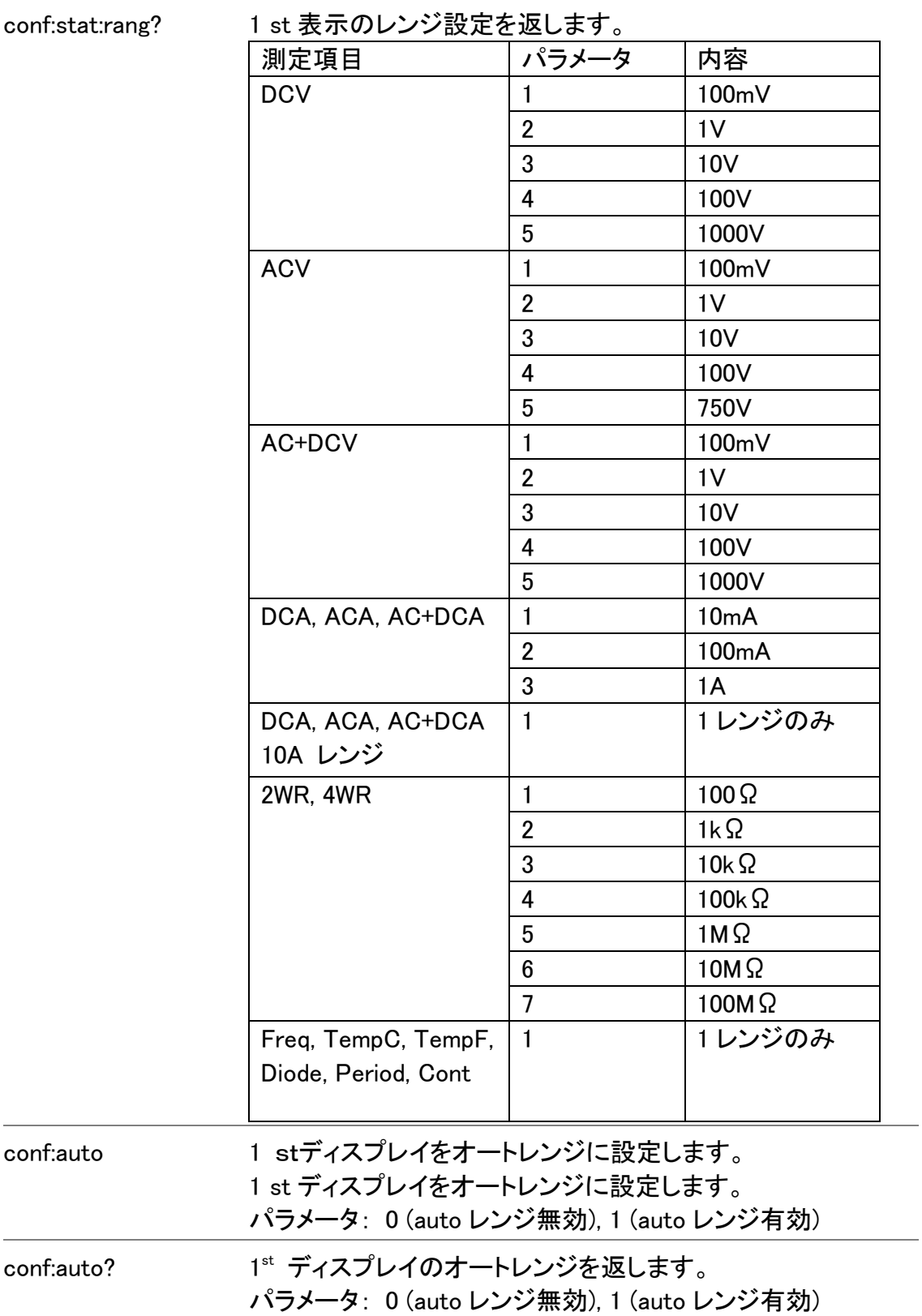

#### SENSe command

<span id="page-92-0"></span>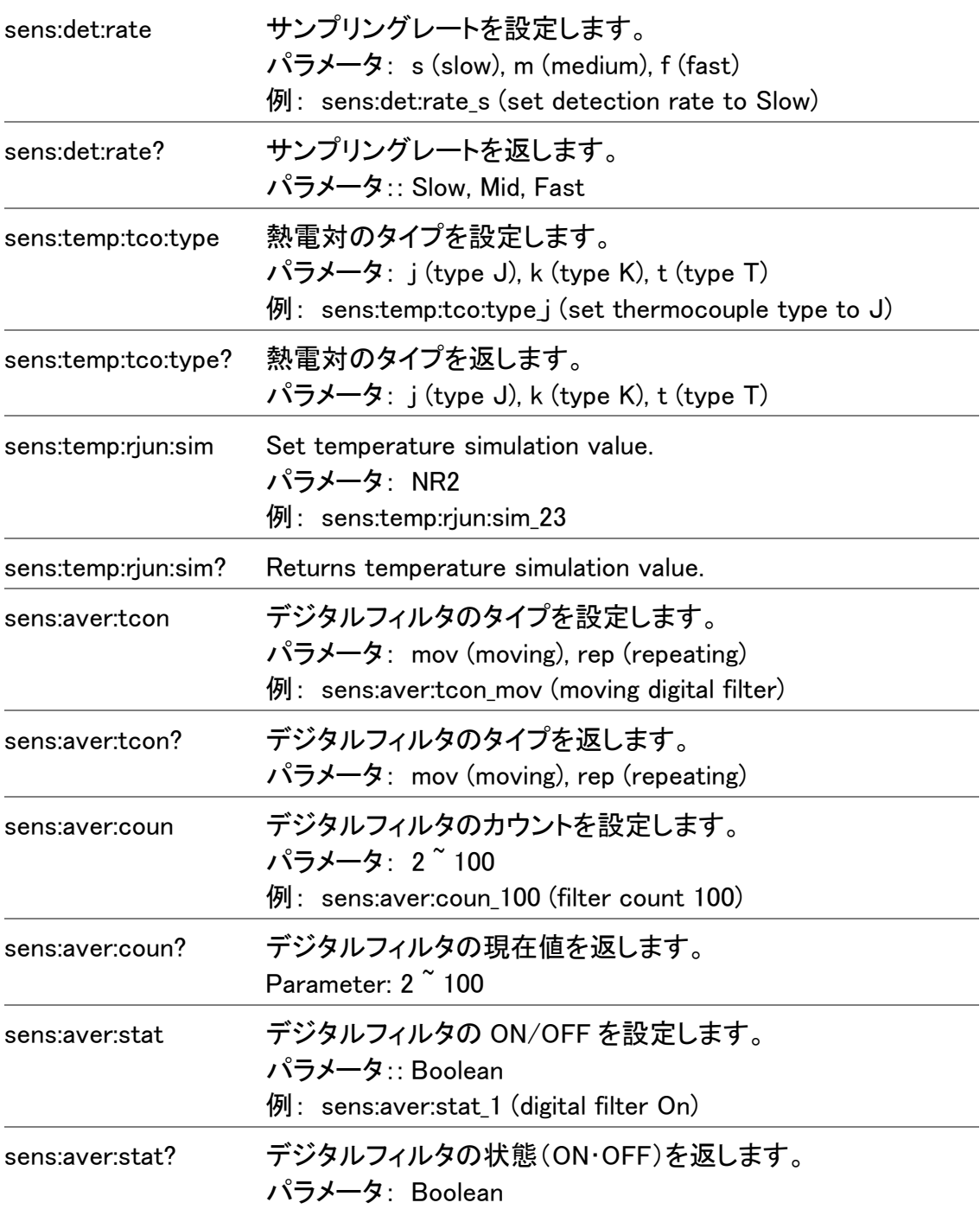

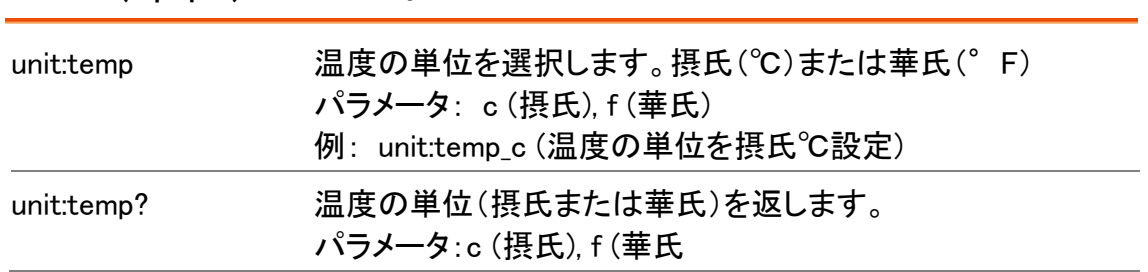

## UNIT(単位) コマンド

#### CALCulate コマンド

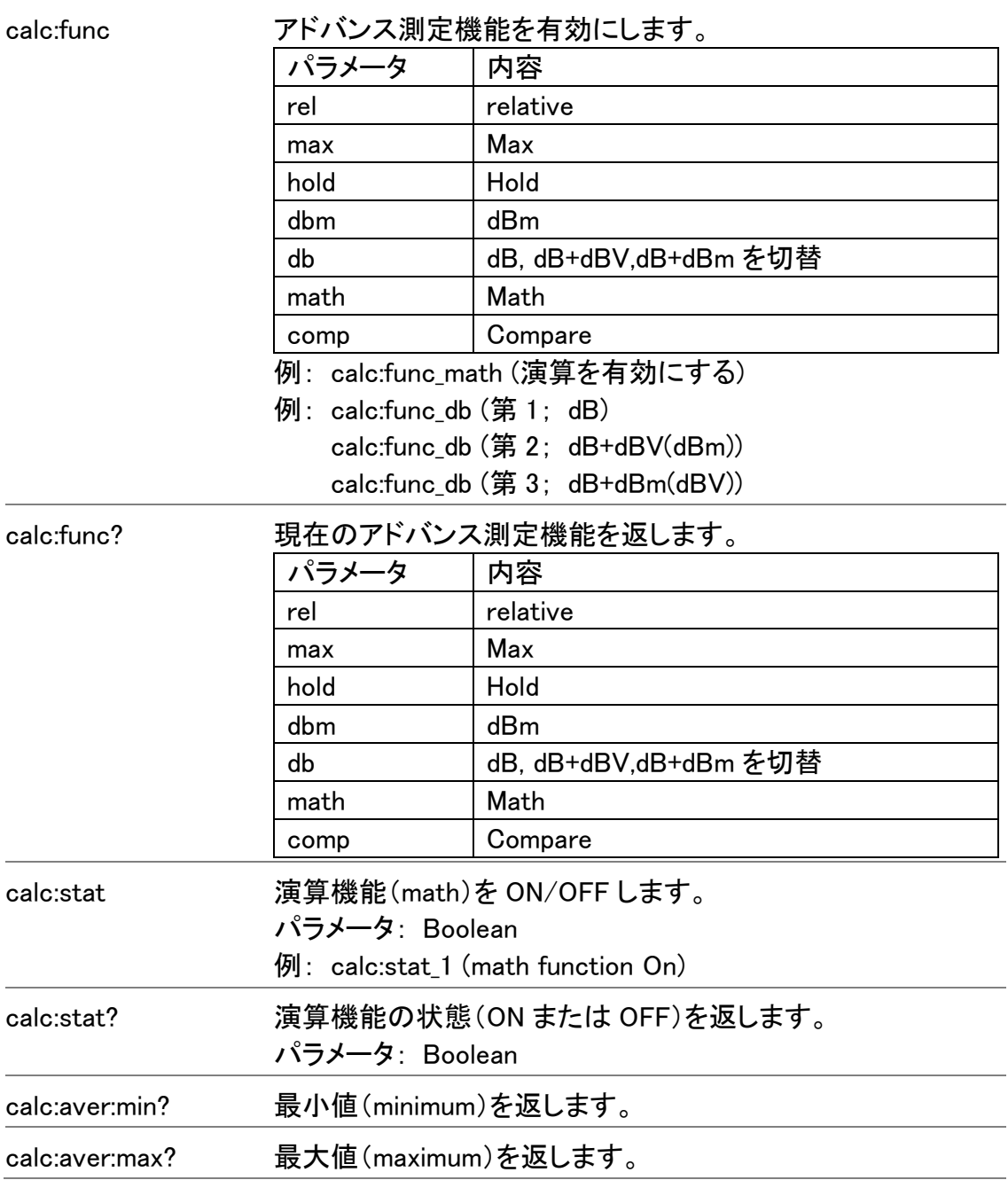

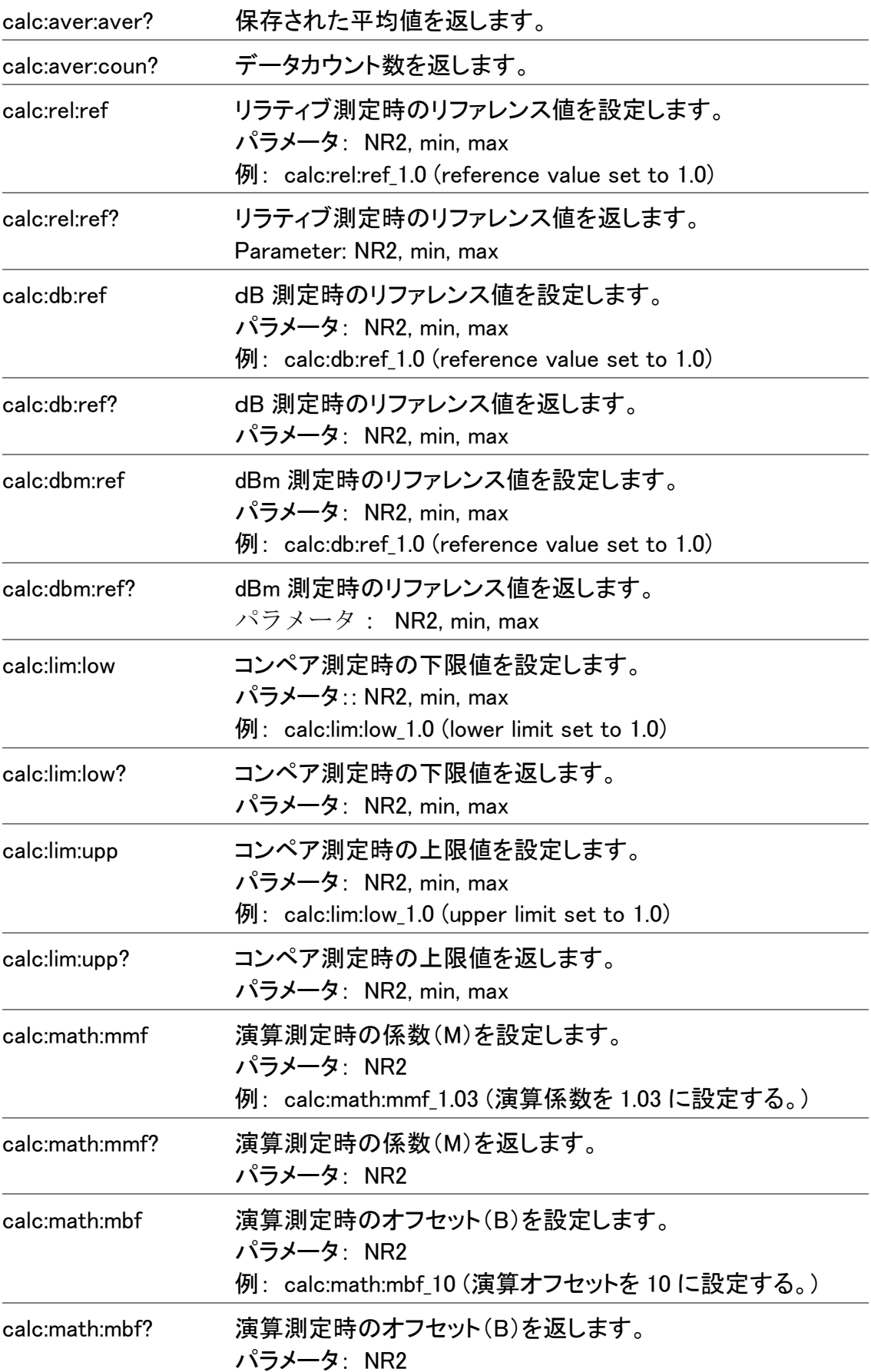

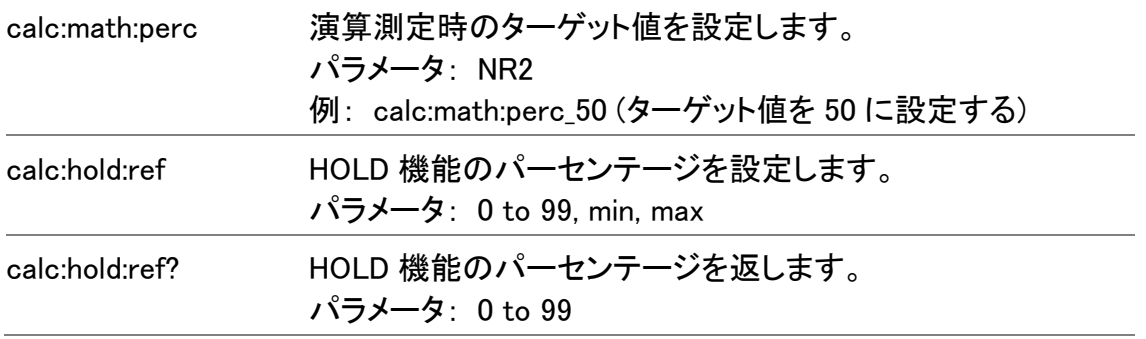

#### <span id="page-95-0"></span>TRIGger コマンド

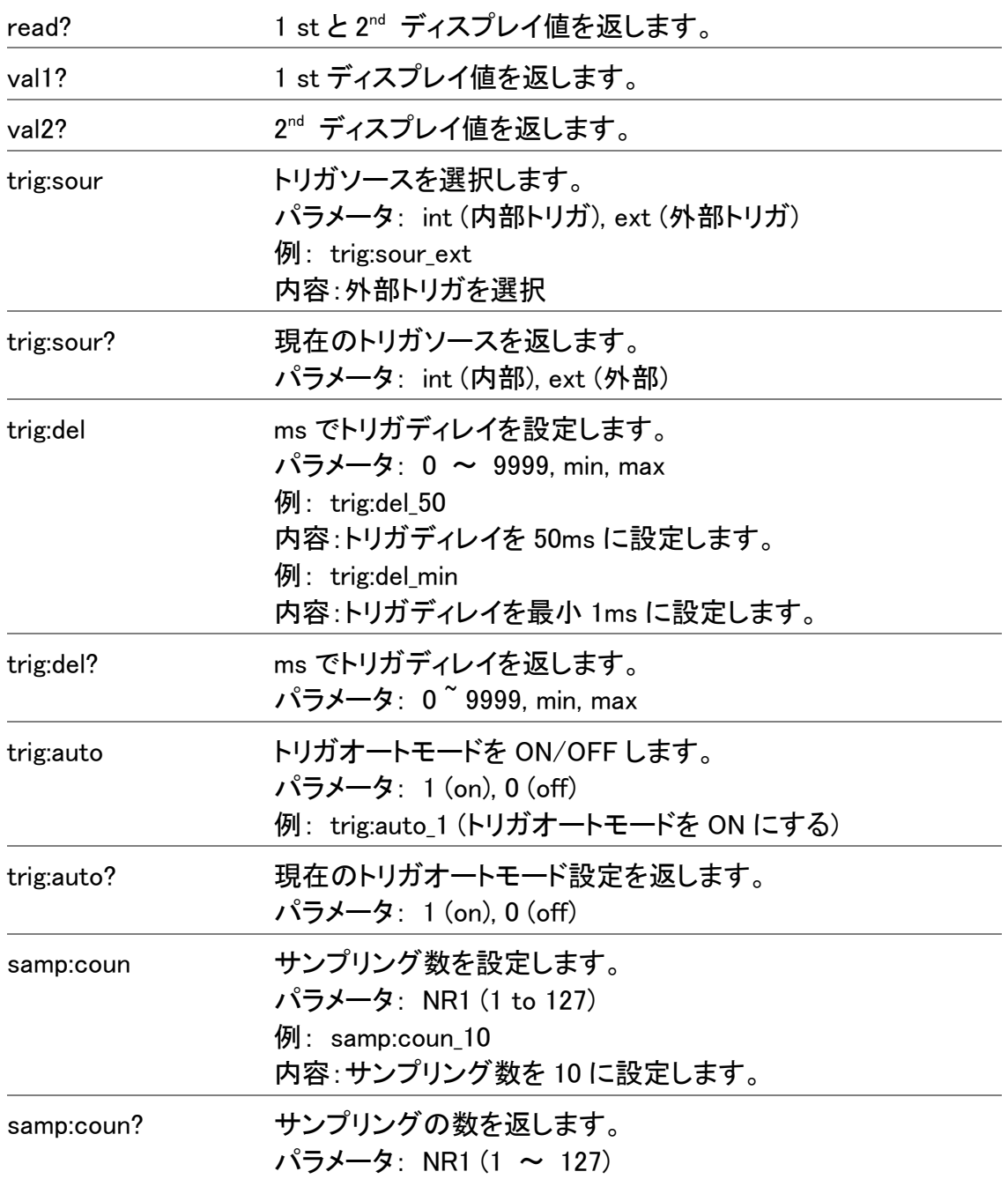

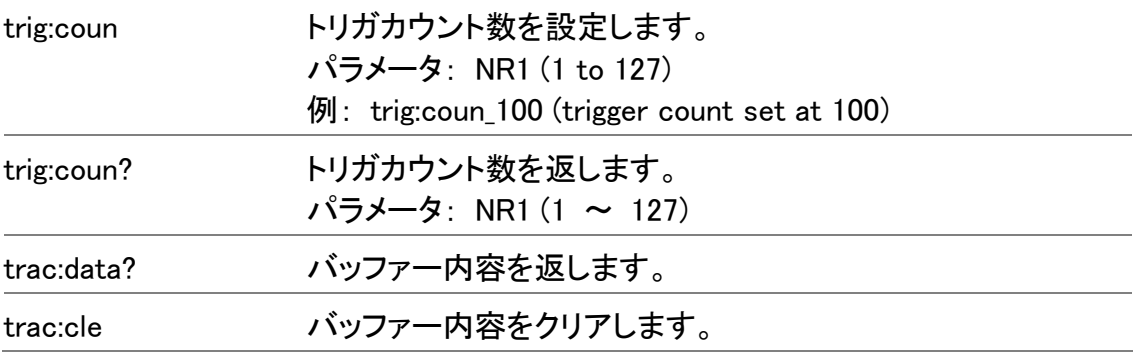

## <span id="page-96-0"></span>SYStem 関連コマンド

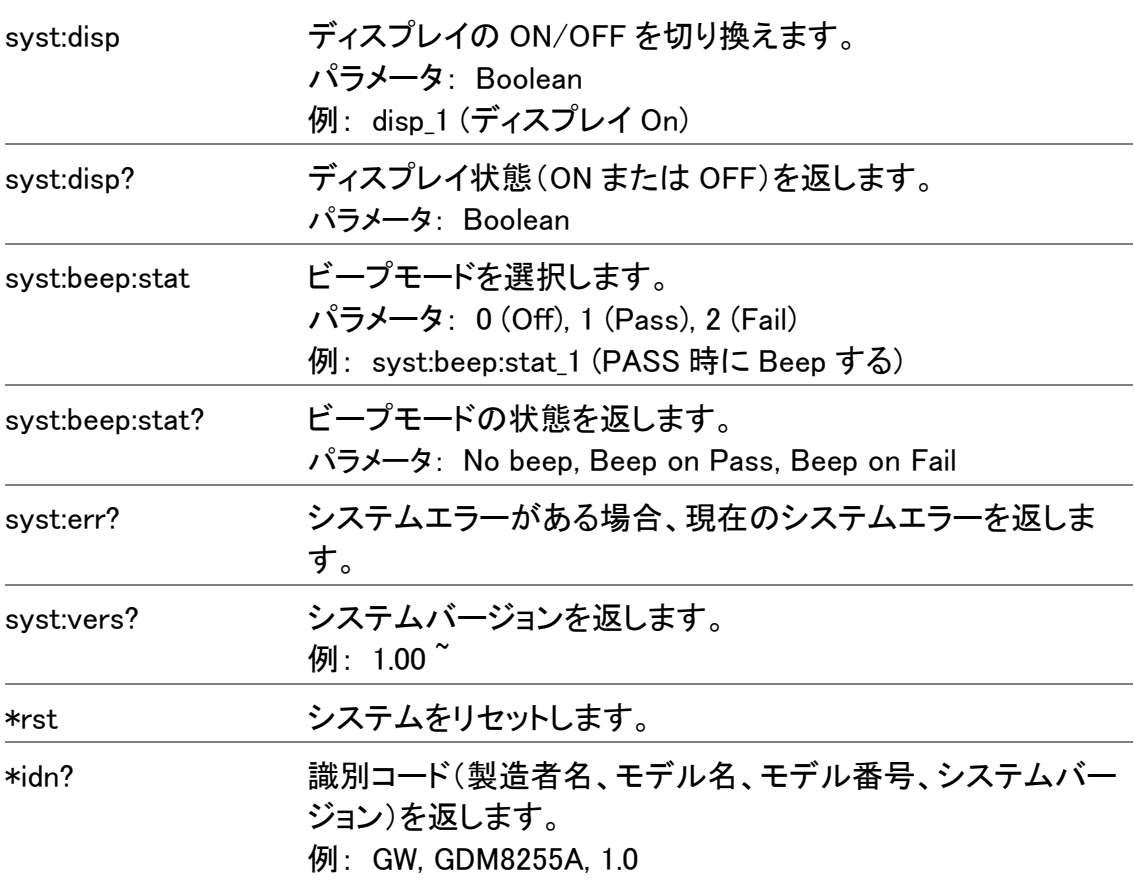

#### <span id="page-96-1"></span>STAtus レポートコマンド

<span id="page-96-2"></span>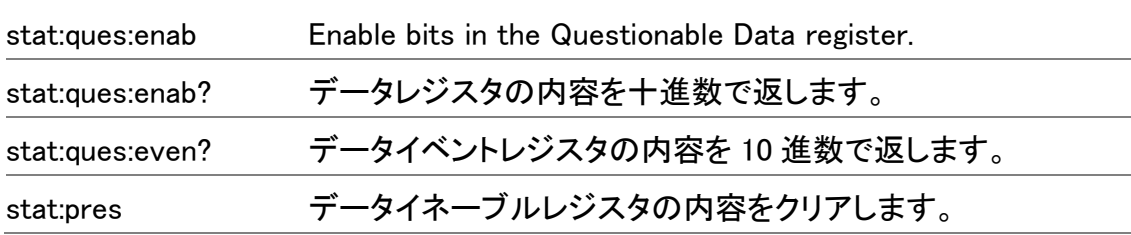

#### RS-232C インターフェースコマンド

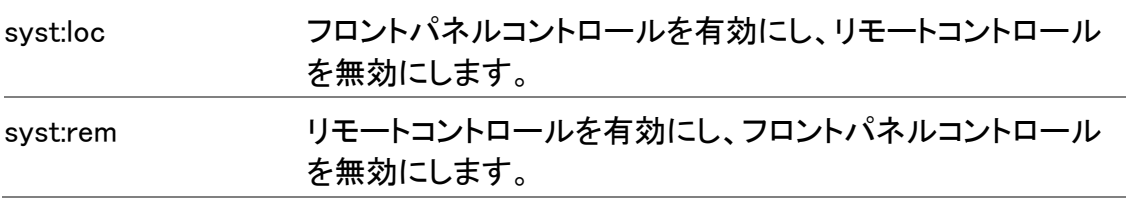

#### <span id="page-97-0"></span>IEEE 488.2 コモンコマンド

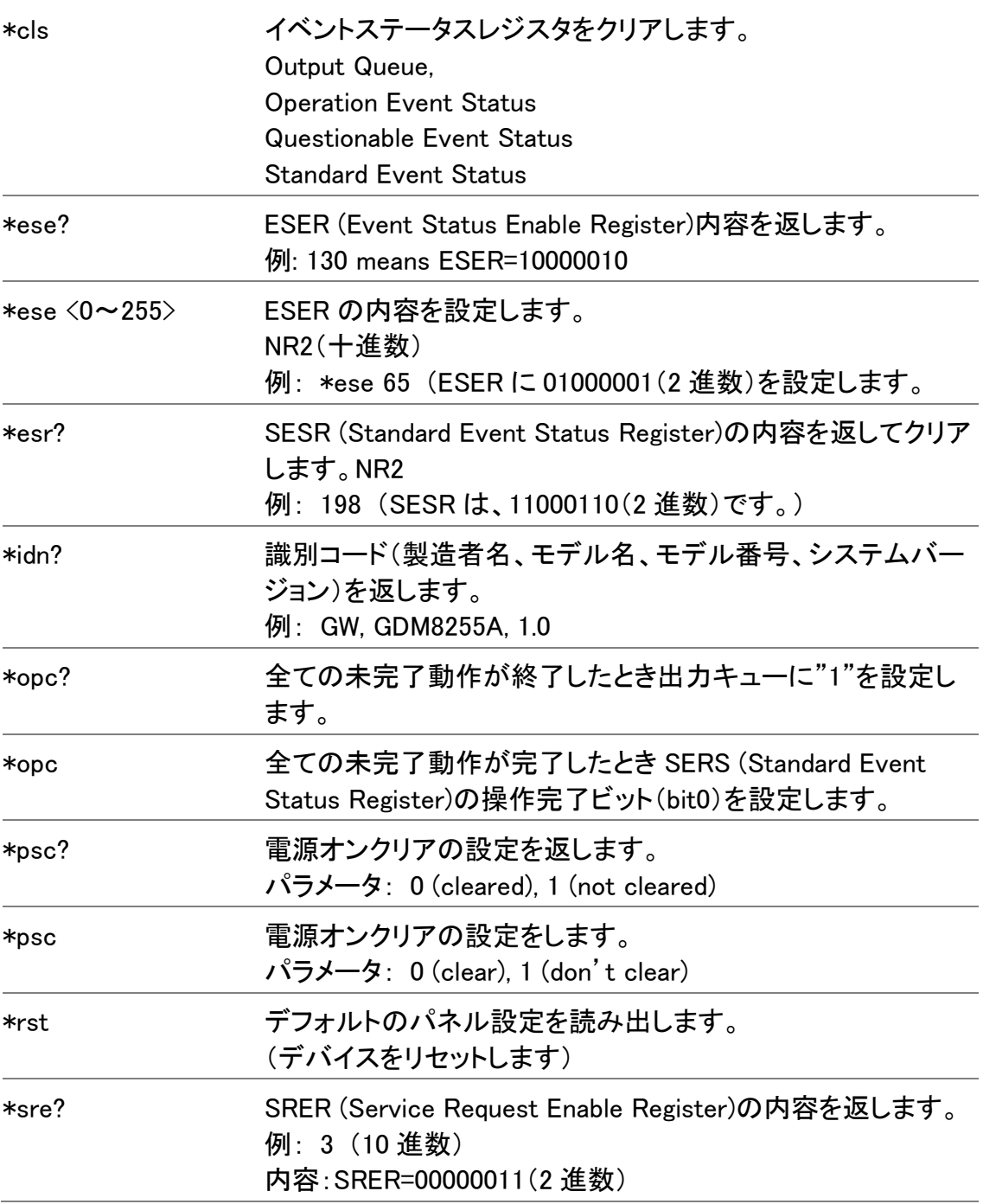

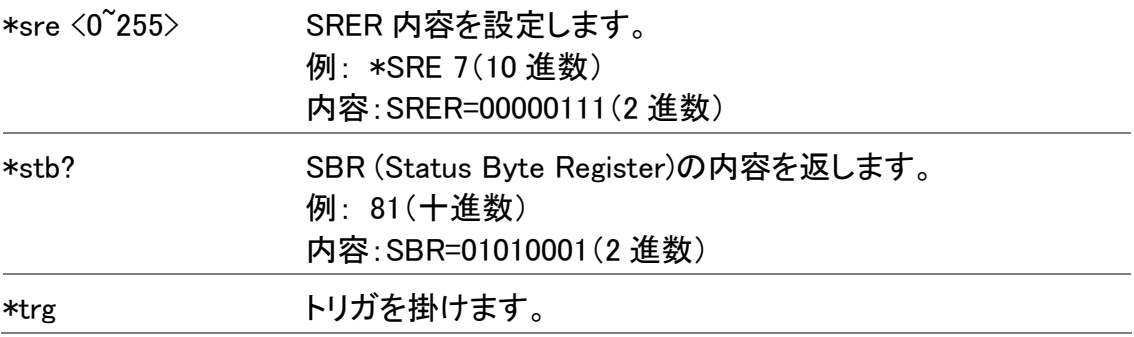

## <span id="page-98-0"></span>ROUTe コマンド

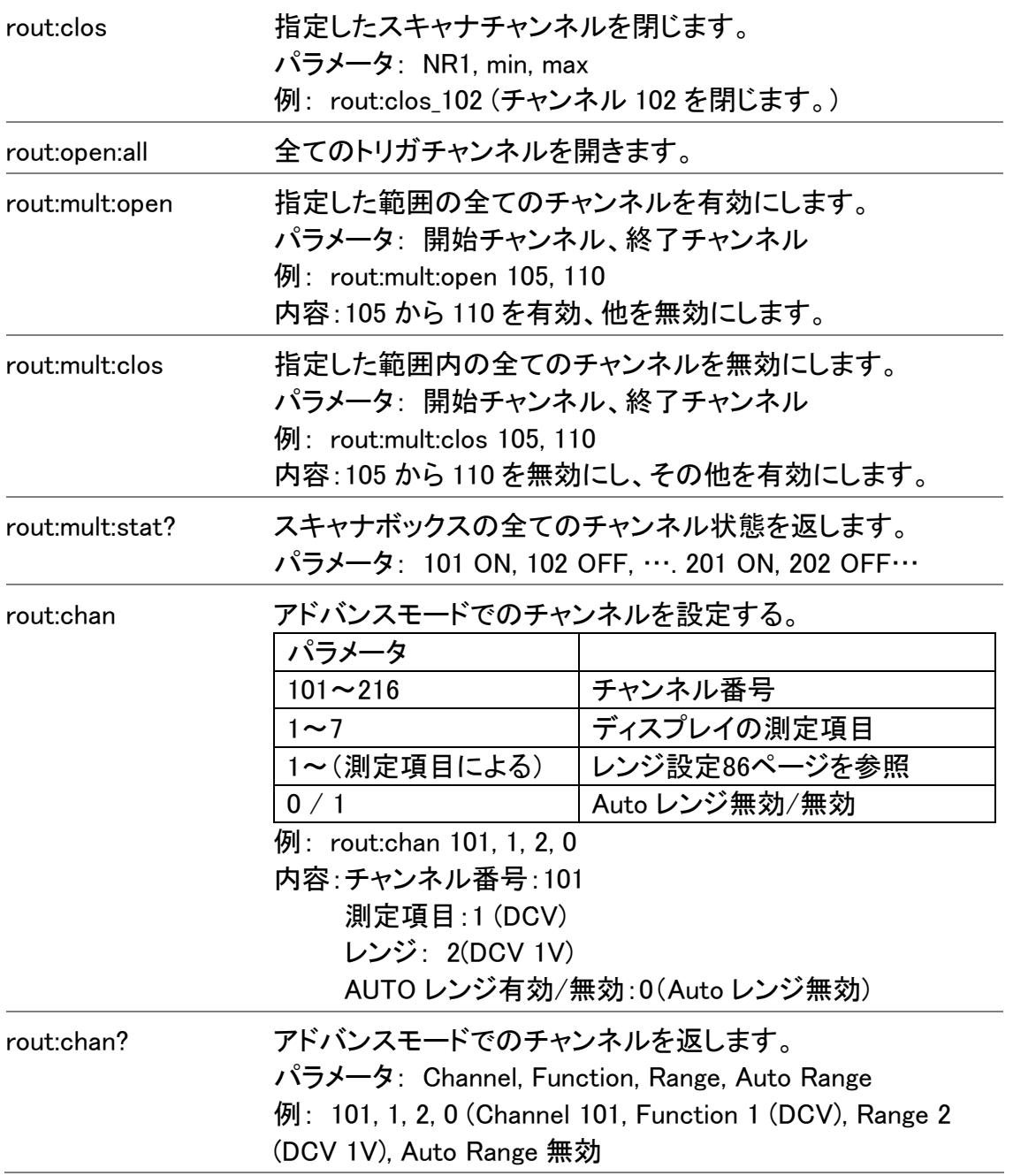

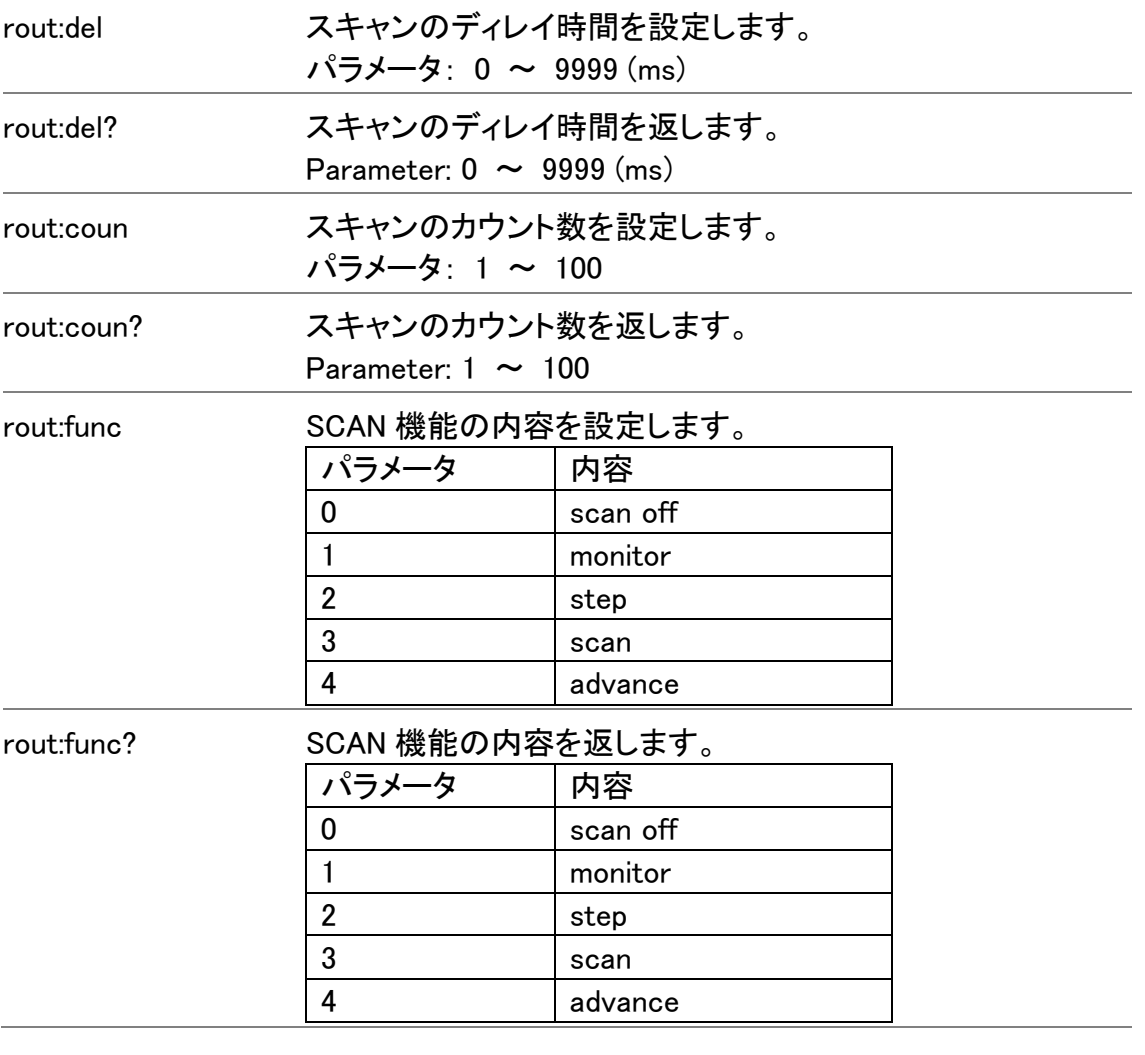

## <span id="page-99-0"></span>2nd ディスプレイ: CONFigure2 コマンド

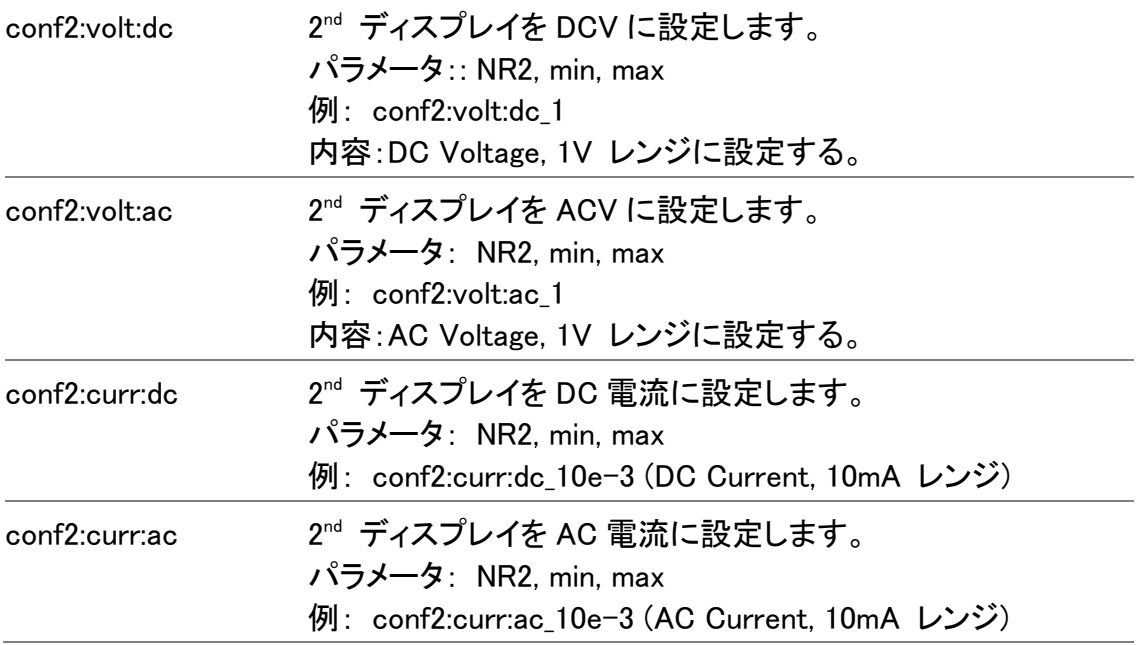

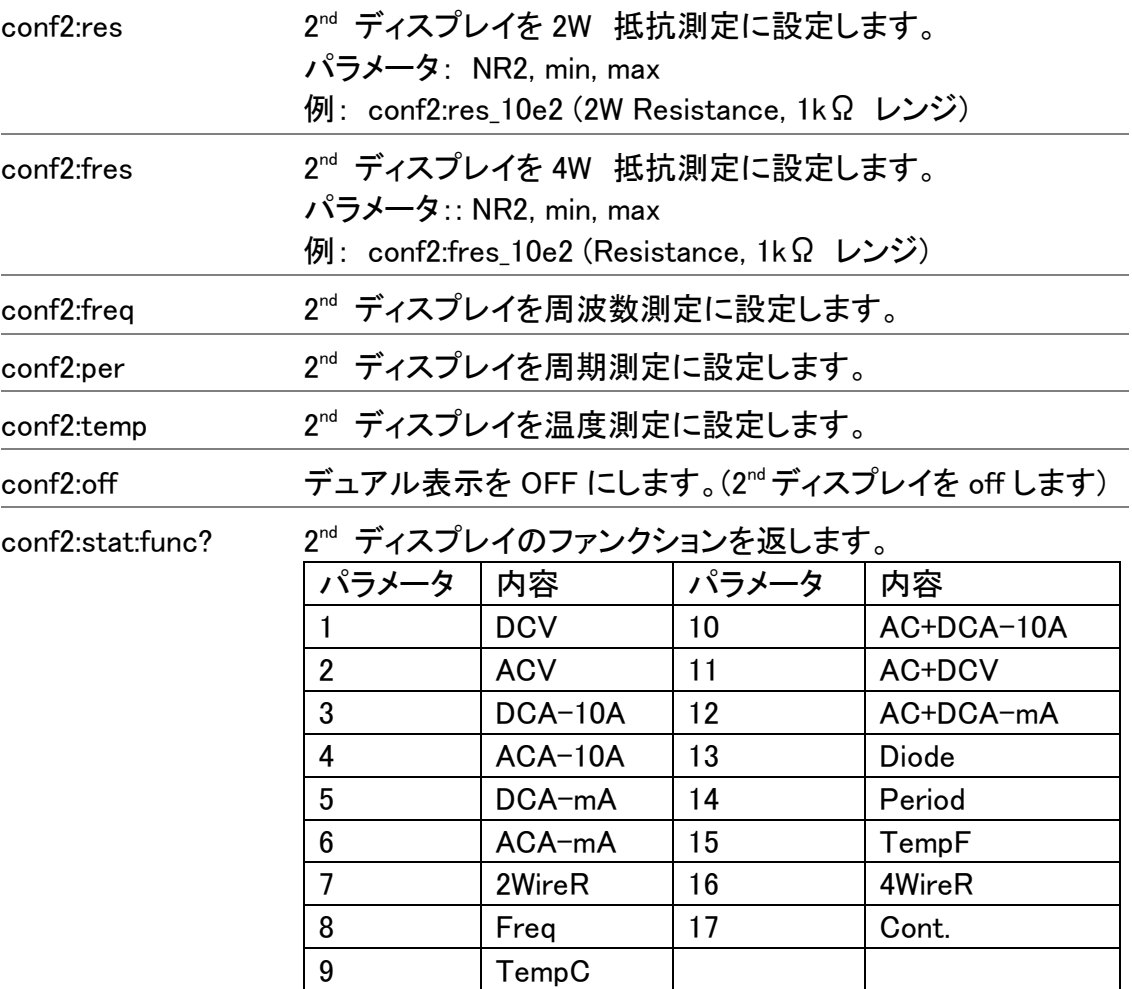

conf2:stat:rang?

2nd ディスプレイのレンジを返します。 パラメータ:

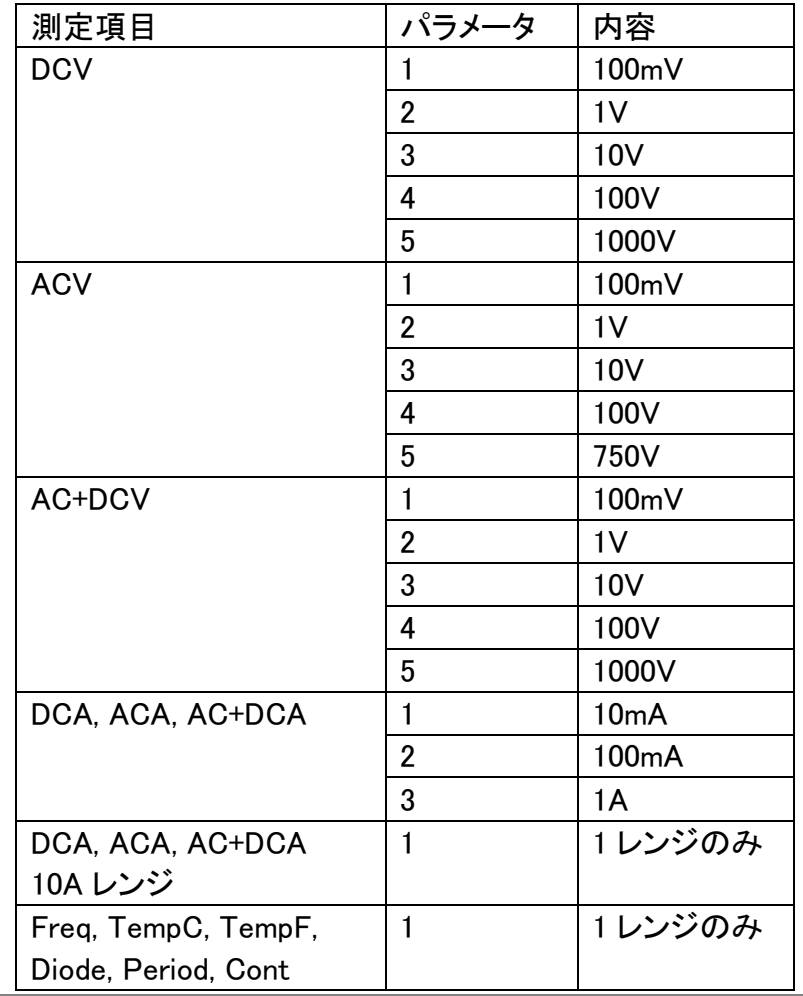

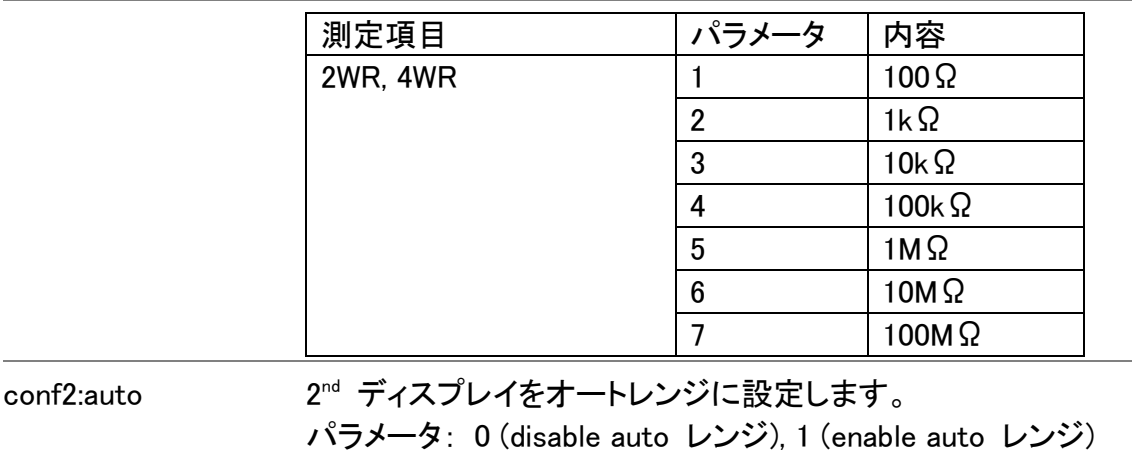

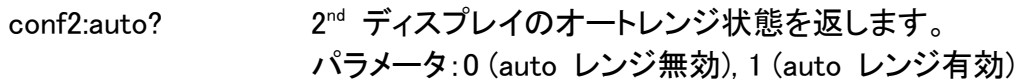

## FAQ

- Output[キーは何ですか。](#page-102-0)
- EXIT[キーを押してもスキャナーモードから抜けられません。](#page-102-1)
- GDM-8200A[シリーズの性能が定格を満足していません。](#page-102-2)

<span id="page-102-0"></span>Output キーは何ですか。

Output キーはディスプレイ表示の ON/OFF に使用します。 通信モードを早くする場合や長時間画面を使用しない場合に、 使用します。

<span id="page-102-1"></span>EXIT キーを押してもスキャナーモードから抜けられません。

EXIT キーに続いて ACV(Scan)または DCV(Step)キーを押して ください。

<span id="page-102-2"></span>GDM-8200A シリーズの性能が定格を満足していません。

本器の定格は+18℃から+28℃で、電源投入後 30 分以上エージン グした場合に適用されます。

その他ご質問等ございましたら弊社までお問合せください。info@instek.co.jp.

# その他

<span id="page-103-0"></span>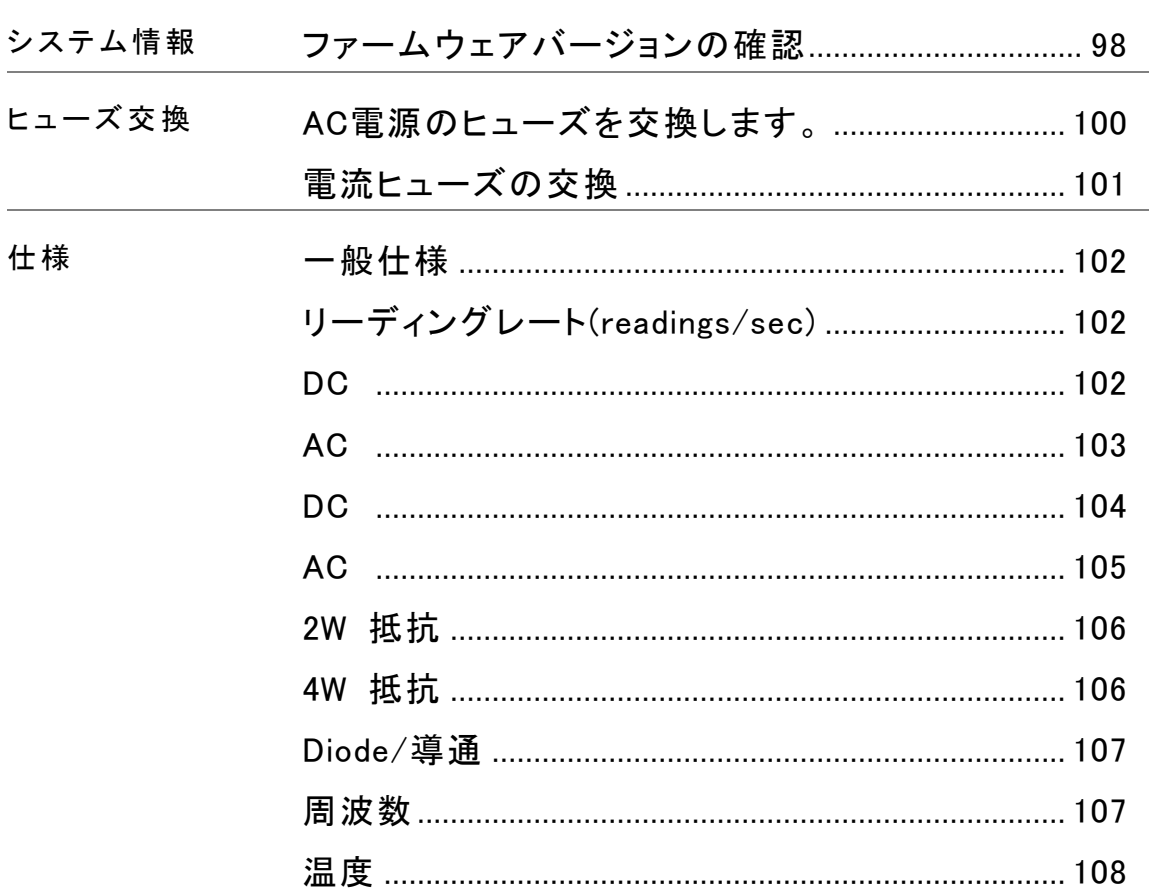

## <span id="page-104-0"></span>ファームウェアバージョンの確認方法

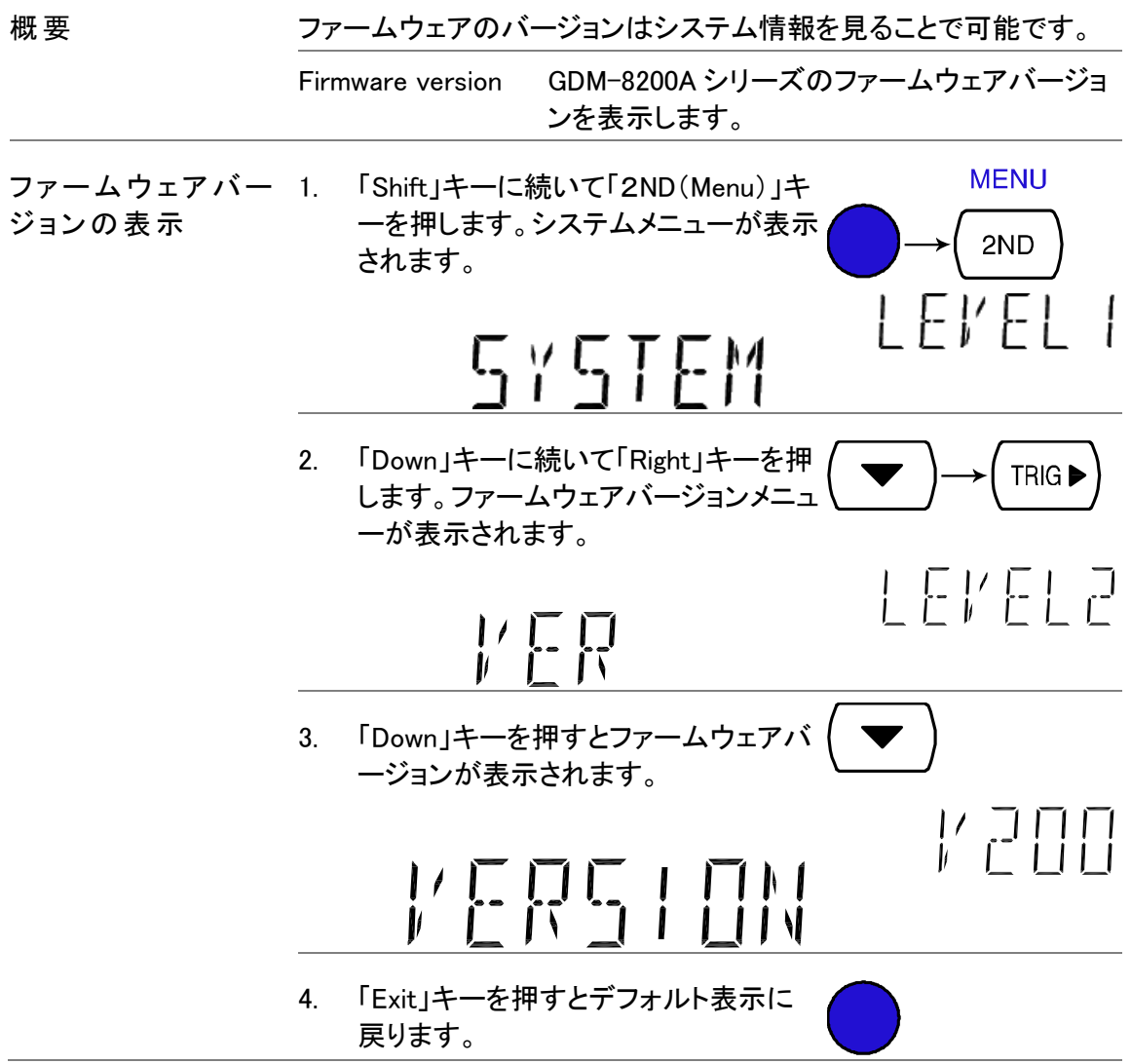

#### ヒューズ交換について

#### <span id="page-105-0"></span>AC 電源のヒューズを交換します。

手順 1. 電源コードを取り外します。マイナスドライバーなどを使用してヒ ューズソケットを外します。

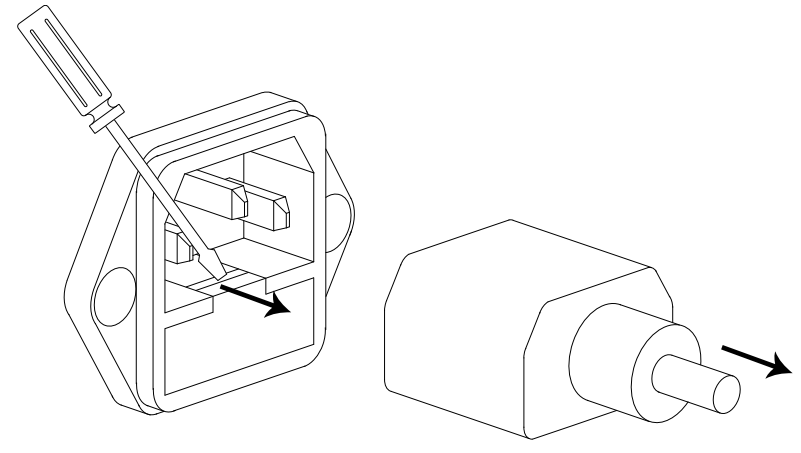

2. ホルダにあるヒューズを交換します。

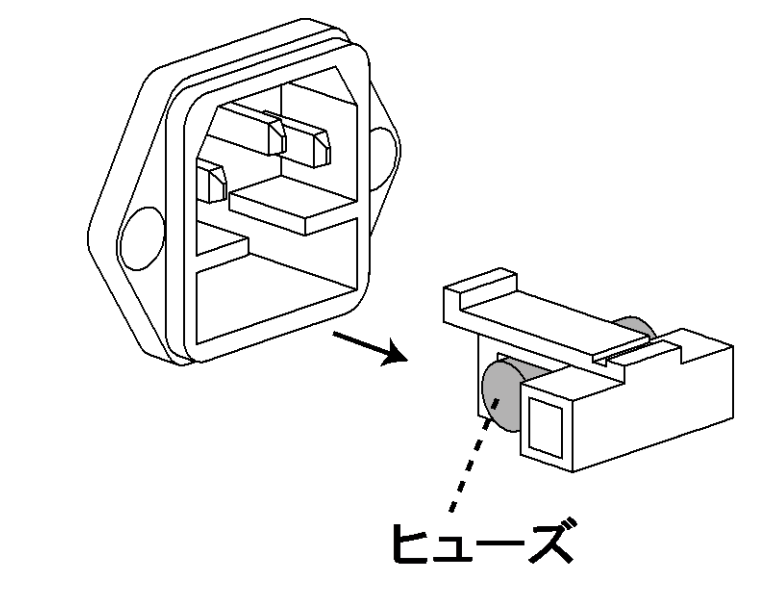

ヒュ ーズ定格 T3.15A, 250V

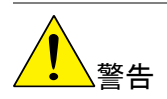

ヒューズが溶断した場合,使用者がヒューズを交換することができま すが,マニュアルの保守等の内容に記載された注意事項を順守し, 間違いのないように交換してください。ヒューズ切れの原因が判らな い場合,製品に原因があると思われる場合,あるいは製品指定のヒ ューズがお手元にない場合は,当社までご連絡ください。間違えてヒ ューズを交換された場合,火災の危険があります。

#### <span id="page-106-0"></span>電流ヒューズの交換

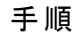

手順 けいしょう 1. ヒューズホルダを押します。

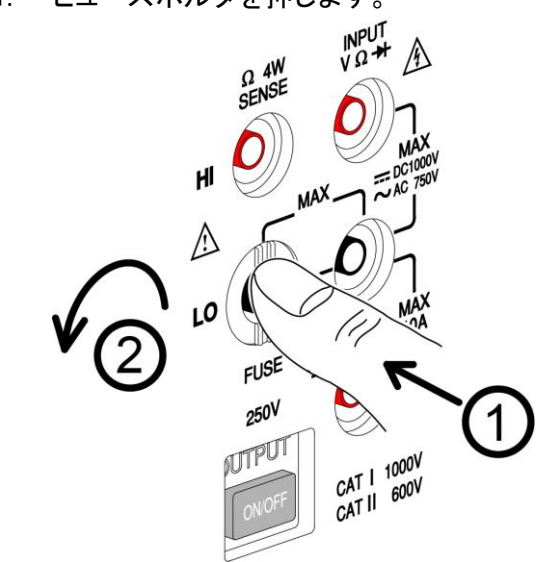

2. ヒューズホルダが外れます。ホルダの後ろにヒューズを差し込 みます。

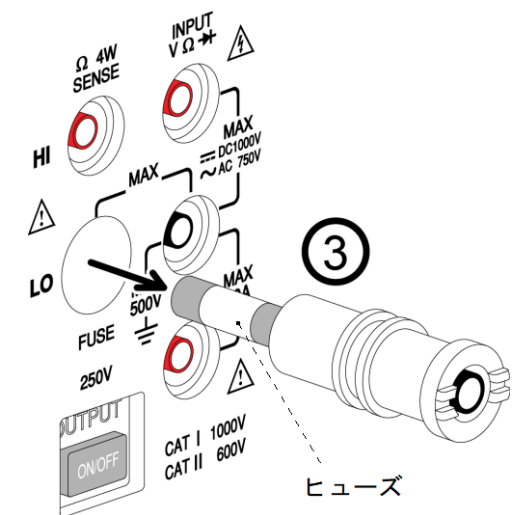

ヒュ ーズ定格 T2A, 250V

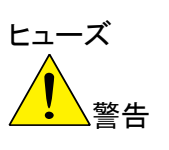

• ヒューズが溶断した場合,使用者がヒューズを交換することができ ますが,マニュアルの保守等の内容に記載された注意事項を順 守し,間違いのないように交換してください。ヒューズ切れの原因 が判らない場合,製品に原因があると思われる場合,あるいは製 品指定のヒューズがお手元にない場合は,当社までご連絡くださ い。間違えてヒューズを交換された場合,火災の危険があります。

仕様

<span id="page-107-0"></span>一般仕様

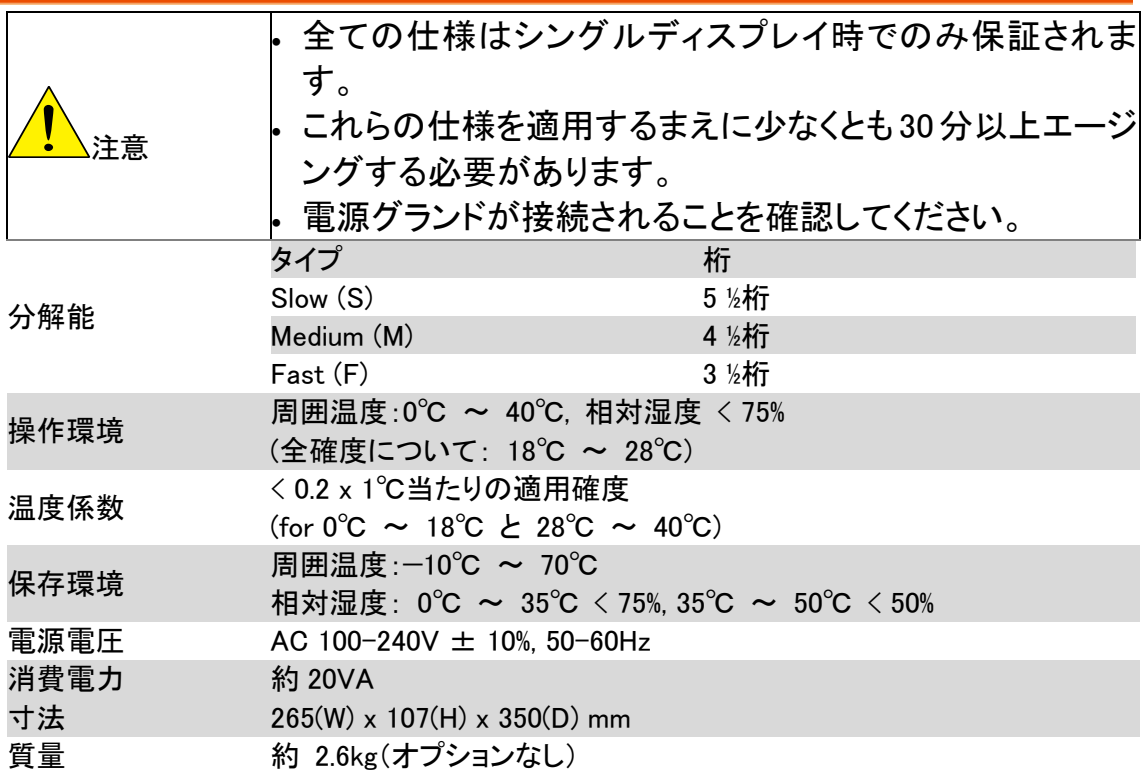

## <span id="page-107-1"></span>リーディングレート(readings/sec)

<span id="page-107-2"></span>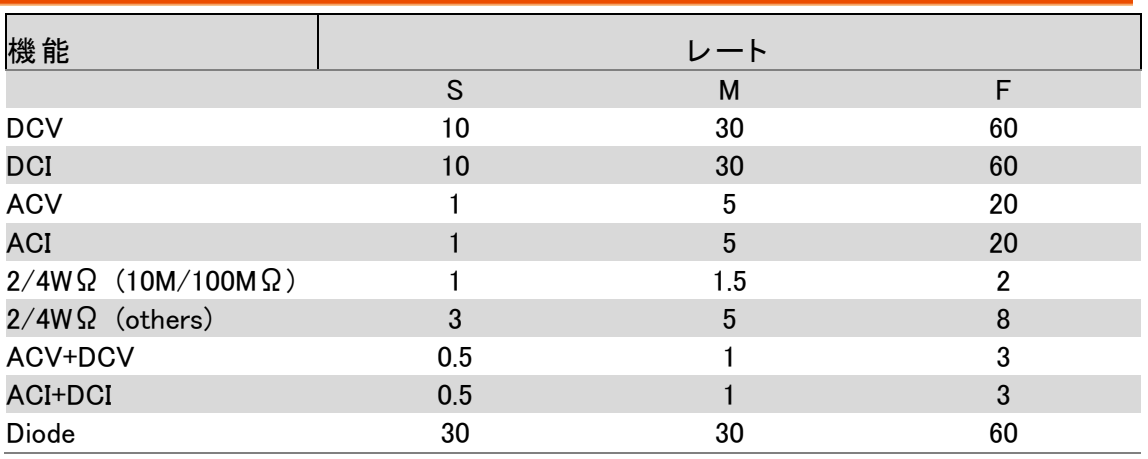
# DC 電圧

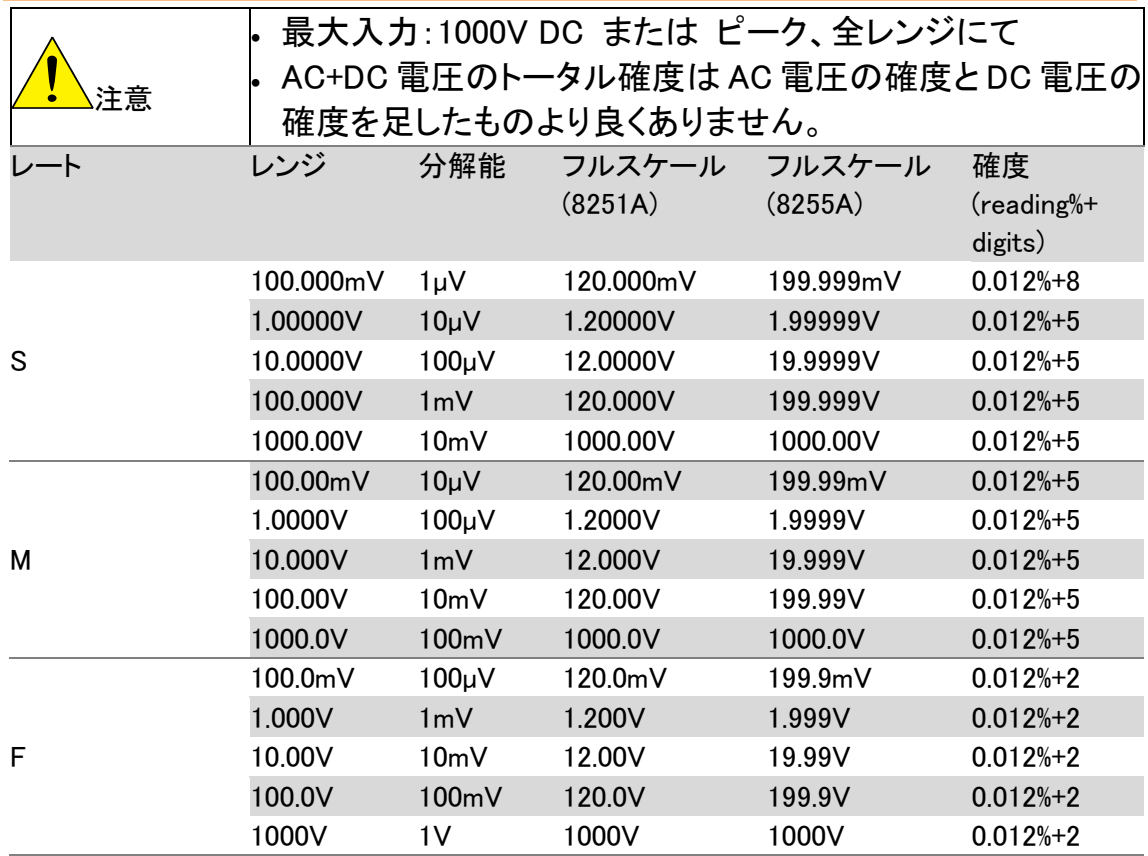

### AC 電圧

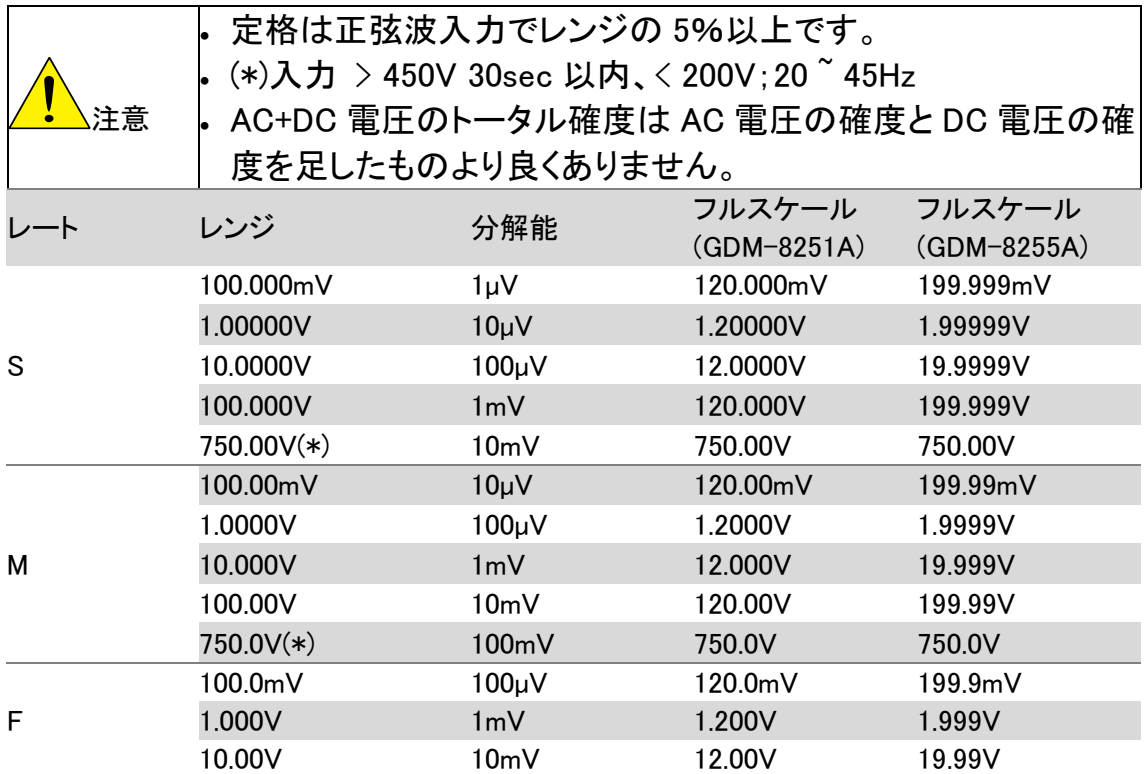

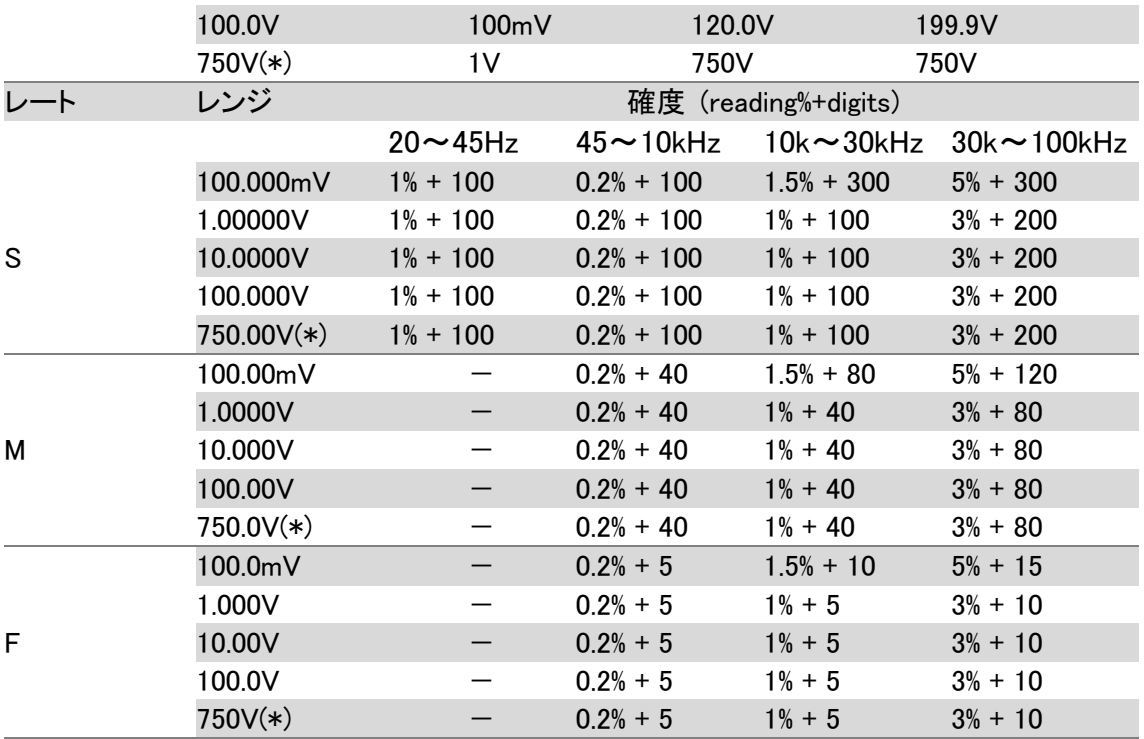

### DC 電流

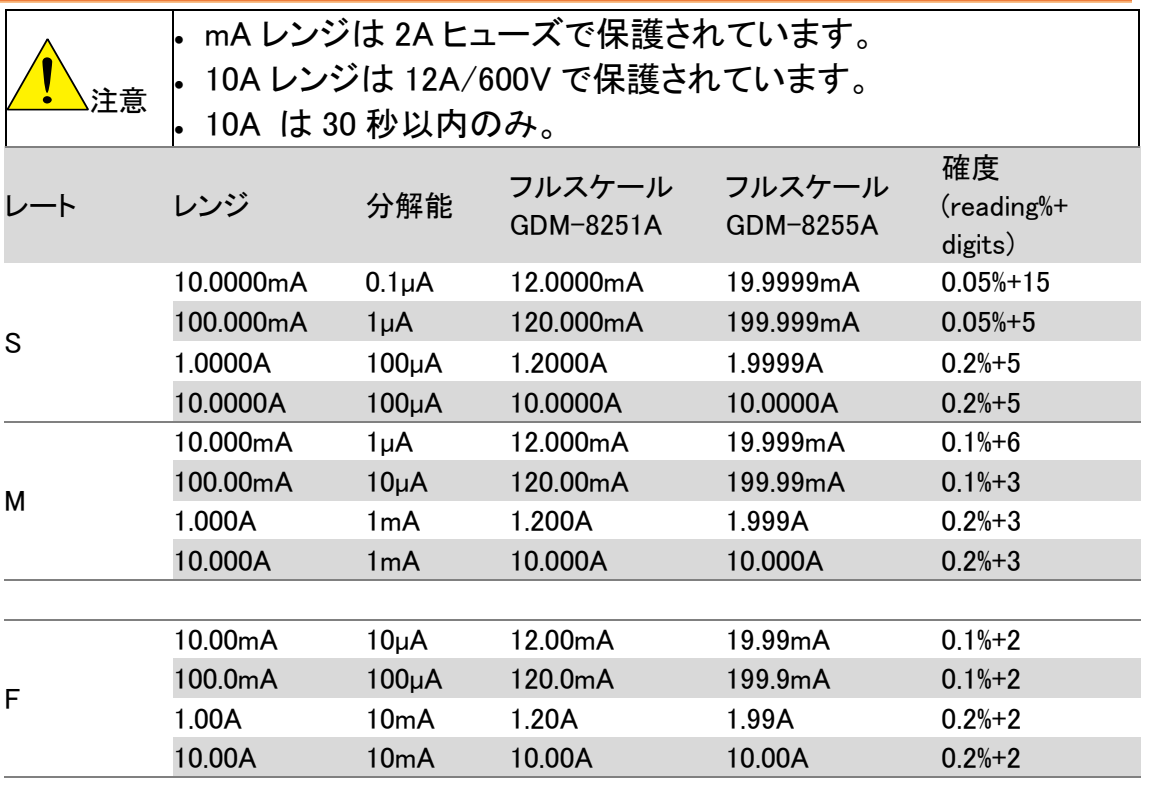

# AC 電流

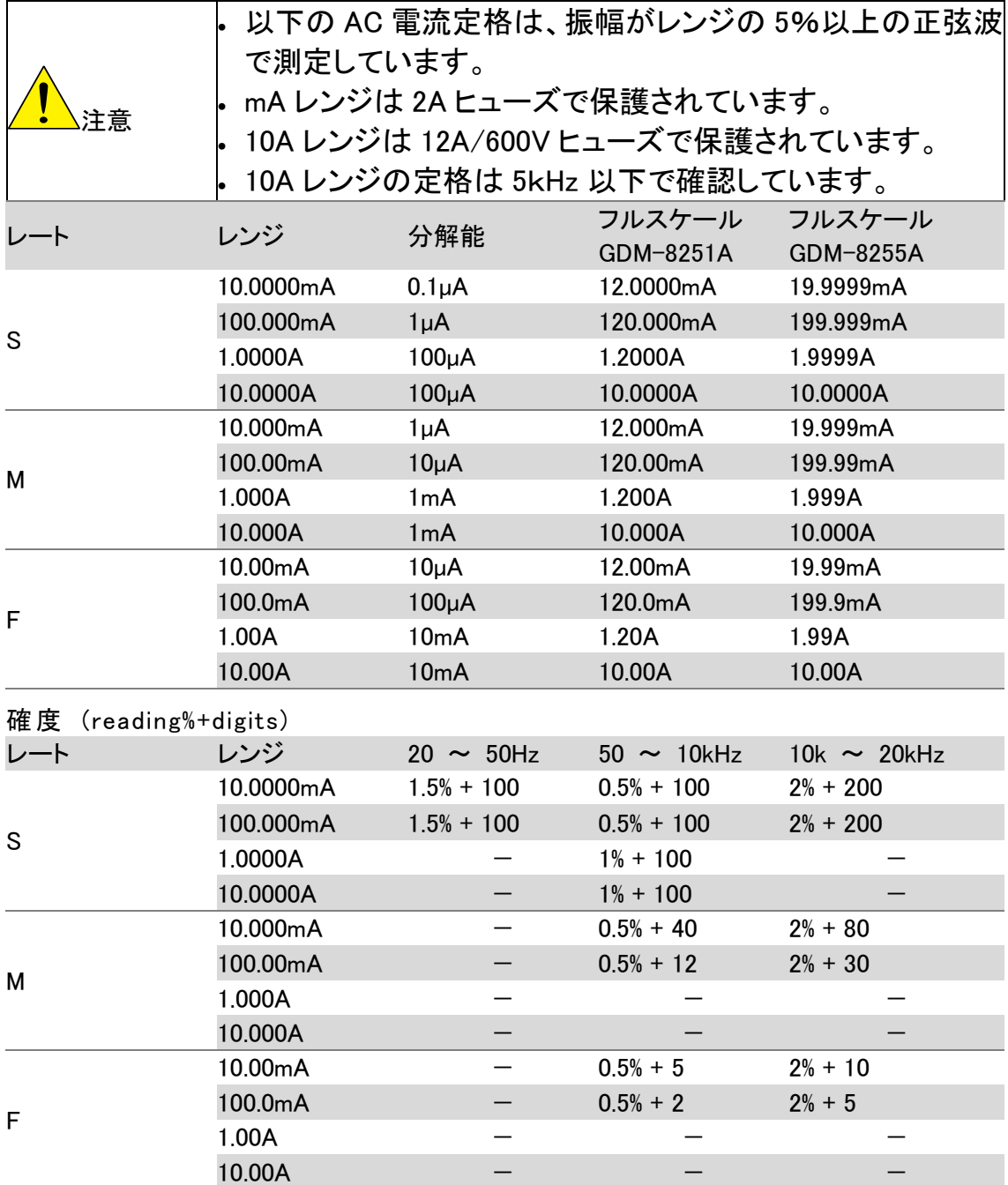

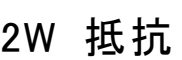

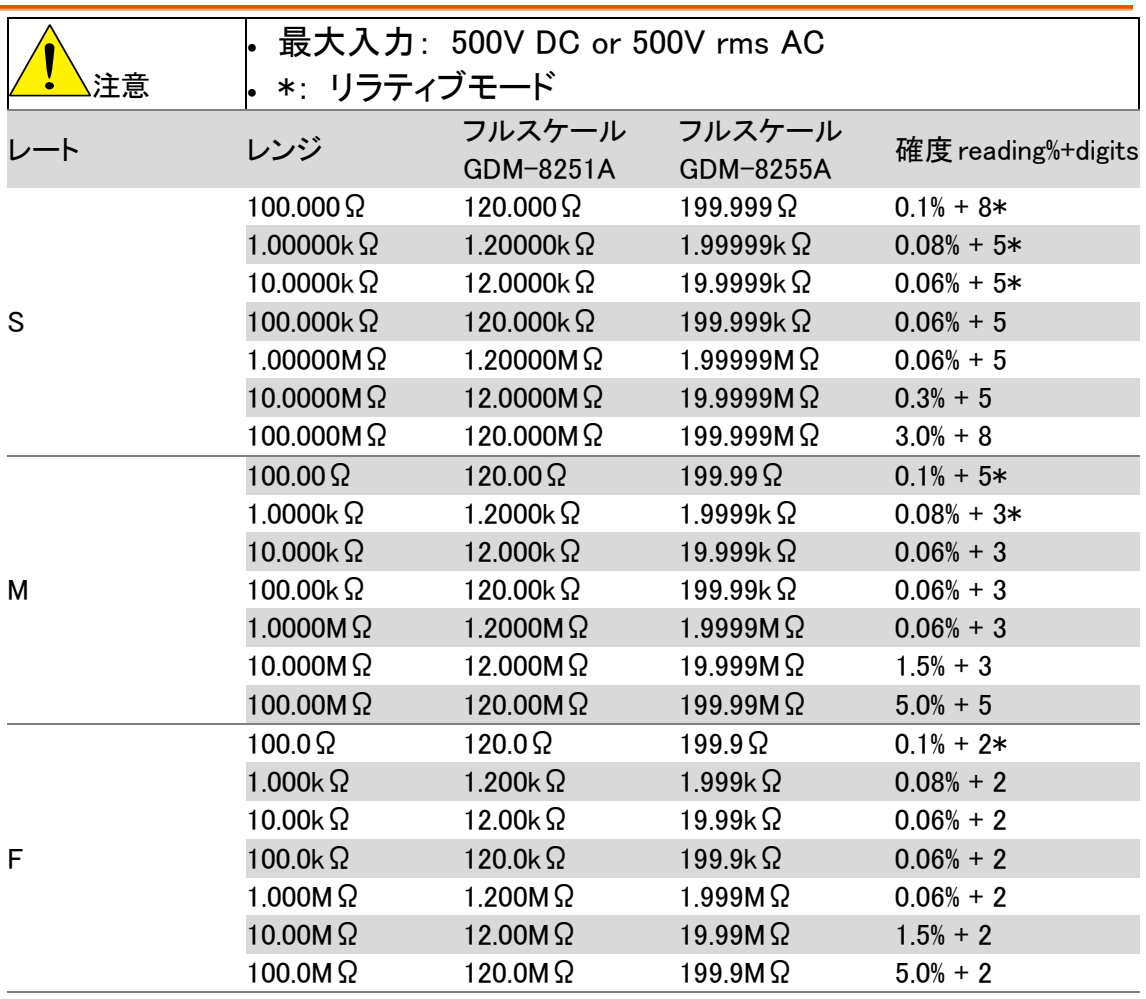

# 4W 抵抗

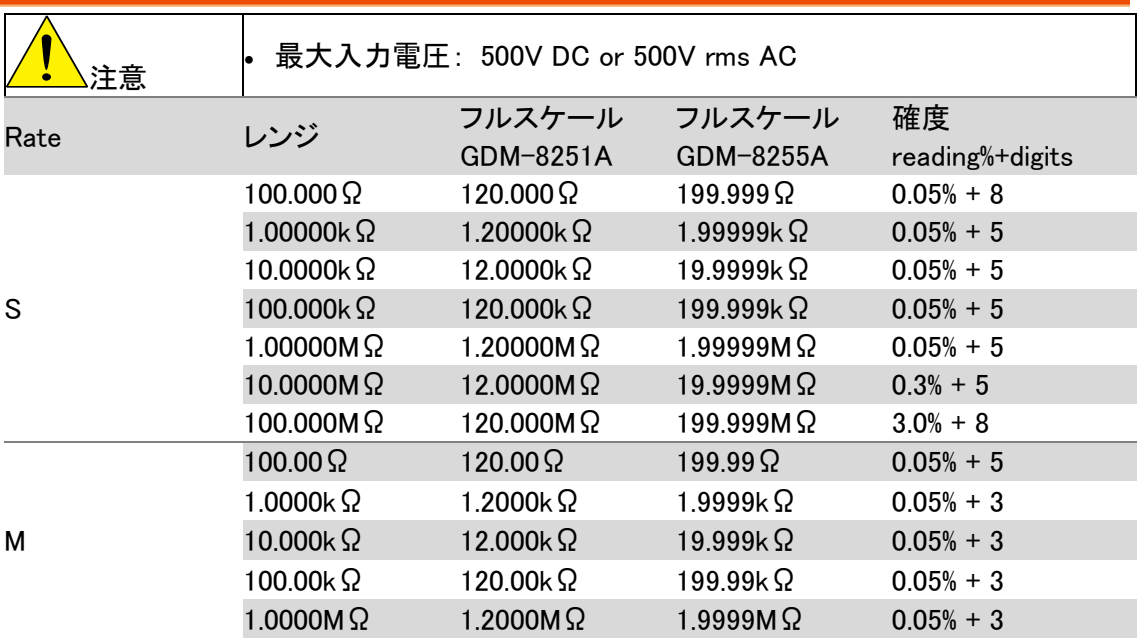

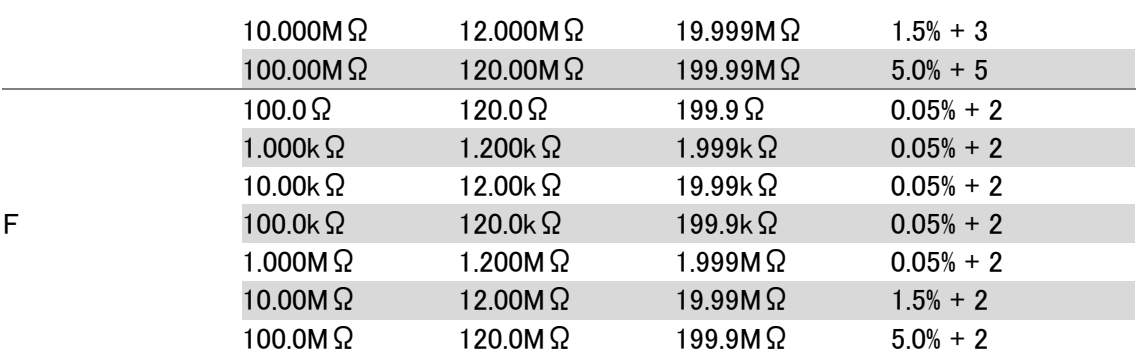

### テスト電流

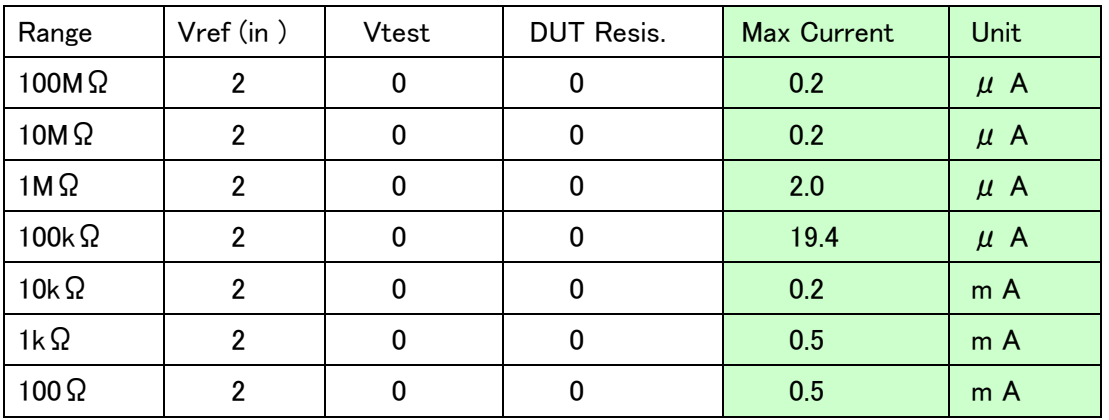

#### Diode/導通

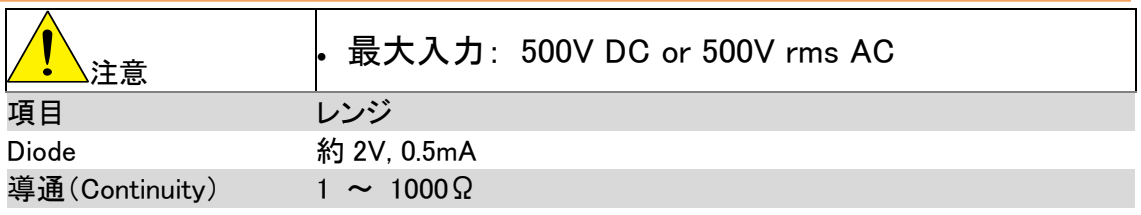

# 周波数

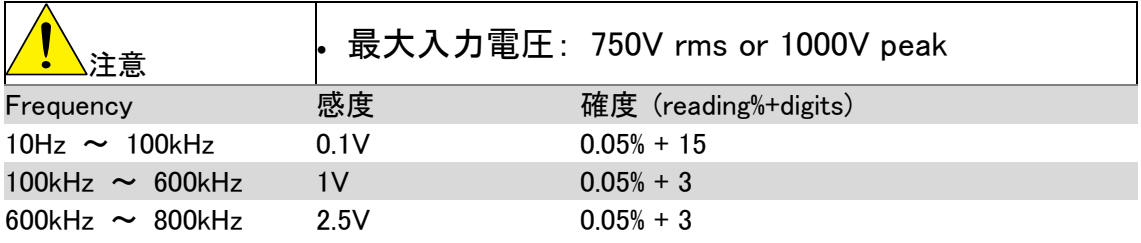

# 温度

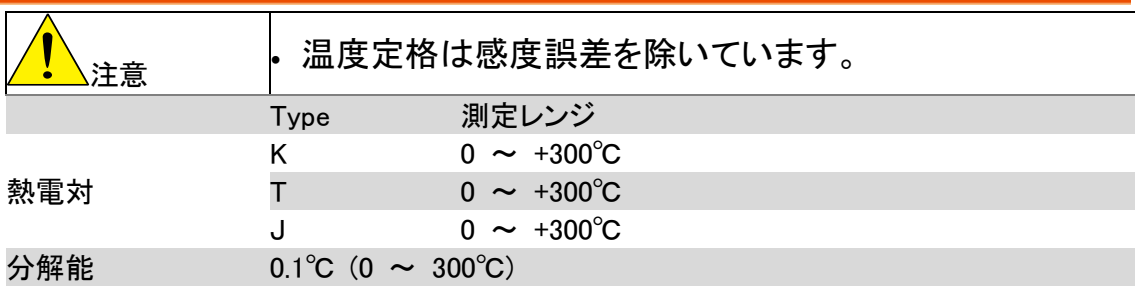

#### EU Declaration of Conformity

We

#### **GOOD WILL INSTRUMENT CO., LTD**. declare that the below mentioned product Type of Product: **Digital Multimeter** Model Number: **GDM-8255A GDM-8251A**

satisfies all the technical relations application to the product within the scope of council: **Directive:** 2014/30/EU; 2014/35/EU; 2011/65/EU; 2012/19/EU

The above product is in conformity with the following standards or other normative documents:

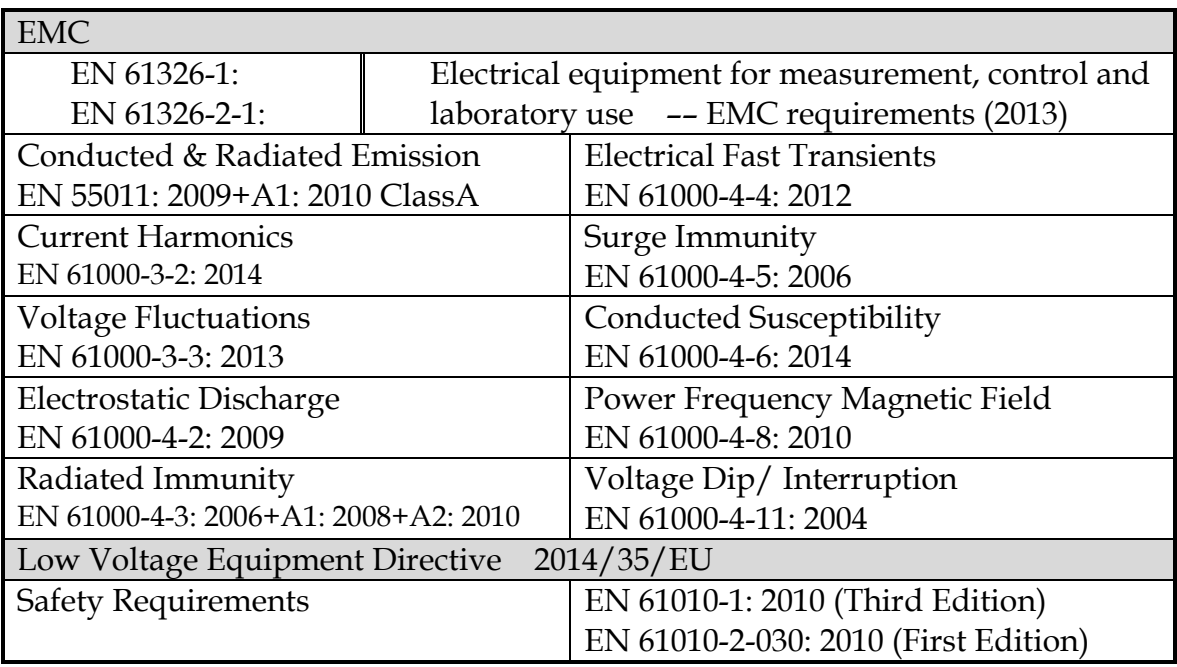

GOOD WILL INSTRUMENT CO., LTD.

No. 7-1, Jhongsing Road, Tucheng Dist., New Taipei City 236, Taiwan Tel: +886-2-2268-0389 Fax: +866-2-2268-0639 Web[: www.gwinstek.com](file://///gw-fs/CE電子檔報告/(NEW)%20AFG-3051%203081%20(LVD_2010%20%20EMC_2013)%202015_07_13/www.gwinstek.com) Email[: marketing@goodwill.com.tw](mailto:marketing@goodwill.com.tw)

GOOD WILL INSTRUMENT (SUZHOU) CO., LTD.

No. 521, Zhujiang Road, Snd, Suzhou Jiangsu 215011, China Tel: +86-512-6661-7177 Fax: +86-512-6661-7277 Web[: www.instek.com.cn](http://www.instek.com.cn/) Email: [marketing@instek.com.cn](mailto:marketing@instek.com.cn)

GOOD WILL INSTRUMENT EURO B.V. De Run 5427A, 5504DG Veldhoven, The Netherlands Tel: [+31\(0\)40-2557790](tel:%2B31%280%2940-2557790) Fax: [+31\(0\)40-2541194](tel:%2B31%280%2940-2541194) Emai[l:sales@gw-instek.eu](mailto:sales@gw-instek.eu)

お問い合わせ

製品についてのご質問等につきましては、下記まで お問い合わせください。

株式会社テクシオ・テクノロジー

本社:〒222-0033 横浜市港北区新横浜 2-18-13

藤和不動産新横浜ビル 7F

[ HOME PAGE ] :<https://www.texio.co.jp/>

E-Mail:info@texio.co.jp

アフターサービスに関しては、下記サービスセンターへ

サービスセンター:

〒222-0033 横浜市港北区新横浜 2-18-13

藤和不動産新横浜ビル 8F

TEL. 045-620-2786 FAX.045-534-7183